# PaperStream Capture 4.0

시작하기

# 목차

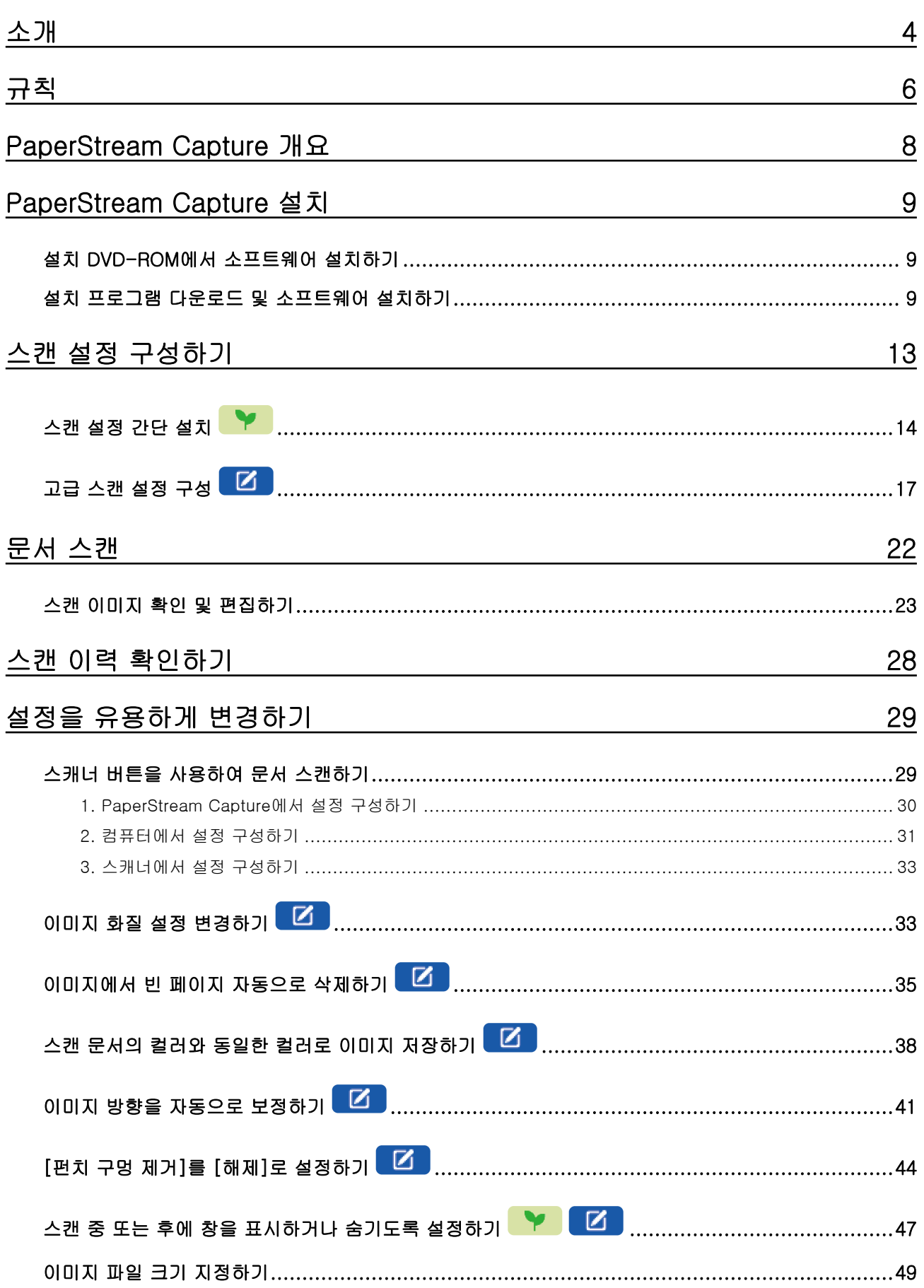

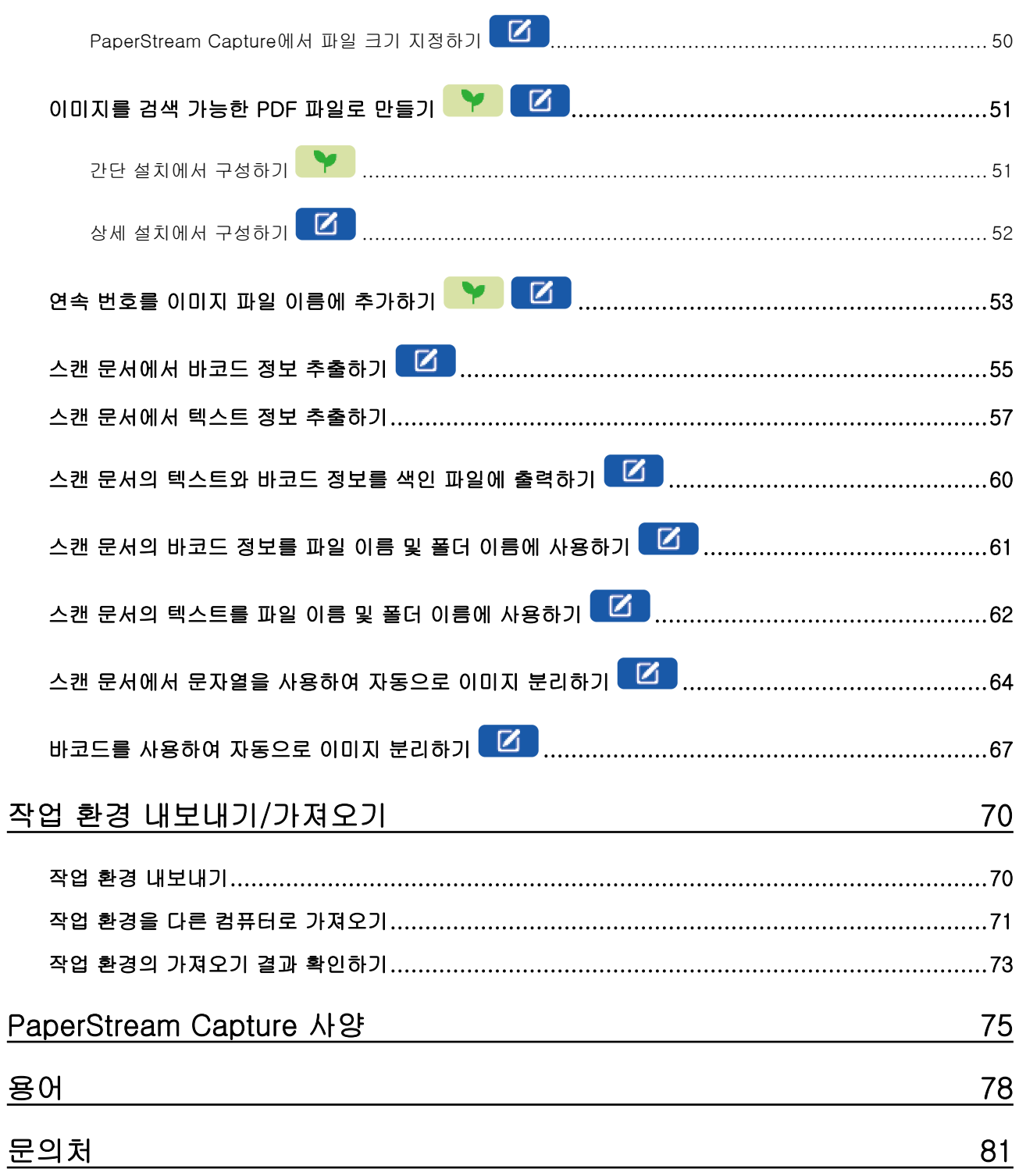

<span id="page-3-0"></span>PaperStream Capture 또는 PaperStream Capture Pro를 사용해 주셔서 감사합니다.

### ● 본 제품에 대해서

PaperStream Capture와 PaperStream Capture Pro는 당사의 이미지 스캐너 시리즈를 사용하여 문서 스캔 시 사용되는 애플리케이션입니다.

이 매뉴얼에서는 PaperStream Capture 신규 사용자에게 당사 이미지 스캐너 시리즈에서 PaperStream Capture를 사용하여 스캔하는 방법을 설명합니다.

### ● 상표

Microsoft, Excel, PowerPoint, SharePoint, Windows 및 Windows Server는 Microsoft 그룹의 회사 상 표입니다.

ISIS는 Open Text의 등록 상표입니다.

Intel, Pentium 및 Intel Core는 미국 및/또는 기타 국가에서 인텔사 또는 그 자회사의 상표입니다. QR Code는 DENSO WAVE INCORPORATED의 일본 및 그 외 국가에서 등록 상표입니다.

ABBYY™ FineReader™ Engine © ABBYY. OCR by ABBYY

ABBYY 및 FineReader는 일부 관할 지역에 등록될 수 있는 ABBYY Software, Ltd.의 상표입니다. ScanSnap 및 PaperStream는 일본에서 PFU Limited의 등록 상표 또는 상표입니다. 기타 회사명과 제품명은 각 회사의 등록 상표 또는 상표입니다.

### ● 제조업체

PFU Limited

YOKOHAMA i-MARK PLACE, 4-5 Minatomirai 4-chome, Nishi-ku, Yokohama-shi, Kanagawa 220-8567 Japan.

### ● 고안전 응용 부분에서의 사용

이 제품은 일반 사무용, 개인용, 가정용, 통상 산업용 등 일반적인 용도로 설계, 제조된 것입니다. 고도 의 안전성이 요구되는 원자력 시설에 있어서 핵반응 제어, 항공기 자동 비행 제어, 항공 교통 제어, 대량 운송 시스템의 운행 제어, 생명 유지를 위한 의료용 기기, 무기 시스템에 있어서 미사일 발사 제어 등 잠 정적으로 해당 안전성이 확보되지 않은 경우와, 직접적으로 생명과 신체에 중대한 위험이 동반 될 수 있 는 응용 부문 (이하 "고안전 응용 부문")에서 사용되도록 설계 및 제조된 것이 아닙니다. 사용자는 본 제 품을 그와 같은 고안전 응용 부문에서 안전을 유지하기 위한 조치를 취하며 사용해야 합니다. PFU Limited는 사용자가 본 제품을 고안전 응용 부분에서 사용하여 발생하는 손해와, 사용자 또는 제 3 자에 의한 손해의 배상 청구나 보상에 대해 어떤 책임도 지지 않습니다.

### 발행일/발행처

발행일: 2024년 2월 발행처: PFU Limited P2WW-4570-01HNZ0 ©PFU Limited 2024

### ● 공지

- 본 매뉴얼의 내용은 예고없이 변경될 수 있습니다.
- PFU Limited는 본 제품의 사용에 의해 발생되는 우발적인 혹은 결과적인 피해 및 제삼자에 의한 어떠 한 요구에 대해서도 책임지지 않습니다.
- 본 매뉴얼 내용의 전체 또는 일부 및 스캐너 애플리케이션의 복사는 저작권 법에 의해 금지됩니다.

### <span id="page-5-0"></span>● 이 매뉴얼에 사용되는 기호

이 메뉴얼의 제목에 다음 기호가 사용될 수 있습니다.

●

간단 설치 설명을 나타냅니다.

## $\bullet$   $\blacksquare$

상세 설치 설명을 나타냅니다.

### ● 본 매뉴얼에 사용되는 약어

본 메뉴얼에서 사용하고 있는 약어는 다음과 같습니다.

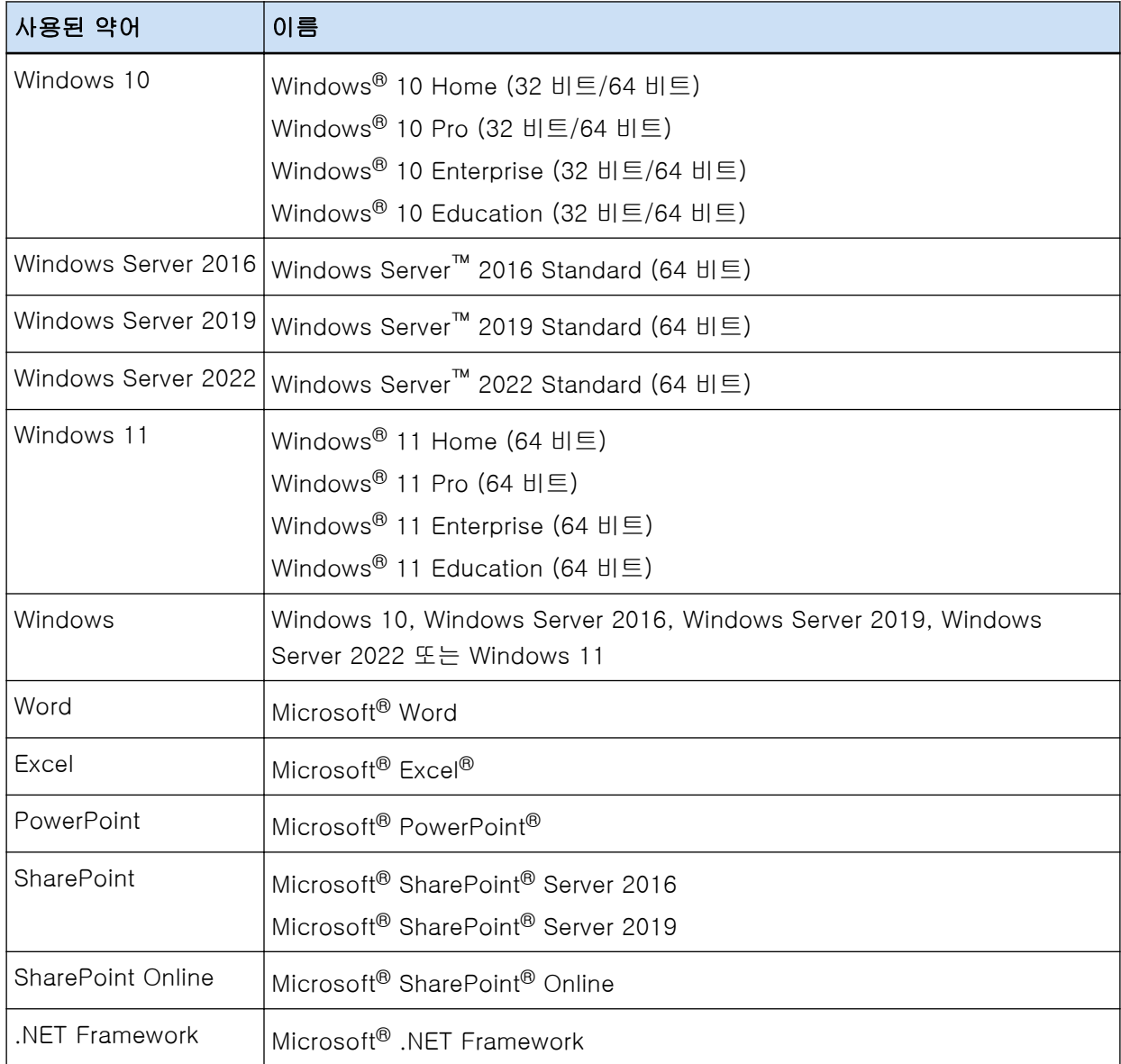

### ● 이 매뉴얼에서 스캐너 버튼에 사용되는 이름

다음 이름은 이 매뉴얼의 스캐너 버튼에 사용됩니다.

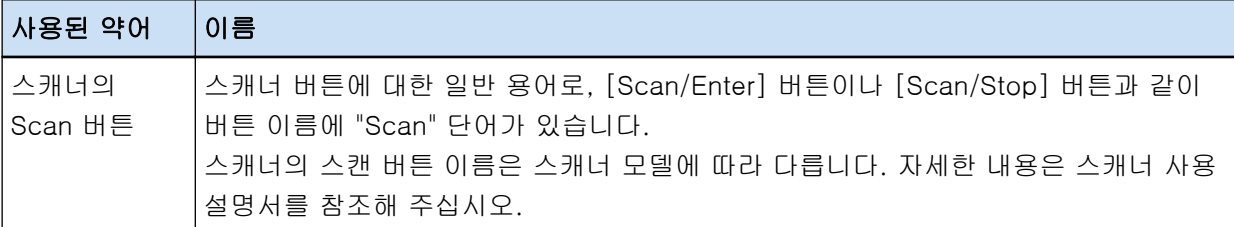

#### ● PaperStream Capture 시작 방법

다음 방법으로 PaperStream Capture를 시작할 수 있습니다.

● [시작] 메뉴에서 시작

● 바탕 화면 바로 가기( <mark>드 상</mark>)에서 시작

PaperStream Capture를 설치할 때 기본적으로 바탕 화면 바로 가기가 생성됩니다. 따라서 이 매뉴얼에 서는 바탕 화면 바로 가기에서 PaperStream Capture를 시작하는 방법에 대한 지침을 제공합니다.

### ● 본 매뉴얼에서 화살표 기호

오른쪽 화살표 기호 (→)는 연속하여 선택해야 하는 메뉴 옵션이나 아이콘을 구별하기 위해서 사용됩니 다.

예:[시작] 메뉴 → [제어판]을 선택합니다.

### ● 본 매뉴얼에 수록된 화면 예제

Microsoft 제품 스크린샷은 Microsoft Corporation의 허가로 재인쇄됩니다. 본 매뉴얼에 기재된 화면은 제품 발전을 위해 예고 없이 변경 될 수 있습니다. 이 매뉴얼에서 사용되는 스크린샷은 Windows 10 화면입니다. 실제 화면과 작업은 운영 체제에 따라 달라질 수 있습니다. 실제 화면이 이 설명서의 화면 예와 다른 경우 실제 표시된 화면을 따라 사용해 주십시오.

# <span id="page-7-0"></span>PaperStream Capture 개요

PaperStream Capture는 당사의 이미지 스캐너 시리즈와 함께 제공되는 이미지 스캔 애플리케이션입니다. 이 매뉴얼에서는 다음과 같이 스캐너 연결부터 문서 스캔까지의 절차를 설명합니다.

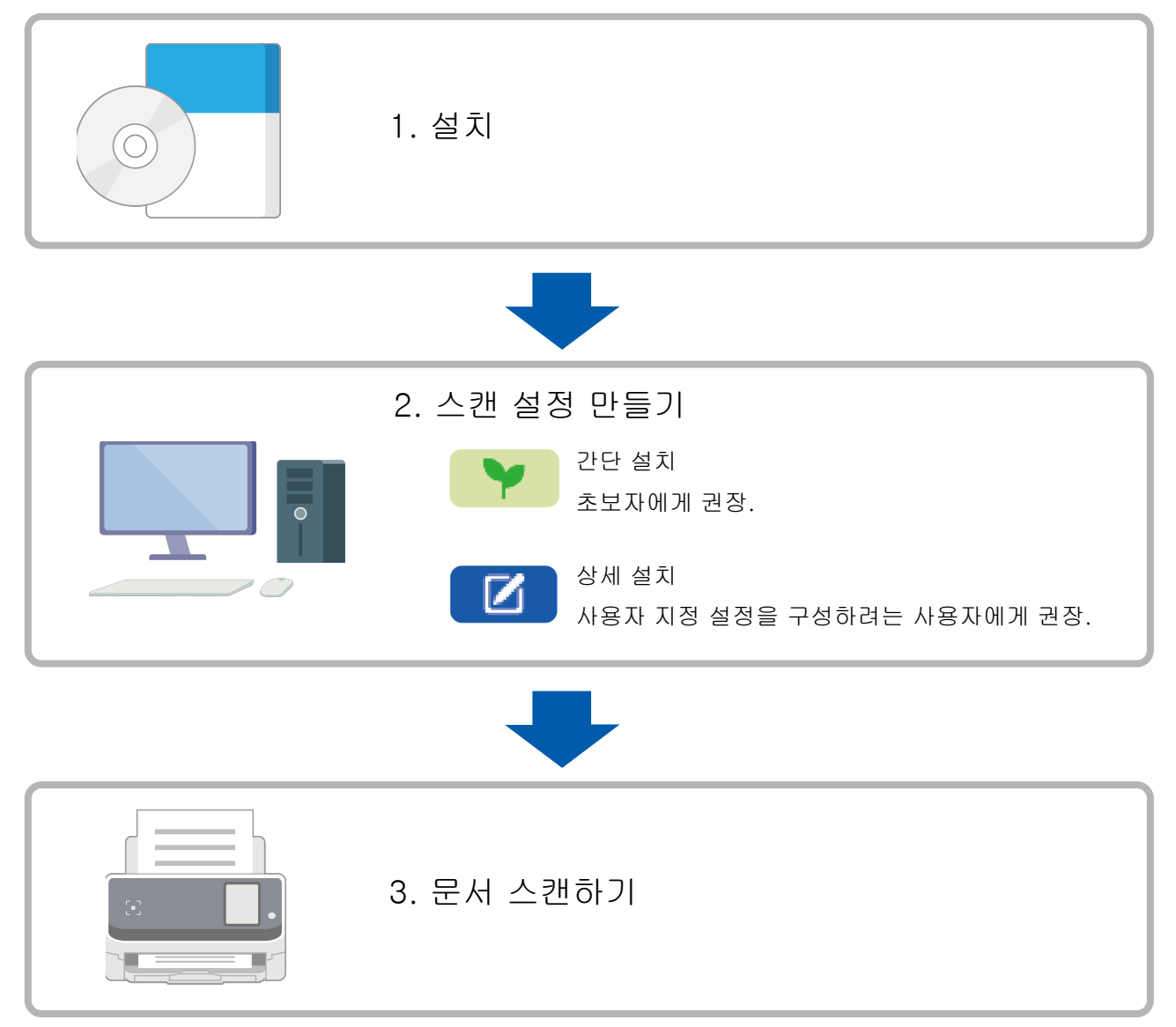

# <span id="page-8-0"></span>PaperStream Capture 설치

PaperStream Capture를 설치하려면 다음 방법 중 하나를 사용합니다.

- 설치 DVD-ROM에서 소프트웨어 설치하기 (9 페이지 )
- 설치 프로그램 다운로드 및 소프트웨어 설치하기 (9 페이지 )

## 설치 DVD-ROM에서 소프트웨어 설치하기

설치 DVD-ROM이 있으면 컴퓨터의 DVD 드라이브에 설치 DVD-ROM을 삽입하고 화면 상의 지침을 수행하 여 설치합니다.

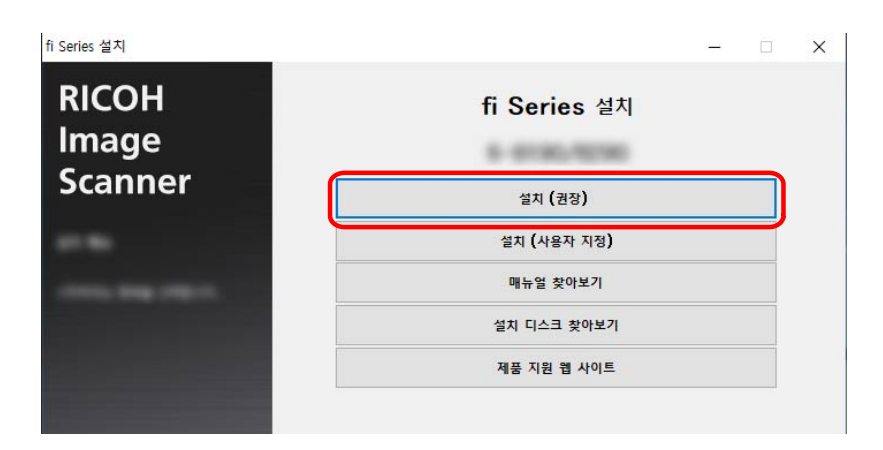

설치 프로그램 다운로드 및 소프트웨어 설치하기

- 1 컴퓨터를 켜고 관리자 권한을 가지는 사용자로 로그온합니다.
- 2 fi Series 소프트웨어 다운로드 웹사이트에 연결합니다. <https://www.pfu.ricoh.com/global/scanners/fi/dl/>

3 풀다운 메뉴에서 스캐너 시리즈, 제품 이름 및 운영 체제를 선택한 후 [Display software list] 버튼을 클릭합니다.

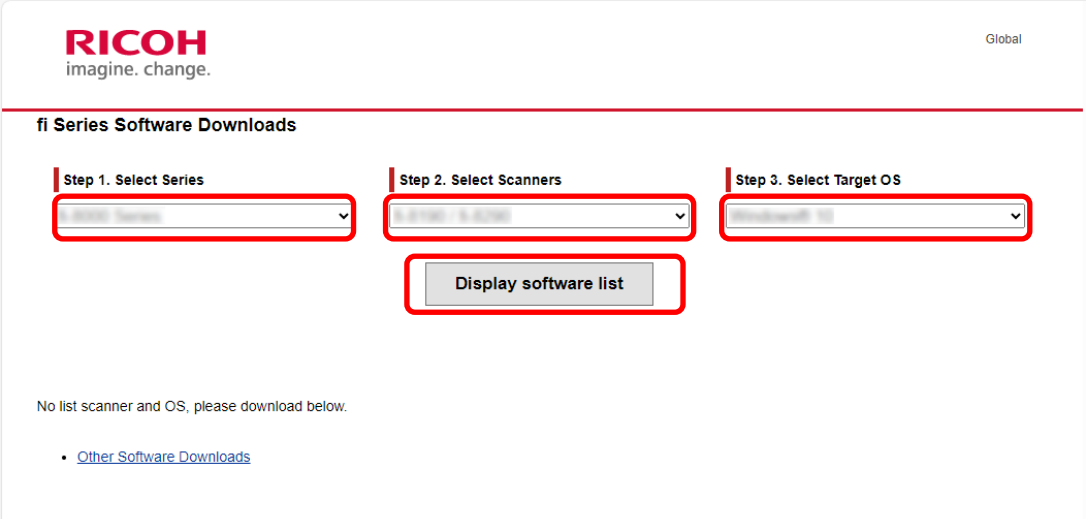

- 4 PaperStream IP 드라이버를 설치합니다.
	- a "PaperStream IP" 분류에서 "PaperStream IP (TWAIN) X.XX.X"의 "Download" 링크를 클릭합 니다.

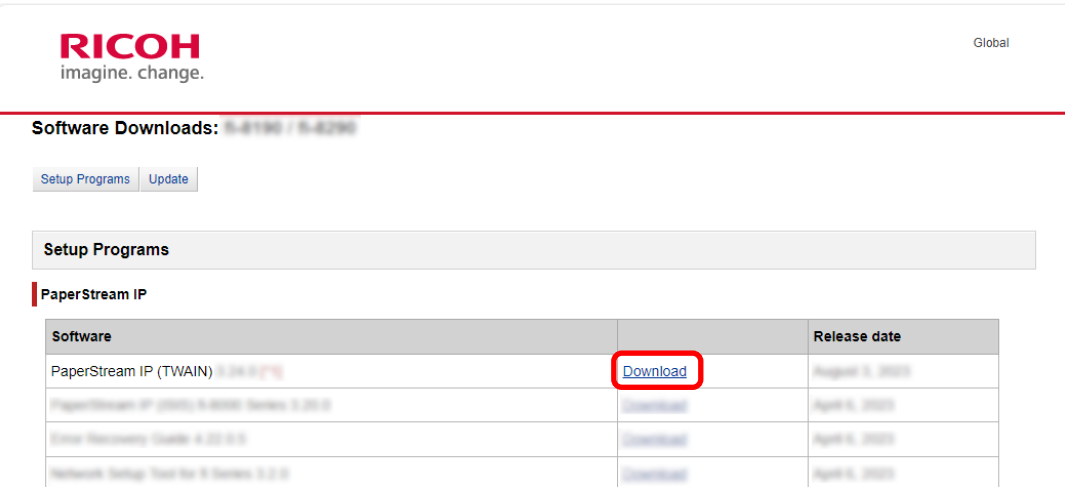

b 컴퓨터에 "PSIPTWAIN-X\_XX\_X.exe"를 다운로드합니다.

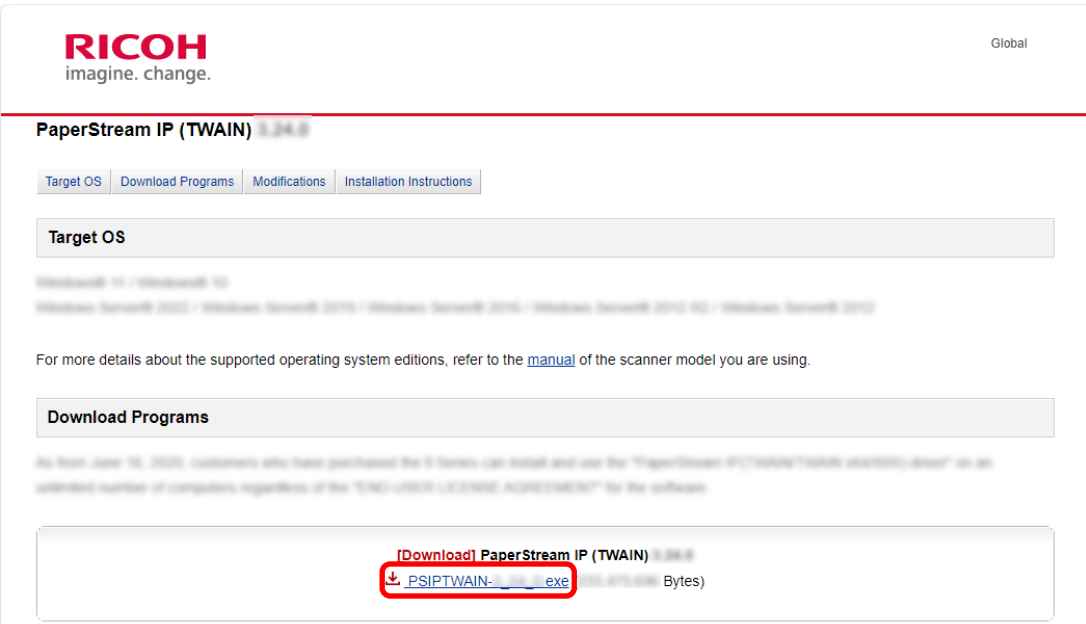

c "PSIPTWAIN-X\_XX\_X.exe"를 더블 클릭하여 설치를 실행합니다.

화면 상의 지침을 따라 설치를 진행합니다. 컴퓨터를 다시 시작하라는 메시지가 표시되면 메시지의 지침을 따릅니다.

### 5 PaperStream Capture를 설치합니다.

a "Applications" 범주에서 "PaperStream Capture"를 찾고 해당 다운로드 링크를 클릭합니다.

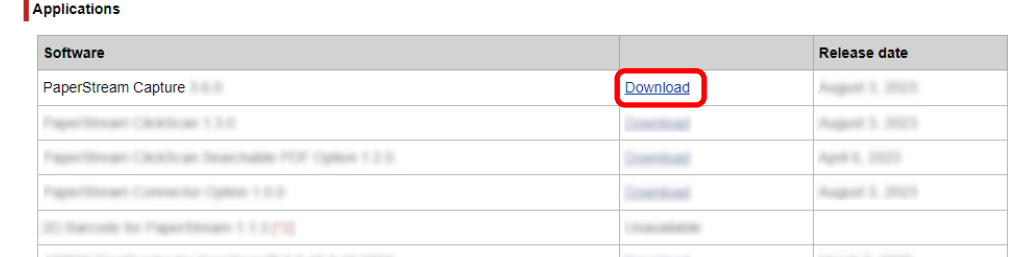

### b 시리얼 번호를 입력하고 [Submit]을 클릭합니다.

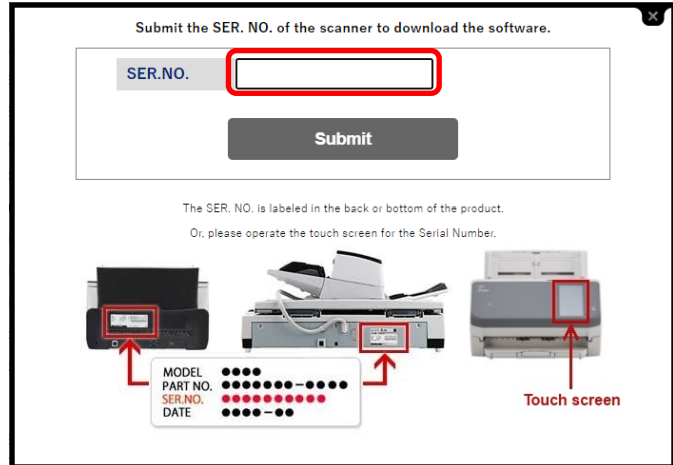

c 컴퓨터에 "PSCXXXX.exe"를 다운로드합니다.

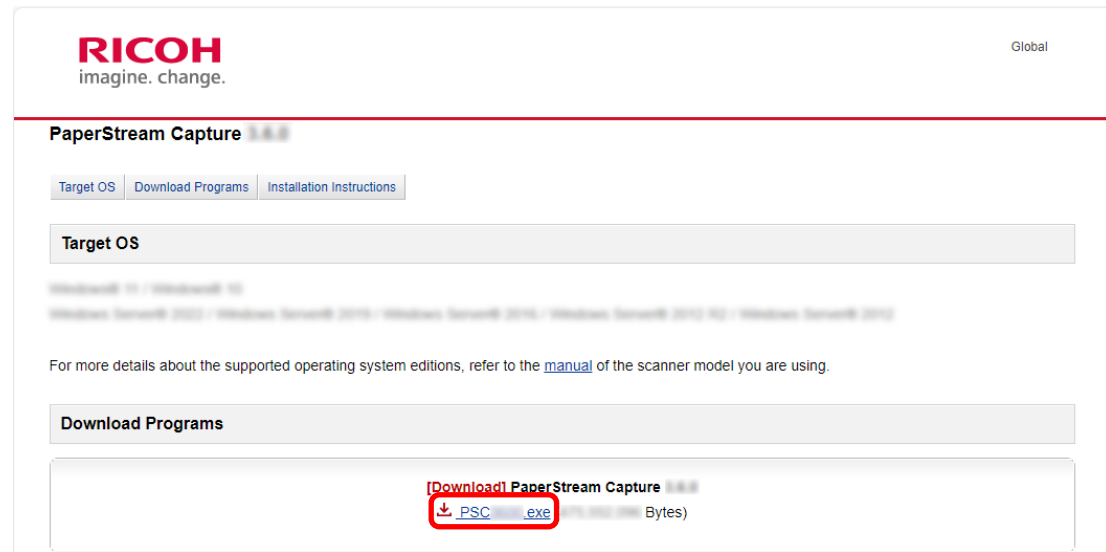

### d "PSCXXXX.exe"를 더블 클릭하여 설치를 실행합니다.

화면 상의 지침을 따라 설치를 진행합니다. 컴퓨터를 다시 시작하라는 메시지가 표시되면 메시지의 지침을 따릅니다.

# <span id="page-12-0"></span>스캔 설정 구성하기

배치 스캔 모드와 심플 스캔 모드는 PaperStream Capture에서 사용할 수 있는 두 가지 스캔 방법입니 다.

- 배치 스캔 모드 배치 스캔 모드는 정기적인 스캔 작업 또는 멀티스테이션 작동에서 공유된 작업과 같은 일상적인 작업 에 권장되는 스캔 방법입니다. 사전에 작업을 설정할 수 있으며 문서는 설정에 따라 스캔됩니다.
- 심플 스캔 모드 심플 스캔 모드는 각 문서마다 스캔 설정을 변경하는 일정하지 않은 스캔 작업과 같은 일정하지 않은 스캔에 권장되는 스캔 방법입니다. 스캔할 때마다 필요한 경우 저장 대상, 파일명 및 파일 형식과 같은 설정을 변경할 수 있습니다.

### ● 유형별 권장 작업

● 이 애플리케이션을 처음 사용하는 사용자의 경우(유형 A)

배치 스캔 모드에서 간단 설치를 사용하는 것이 좋습니다. 자세한 내용은 [스캔 설정 간단 설치](#page-13-0)  [\(14 페이지 \)](#page-13-0)를 참조해 주십시오.

● 사용자 지정된 설정으로 이 애플리케이션을 사용하려는 사용자의 경우(유형 B)

배치 스캔 모드에서 상세 설치를 사용하는 것이 좋습니다. 자세한 내용은 [고급 스캔 설정 구성](#page-16-0) <mark>- C</mark> [\(17 페이지 \)](#page-16-0)를 참조해 주십시오.

● 임시로 간편하게 이 애플리케이션을 사용하려는 사용자의 경우(유형 C) 스캔할 때마다 필요한 경우 저장 대상, 파일명 및 파일 형식과 같은 설정을 변경할 수 있습니다. 자세 한 내용은 PaperStream Capture 사용 설명서를 참조해 주십시오.

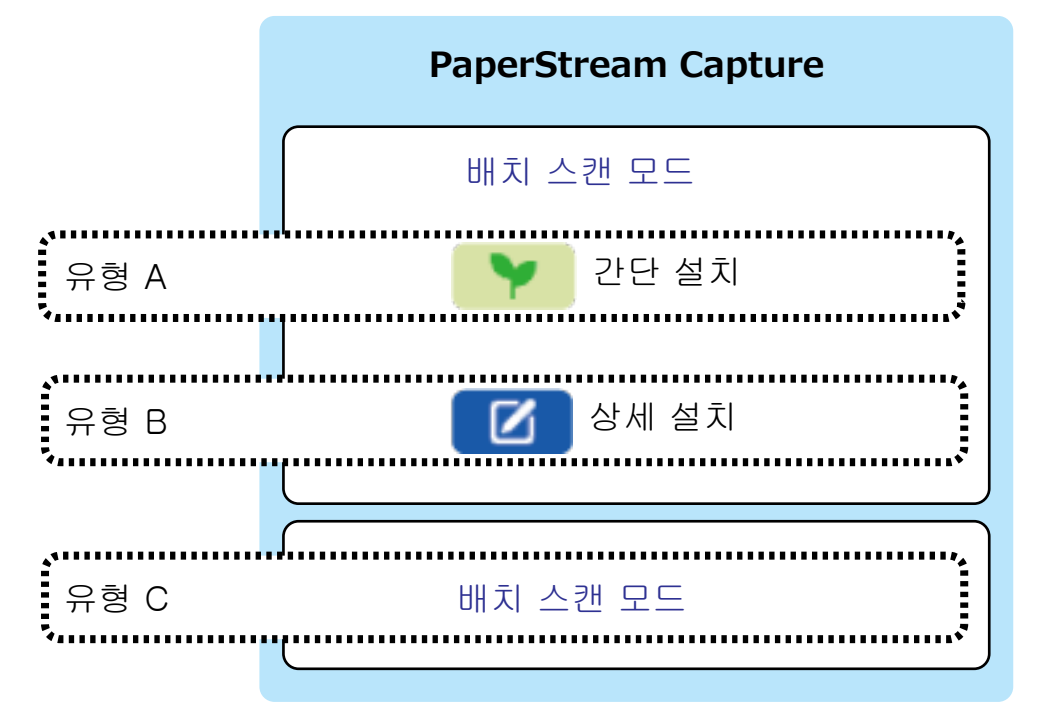

# <span id="page-13-0"></span>스캔 설정 간단 설치

이 단원에서는 간단 설치에서 작업을 만드는 방법을 설명합니다.

이 단원에서 다음 설정으로 작업을 만듭니다.

### 생성된 작업 "Job 01" 예

저장 방법: 문서 저장 컬러 모드: 칼라 해상도: 200 dpi 용지 크기: 자동 파일 형식: PDF 대상: "C:\Scan\General\_Affairs\_Dpt" 폴더

### 1 메인 PaperStream Capture 창에서 [작업 구성] 버튼을 클릭합니다.

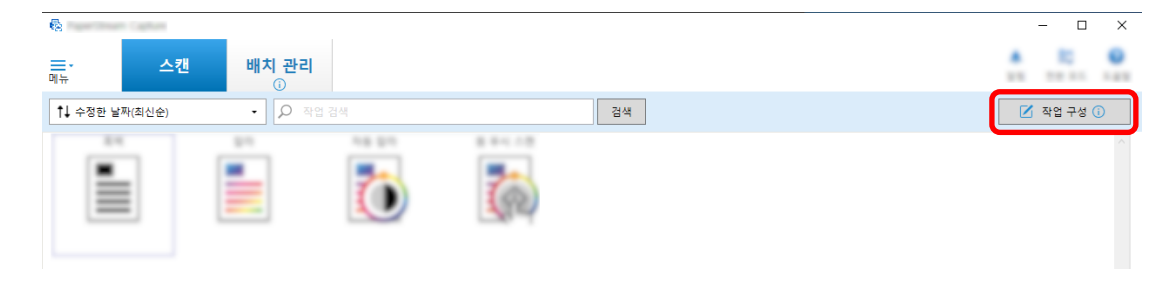

2 [간단 설치] 버튼을 클릭합니다.

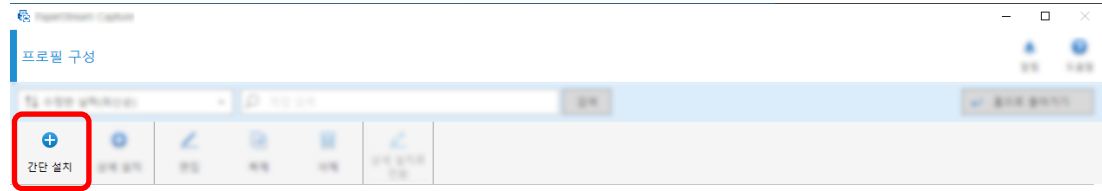

[문서 저장]에서 [시작] 버튼을 클릭합니다.

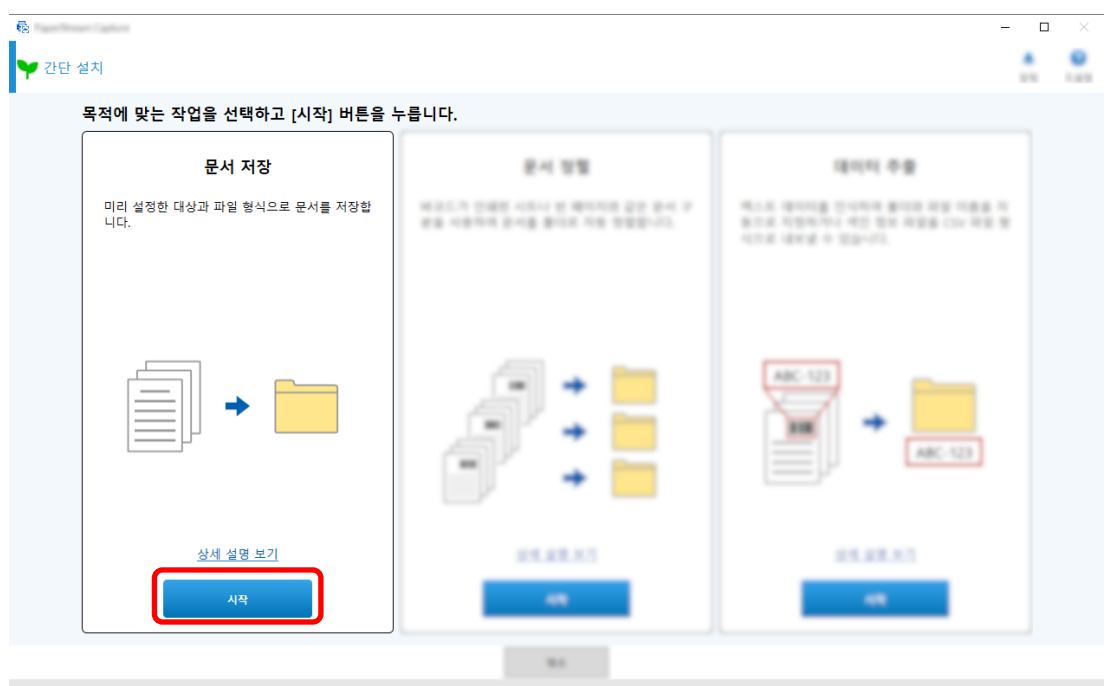

 [스캔] 탭에서 [스캐너]에 사용할 스캐너를 선택합니다. 또한 [스캔 설정]에서 [이미지 모드], [해상 도] 및 [용지 크기]를 지정합니다.

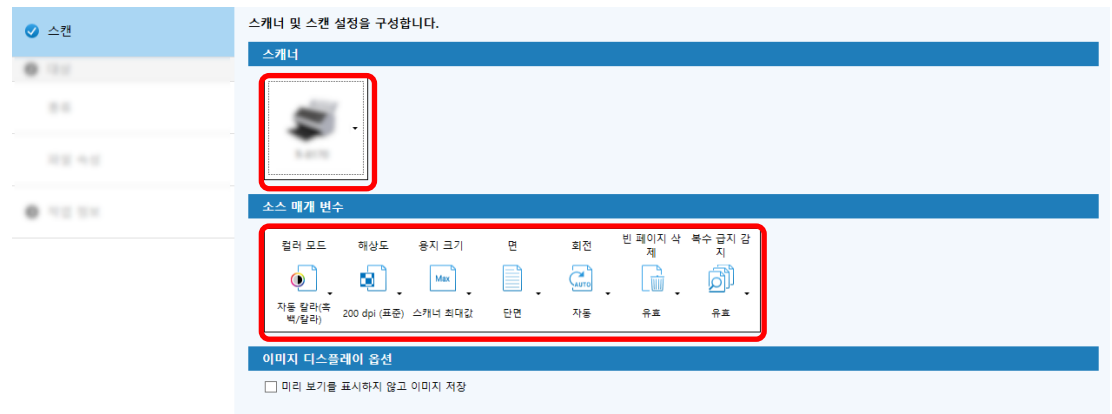

[대상] 탭의 [종류]에서 [폴더]를 선택합니다.

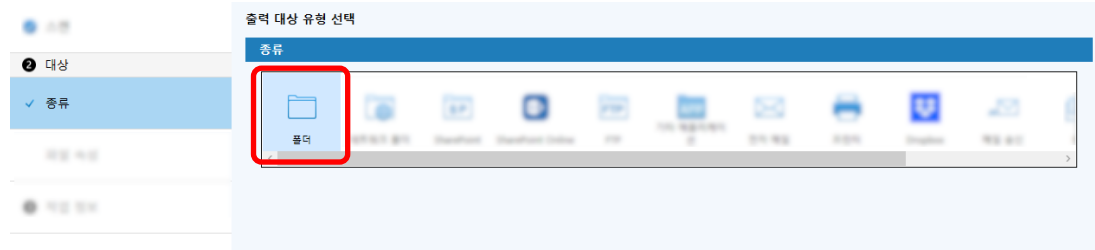

[대상] 탭의 [파일 속성]에서 스캔 이미지의 출력 대상과 파일 형식을 선택합니다.

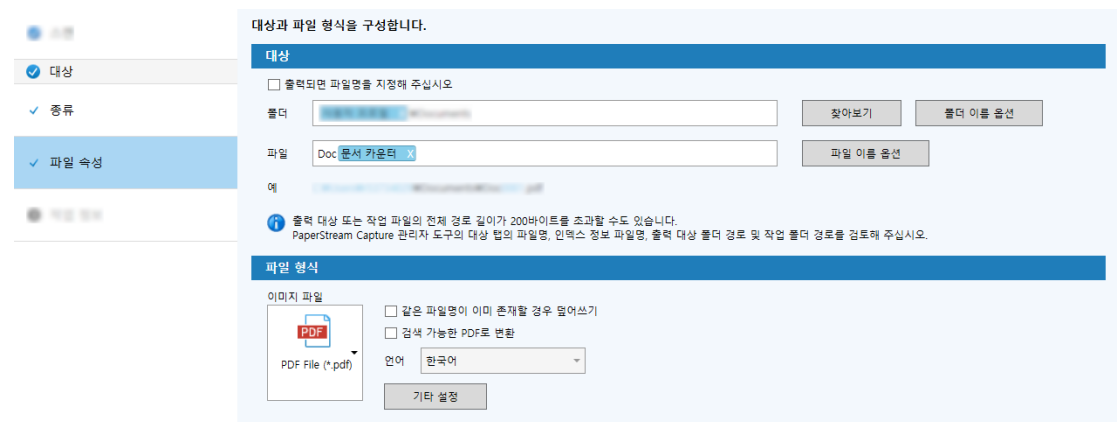

[작업 정보] 탭의 [작업 정보]에서 작업 이름과 작업 아이콘을 지정합니다.

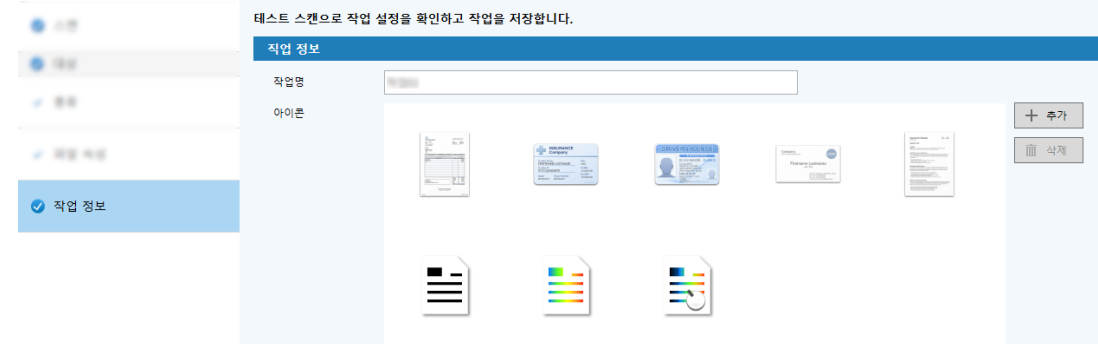

스캐너에 문서를 올려놓고 [스캔(테스트)] 버튼을 클릭합니다.

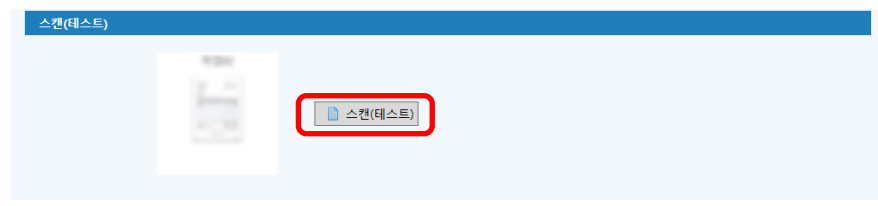

[스캔(테스트)] 창이 표시되고 작업 설정에 따라 문서가 스캔됩니다.

 $\mathbb{R}$  $\overline{ }$ .<br>스캔(테스트) .a. s  $0.0.01, X$ ъ c. ٠  $8.76$ .<br>성네일 e al la Molzi-d anan Every now and then you may come into the situation that you has<br>to proven some sum of statistical data to your claim, Of course<br>you may use facel's graph had to easily create a bunch of charter<br>- but hi's four in , more or ltul. .<br>This tutorial will show you how to create wouldly appealing charts to the put hd. Every new and then you may come into the situation that you have<br>to present some such of transition disks to your clients. Of course<br>you may use Exist's graph tool to easily create a bunch of charts<br>... In the first fuces leach, Sa you have to look for another option.<br>This tutorist will show you have to create insuitly appearing charts using A<br>Hustration's graph look Behare we start, be us take a took at the potential<br>of this tutorist: In m Hees i. rin ÷÷  $\alpha$  in the contract of the contract of the state is a black as a state of the column scale and the contract of the contract of the contract of the contract of the contract of the contract of the contract of the contract  $\mathbf{B} = \frac{1}{2} \left( \frac{1}{2} \frac{1}{2} \right) \frac{1}{2} \mathbf{E} \mathbf{B}$ 스캔 완료 테스트 종료 [작업02-20240126142504] [[문서(1)] [ 총 페이지(6)] [ [선택 페이지(1)]

<span id="page-16-0"></span>9 이미지를 확인 및 편집하고 [스캔 완료] 버튼을 클릭합니다.

표시된 창이 [간단 설치] 창으로 돌아갑니다.

### 10 출력 결과를 확인하고 [마침] 버튼을 클릭합니다.

표시된 창이 [작업 구성] 창으로 돌아갑니다. 생성된 작업이 [작업 구성] 창에 표시됩니다. 작업을 만드는 절차가 완료됩니다.

### 11 [홈으로 돌아가기] 버튼을 클릭합니다.

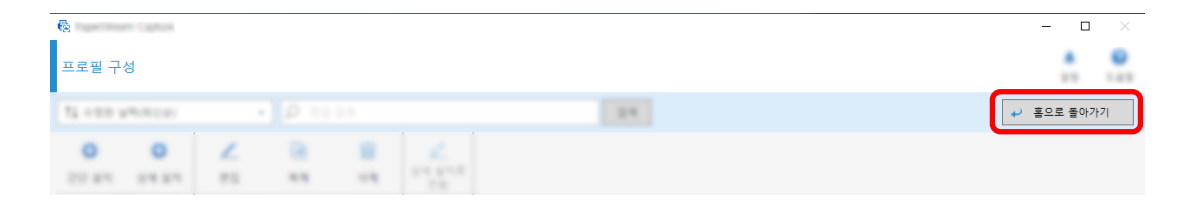

# 고급 스캔 설정 구성 <mark>[4]</mark>

- 이 단원에서는 고급 설치에서 작업을 만드는 절차를 설명합니다.
- 이 단원에서 다음 설정으로 작업을 만듭니다.

#### 작업 예: "PDF 흑백 1"

컬러 모드: 흑백 해상도: 200 dpi 용지 크기: A4 면: 양면

```
파일 형식: PDF
대상: "C:\Scan\General_Affairs_Dpt" 폴더
파일명: "SCAN+<스캔 날짜>+<스캔 시간>"(SCANyyyyMMddHHmmss) 형식
문서 여러 페이지를 동시에 스캔하고 스캔 데이터를 감지된 빈 페이지를 기반으로 파일 여러 개로 분할
합니다.
```
1 메인 PaperStream Capture 창에서 [작업 구성] 버튼을 클릭합니다.

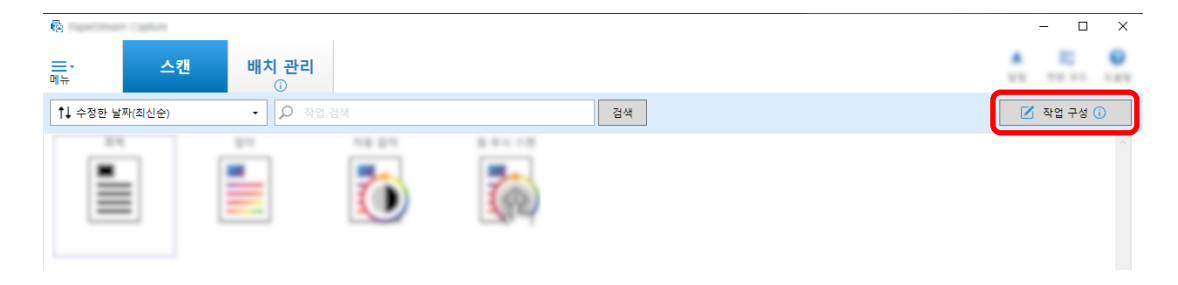

2 [상세 설치] 버튼을 클릭합니다.

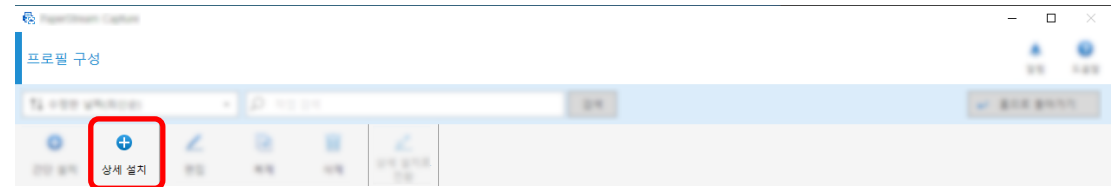

3 [작업 정보] 탭에서 작업 이름과 작업 아이콘을 지정합니다.

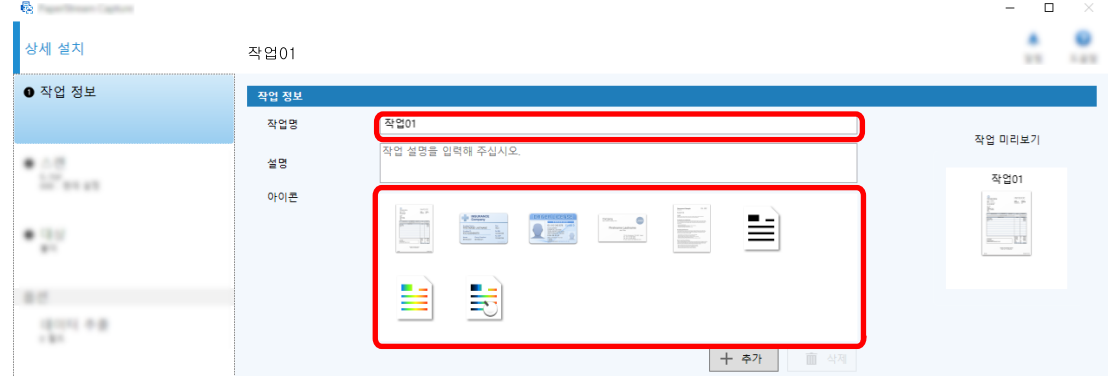

4 [스캔] 탭에서 [스캐너]에 사용할 스캐너를 선택합니다. 또한 [스캔 설정]에서 [이미지 모드], [해상 도], [용지 크기] 및 [면]을 지정합니다.

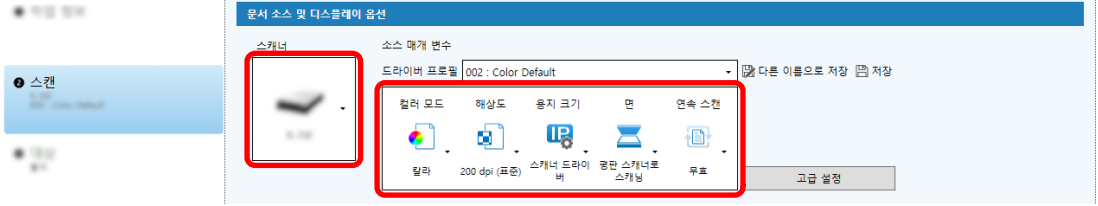

5 [대상] 탭에서 출력 파일 형식, 파일 이름 옵션에 따른 파일 이름 형식, 파일을 저장할 대상을 지정합 니다.

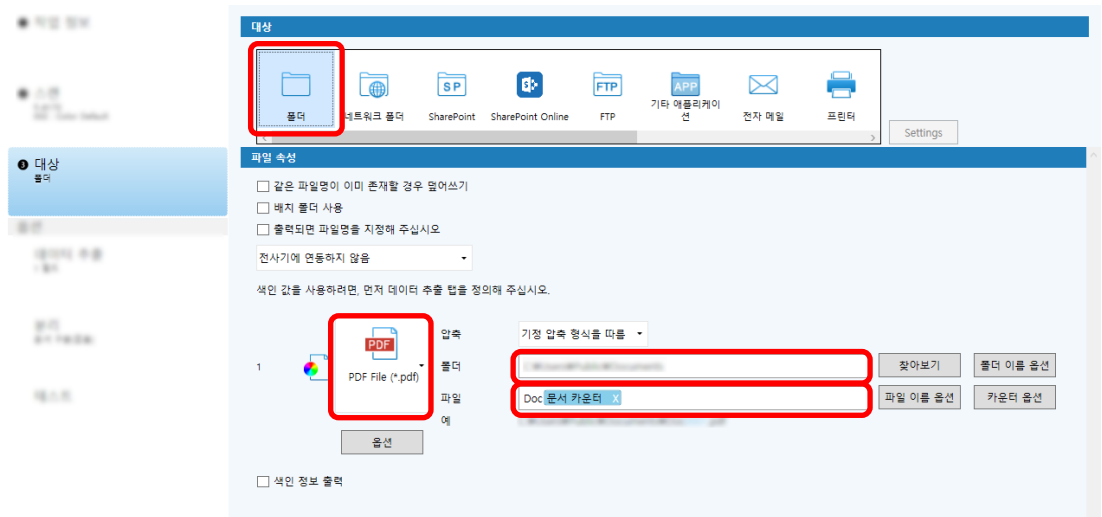

[파일 이름 옵션] 버튼을 클릭하면 파일 이름 옵션을 지정하는 메뉴가 표시됩니다. 파일 이름을 "SCAN+<스캔 날짜>+<스캔 시간>"(SCANyyyyMMddHHmmss) 형식으로 설정하려면 다음 절차를 수 행합니다.

- a [파일명]에 "SCAN"을 입력합니다.
- b [파일 이름 옵션] 버튼을 클릭합니다.
- c [공개일] [yyyyMMdd]를 선택합니다.

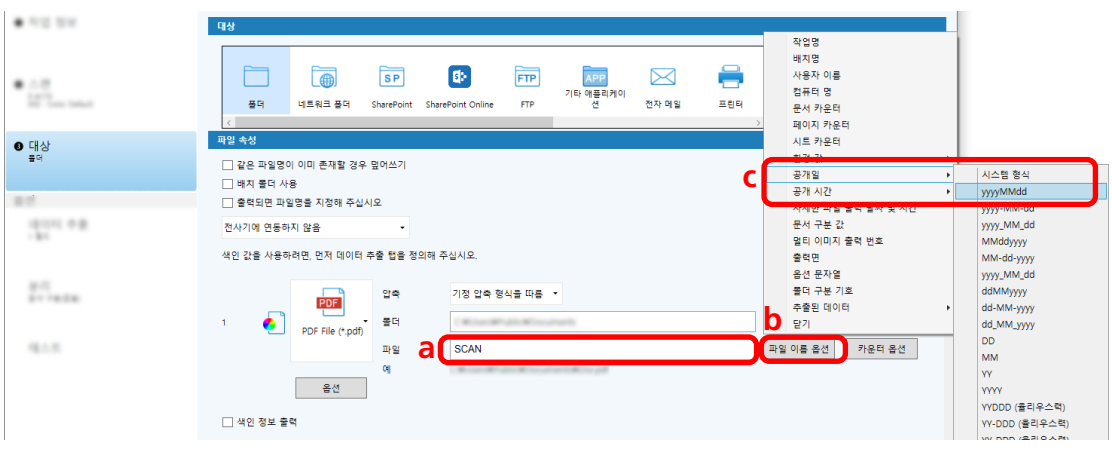

d [공개 시간] - [HHmmss-24시간 표기]를 선택합니다.

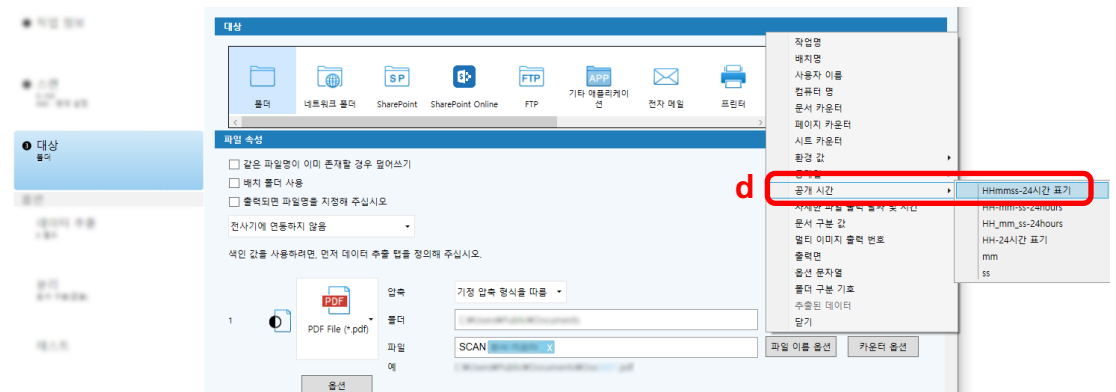

6 [분리] 탭에서 스캔 문서를 파일 여러 개로 연속 분리할 수 있는 조건(구분)을 지정합니다.

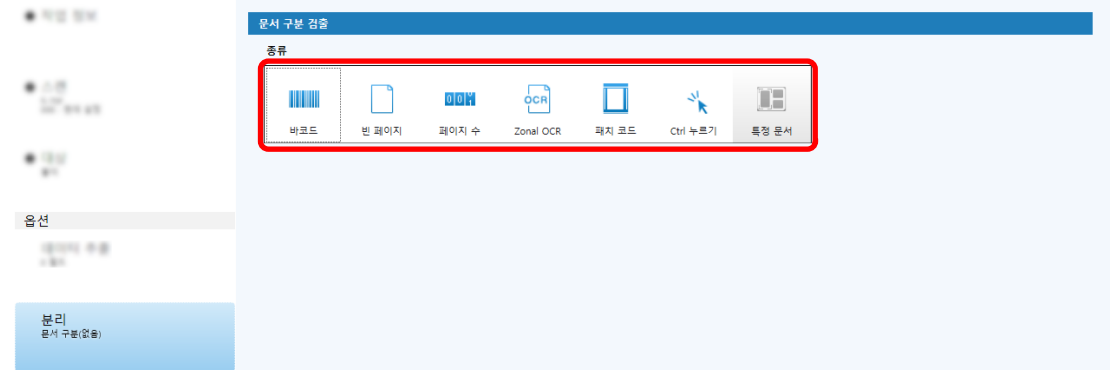

- 7 각 탭에서 설정 변경을 완료하면 작업 생성을 완료합니다.
	- a [저장] 버튼을 클릭합니다.
	- b [닫기] 버튼을 클릭합니다.

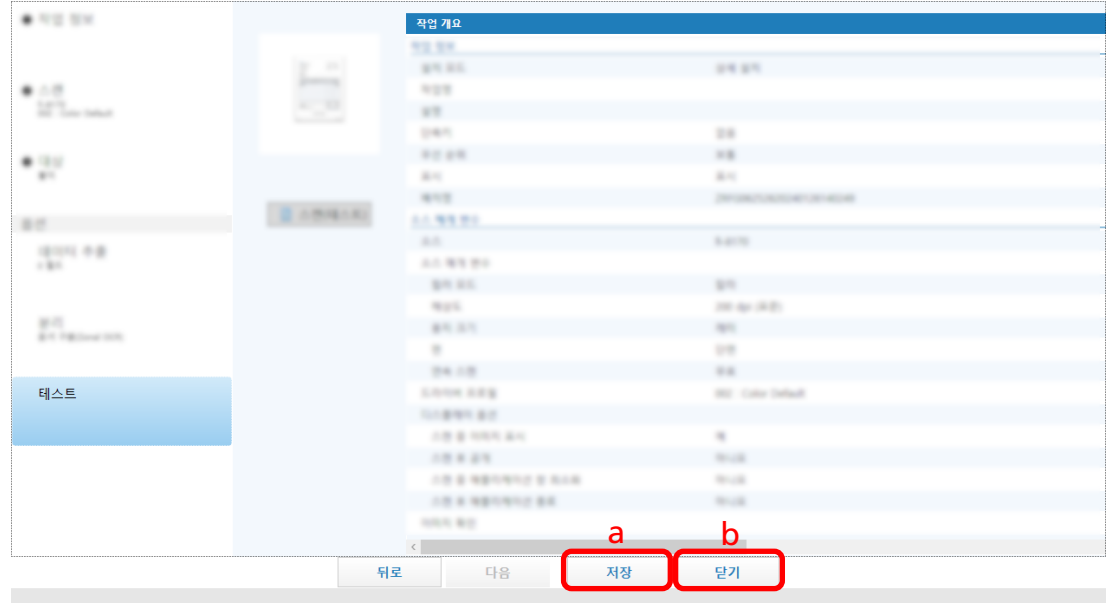

표시된 창이 [작업 구성] 창으로 돌아갑니다.

### c [홈으로 돌아가기] 버튼을 클릭합니다.

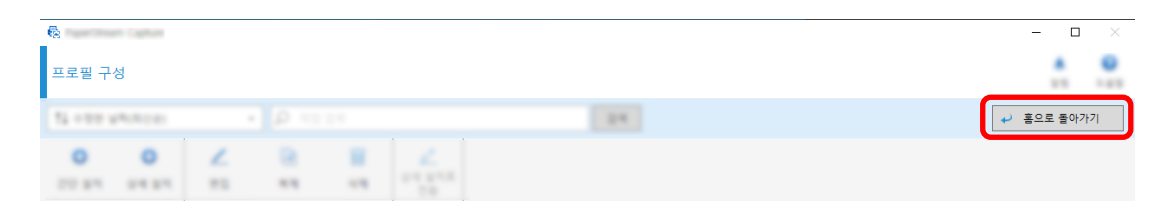

표시된 창이 메인 창으로 돌아갑니다.

<span id="page-21-0"></span>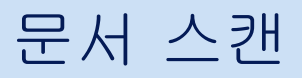

이 단원에서는 PaperStream Capture 창에서 작업을 사용하여 문서를 스캔하는 방법을 설명합니다.

- 1 스캐너 전원을 켜고 스캔할 문서를 올려놓았는지 확인합니다.
- 2 바탕 화면에서 <mark>는 출</mark>을 더블 클릭하여 PaperStream Capture를 시작합니다.

메인 PaperStream Capture 창이 나타납니다.

3 메인 PaperStream Capture 창에서 사용할 작업의 아이콘을 클릭합니다.

사용할 작업의 아이콘을 클릭합니다(이 단원에서는 "Job01"). 작업을 만들지 않았으면 샘플 작업을 클 릭합니다.

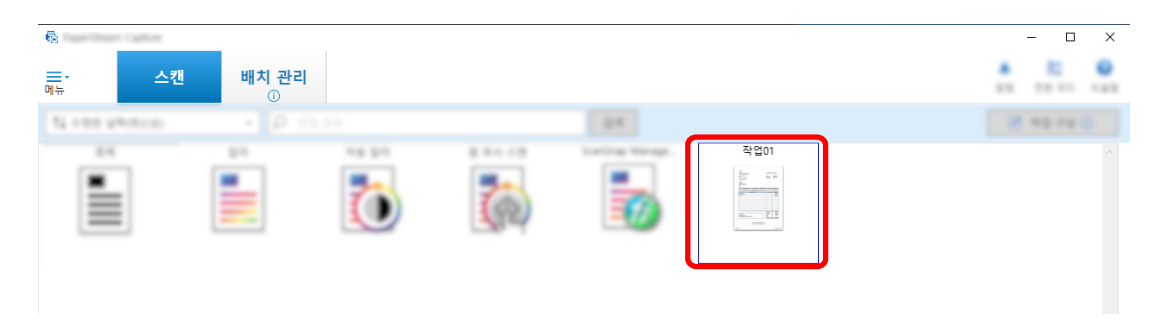

문서 스캔이 시작됩니다.

스캔이 완료되면 스캔 이미지 확인 창이 표시됩니다.

4 스캔 이미지를 확인하고 [배치 완료] 버튼을 클릭합니다.

<span id="page-22-0"></span>스캔 이미지를 편집하려면 [배치 완료] 버튼을 클릭하지 말고 스캔 이미지 확인 및 편집하기 (23 페 이지 )를 참조해 주십시오.

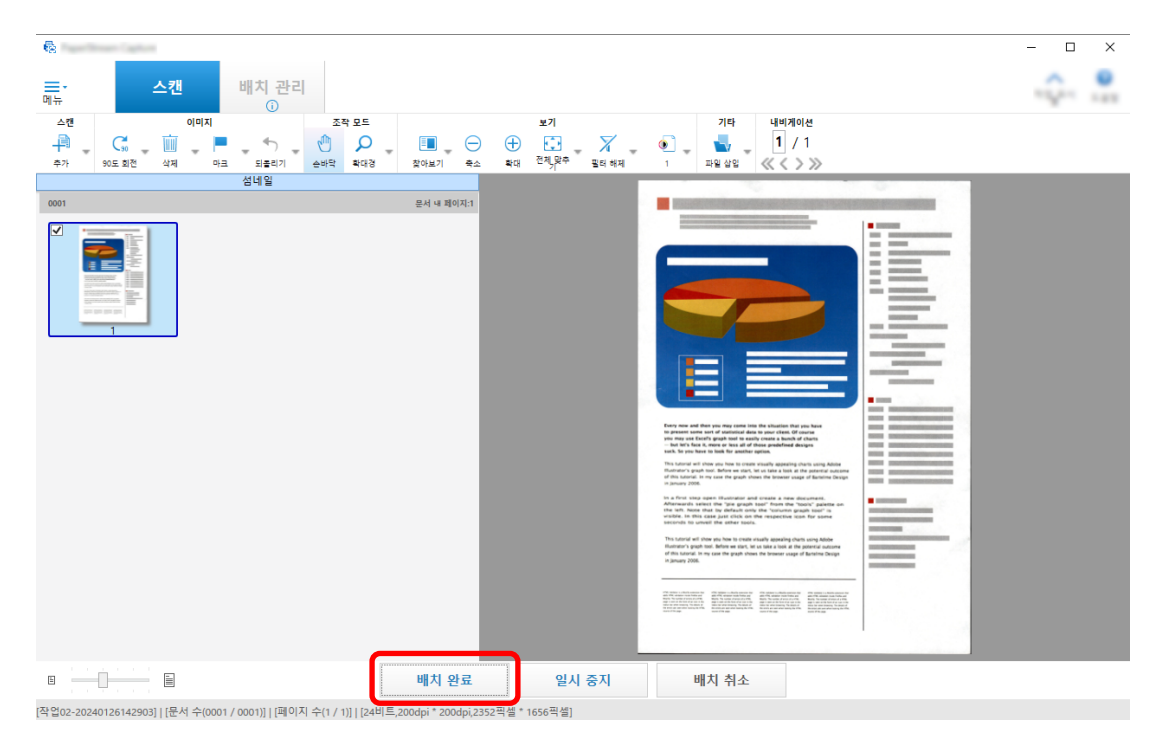

파일이 작업에서 지정한 대상 폴더에 저장됩니다.

## 스캔 이미지 확인 및 편집하기

문서 스캔 후 스캔 이미지 확인 창이 표시됩니다. 창에서 스캔 이미지를 편집하거나 문서를 다시 스캔하여 이미지를 교체 또는 추가할 수 있습니다.

1 섬네일에서 대상 페이지를 선택합니다.

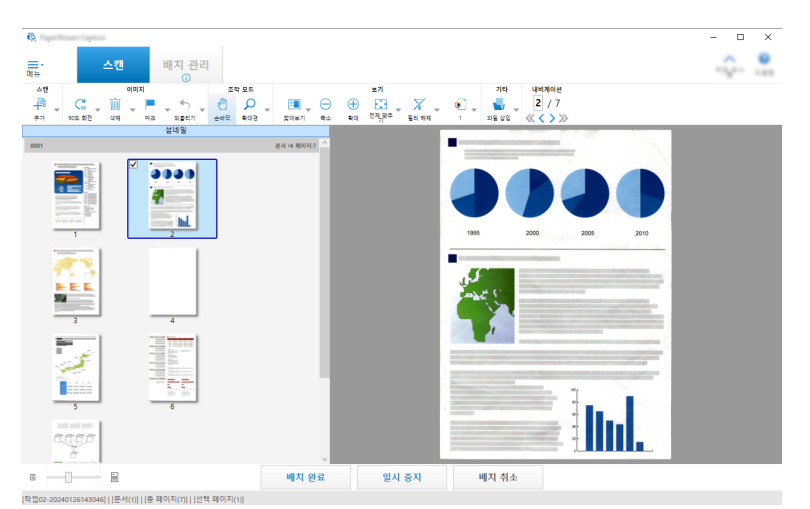

2 페이지 아무 곳이나 마우스 오른쪽 버튼으로 클릭하고 표시된 메뉴에서 페이지를 편집할 수 있는 작업 을 선택합니다.

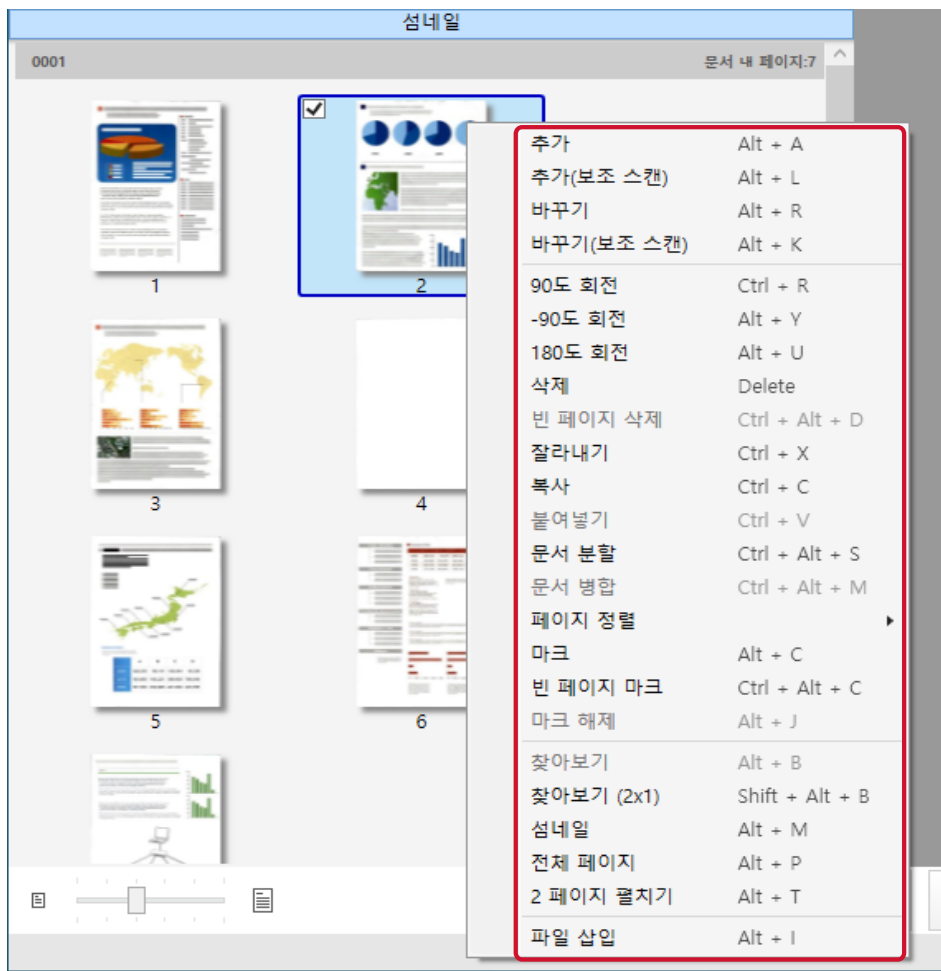

### 문서를 스캔하여 추가하거나 교체하는 경우

스캐너에 추가하거나 교체할 문서를 올려놓습니다. 바로 가기 메뉴에서 [추가] 또는 [바꾸기]를 클릭하면 스캔이 시작됩니다. 선택한 페이지 뒤에 스캔 이미지를 추가하려면 [추가]를 클릭합니다.

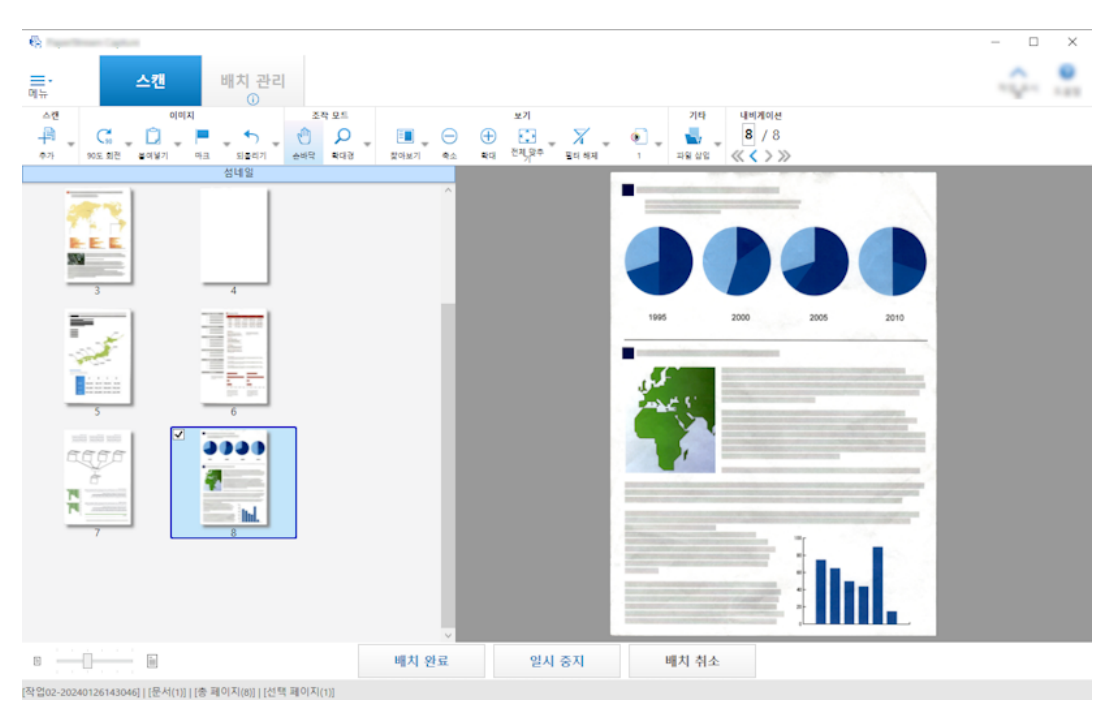

선택한 페이지를 삭제하고 스캔 이미지를 삽입하려면 [바꾸기]를 클릭합니다.

### 선택한 페이지를 회전하는 경우

바로 가기 메뉴에서 [90도 회전], [-90도 회전] 또는 [180도 회전]을 클릭하여 페이지를 회전할 수 있습니다.

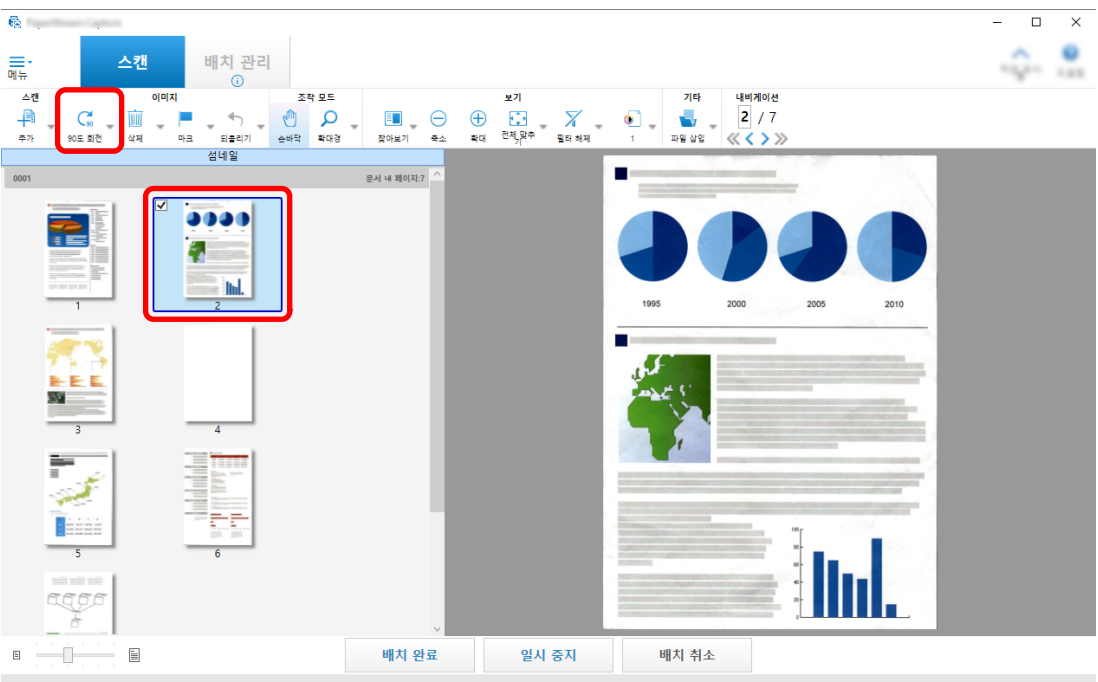

[작업02-20240126143046] | [문서(1)] | [총 페이지(7)] | [선택 페이지(1)]

### 선택한 페이지를 삭제하는 경우

바로 가기 메뉴에서 [삭제]를 클릭하면 다음과 같은 메시지가 표시됩니다. 선택한 페이지를 삭제 하려면 [예]를 클릭합니다.

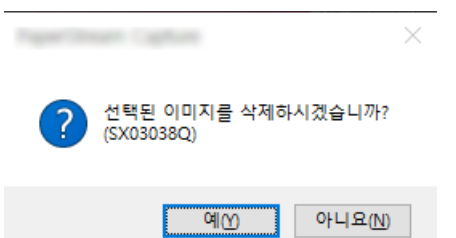

### 저장된 이미지를 선택하여 추가하거나 교체하는 경우

바로 가기 메뉴에서 [파일 추가]를 클릭하면 추가할 파일을 선택할 수 있는 창이 표시됩니다. 선 택한 페이지 뒤에 파일에 포함된 이미지를 추가하려면 원하는 파일을 선택하고 [열기] 버튼을 클 릭합니다.

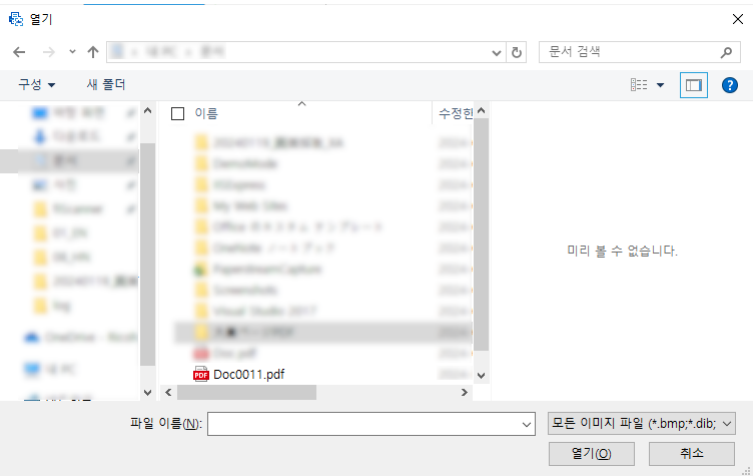

### 스캔 페이지 순서를 변경하는 경우

섬네일 목록에서 마우스를 사용하여 선택한 페이지를 끌어 원하는 위치에 놓습니다.

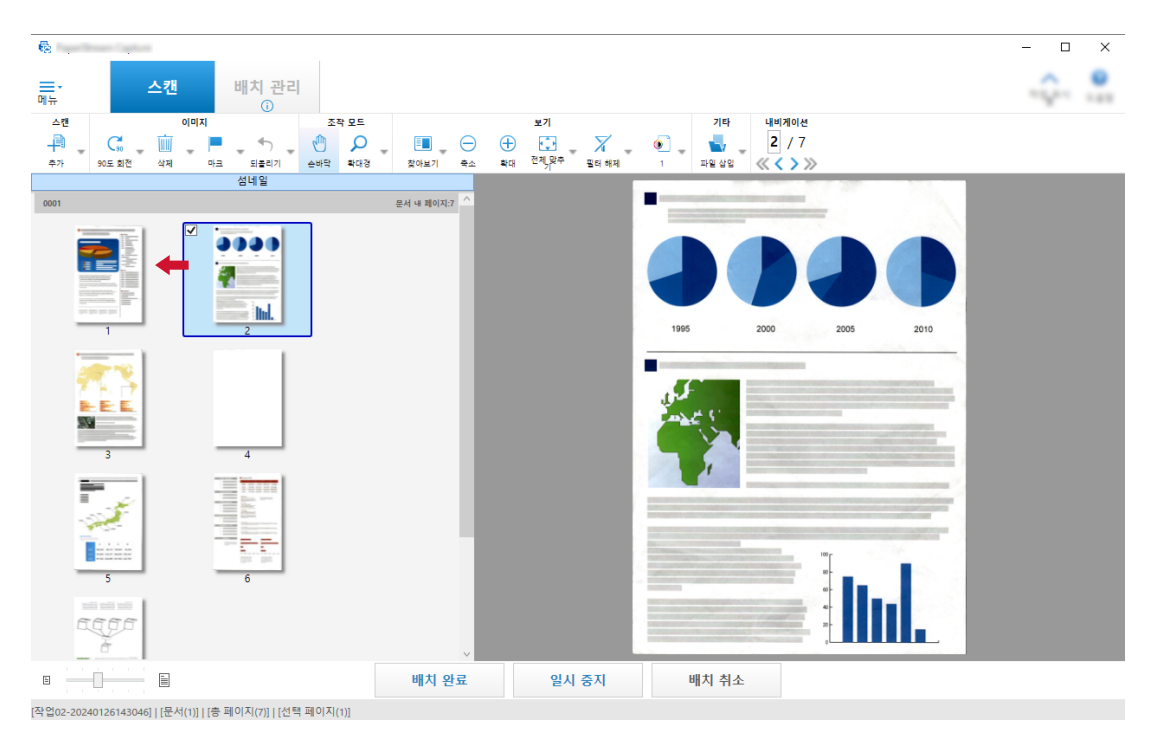

## 3 편집을 완료하려면 [마침] 버튼을 클릭합니다.

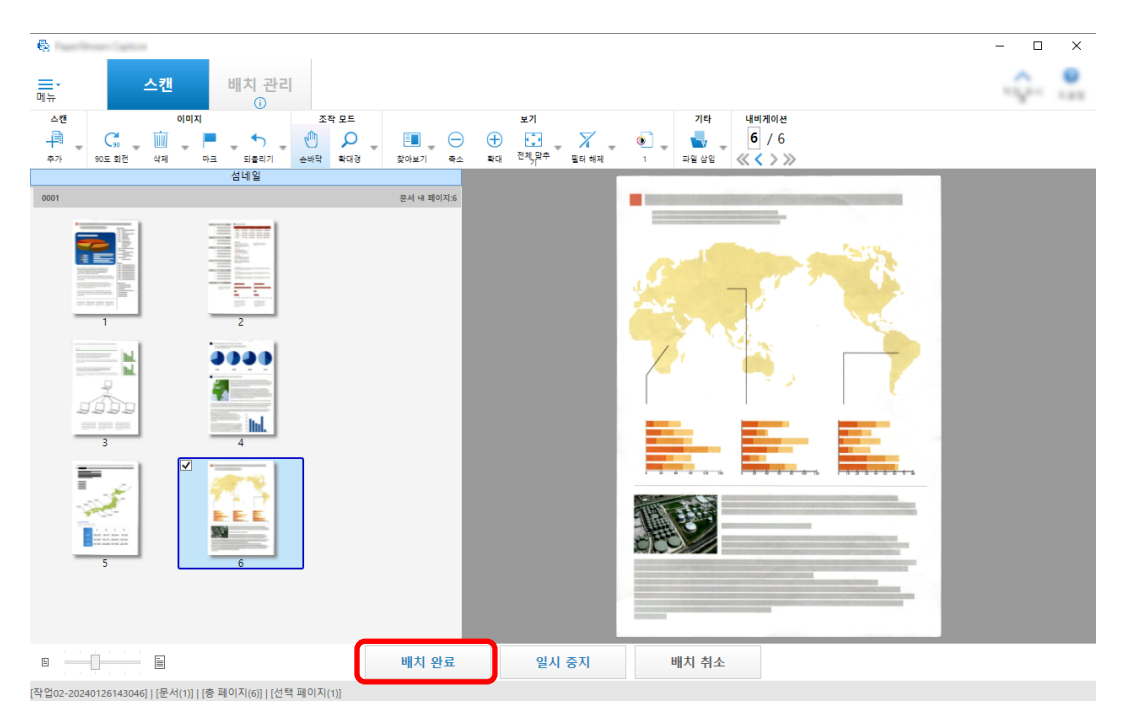

# <span id="page-27-0"></span>스캔 이력 확인하기

일시 중단된 배치 또는 오류 상태나 수동으로 중단된 배치를 다시 시작하는 절차는 다음과 같습니다.

### 1 [메뉴]에서 [배치 관리] 버튼을 클릭합니다.

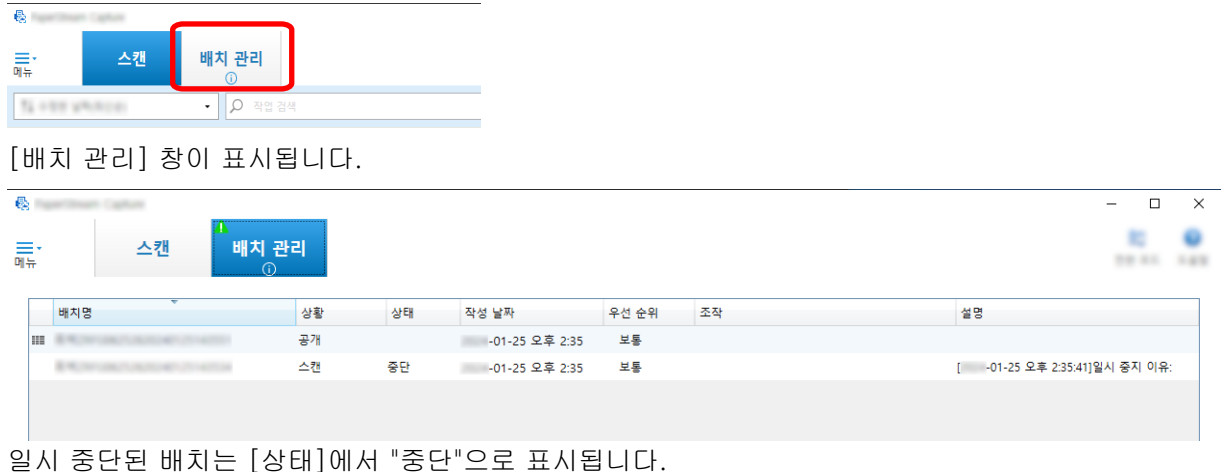

수동으로 중단한 배치는 [상태]에서 "중단됨"으로 표시됩니다. 오류로 인해 자동으로 중단된 배치는 [상태]에서 "예외"로 표시됩니다. 오류로 인하여 중단이 발생하였으면, 오류를 확인하고 제거합니다.

### 2 다시 시작할 배치의 배치 이름을 선택하고 더블 클릭합니다.

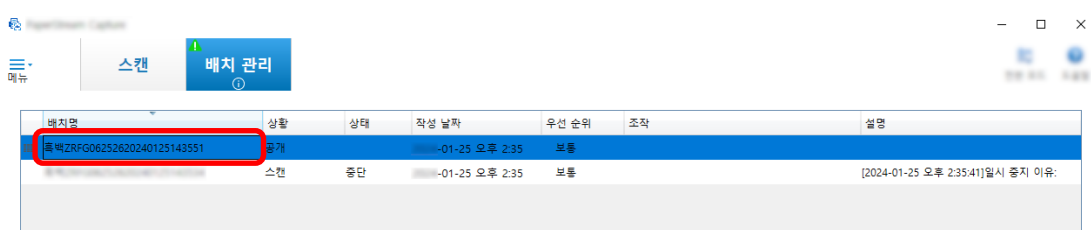

상태가 [중단] 또는 [예외]인 경우 재시작하려는 배치가 표시됩니다. 상태가 [중단됨]인 경우 배치 작업 공개(출력) 절차가 다시 시작됩니다.

# <span id="page-28-0"></span>설정을 유용하게 변경하기

이 단원에서는 작업 설정을 구성하는 데 유용한 PaperStream Capture의 기능을 설명합니다.

## 스캐너 버튼을 사용하여 문서 스캔하기

스캐너 버튼("Scan" 및 "Send to")을 사용하여 문서를 스캔할 수 있습니다. 이 단원에서는 사용할 작업을 스캐너 버튼에 할당하고 버튼을 PaperStream Capture에 연결하는 방법을 설 명합니다.

### 중요

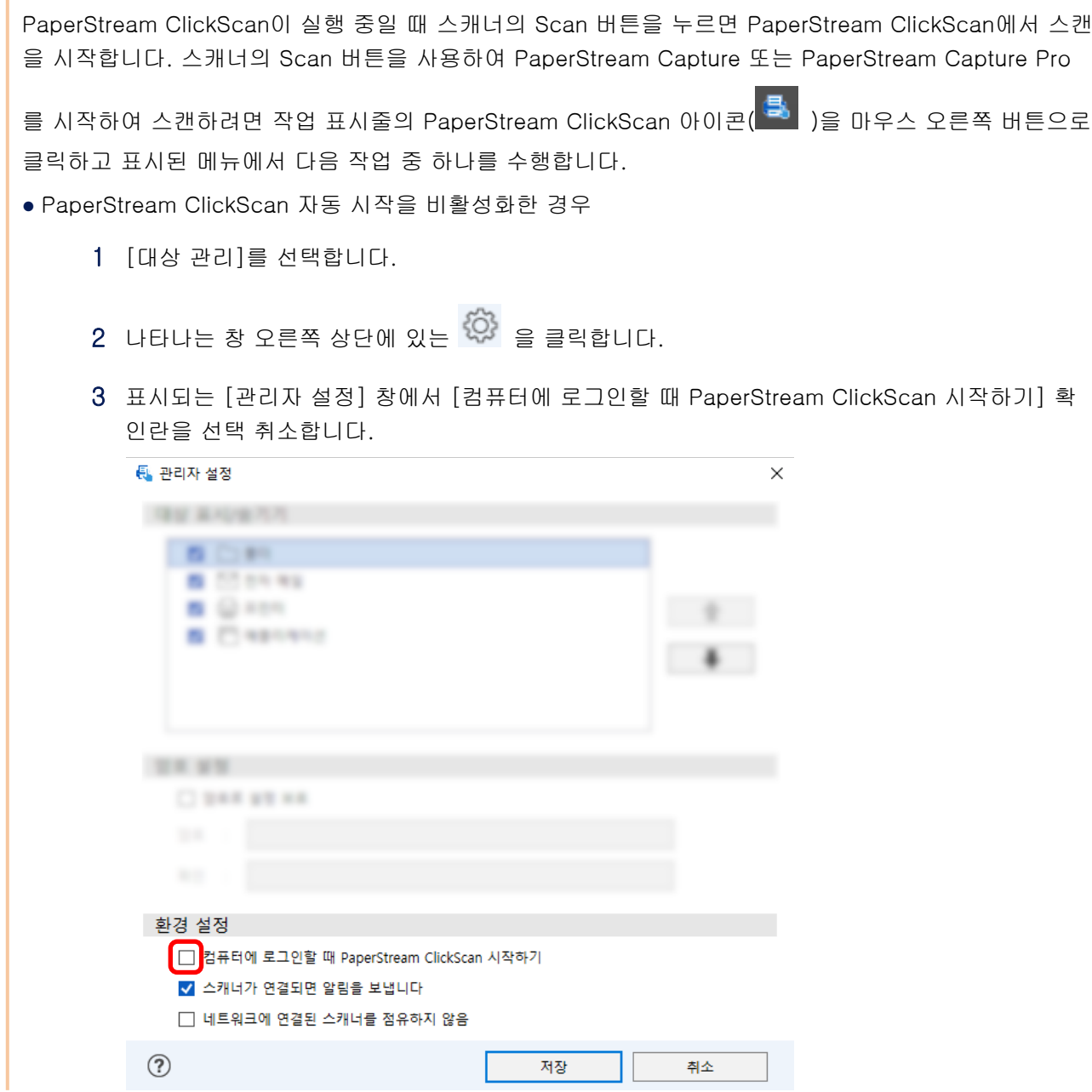

- <span id="page-29-0"></span>4 [저장] 버튼을 클릭합니다.
- 5 컴퓨터에서 로그오프하고 다시 로그온합니다.
- PaperStream ClickScan이 일시 종료된 경우
	- 1 [종료]를 선택합니다.

PaperStream Capture, 컴퓨터 및 스캐너에서 각각 설정을 구성해야 합니다.

## 1. PaperStream Capture에서 설정 구성하기

- 1 관리자 도구에서 [유용성] 탭을 클릭합니다.
- 2 [Scan]을 클릭하고 사용할 작업을 선택합니다.

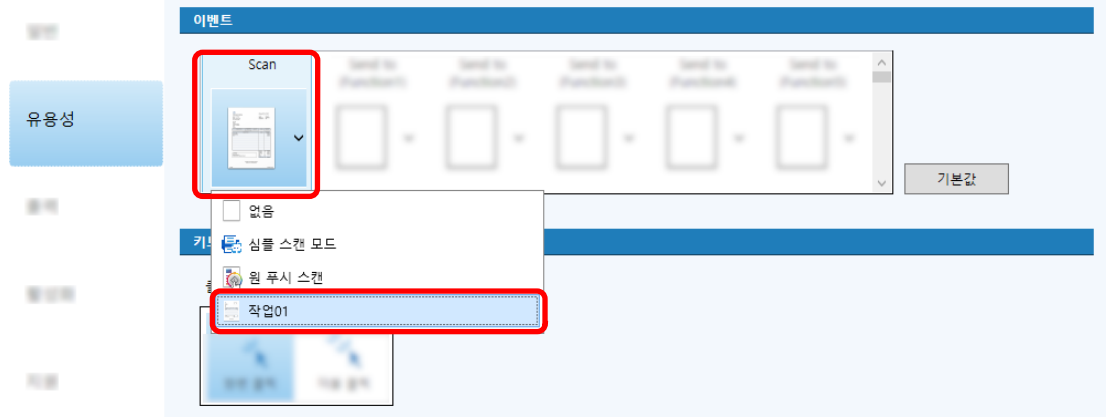

[Scan] 아이콘이 선택한 작업의 아이콘으로 전환됩니다.

- 3 설정을 저장합니다.
	- a [저장] 버튼을 클릭합니다.
	- b [닫기] 버튼을 클릭합니다.

PaperStream Capture에서 설정을 구성하는 절차가 완료됩니다.

## <span id="page-30-0"></span>2. 컴퓨터에서 설정 구성하기

1 [제어판] 창을 열고 [장치 및 프린터 보기]를 클릭합니다.

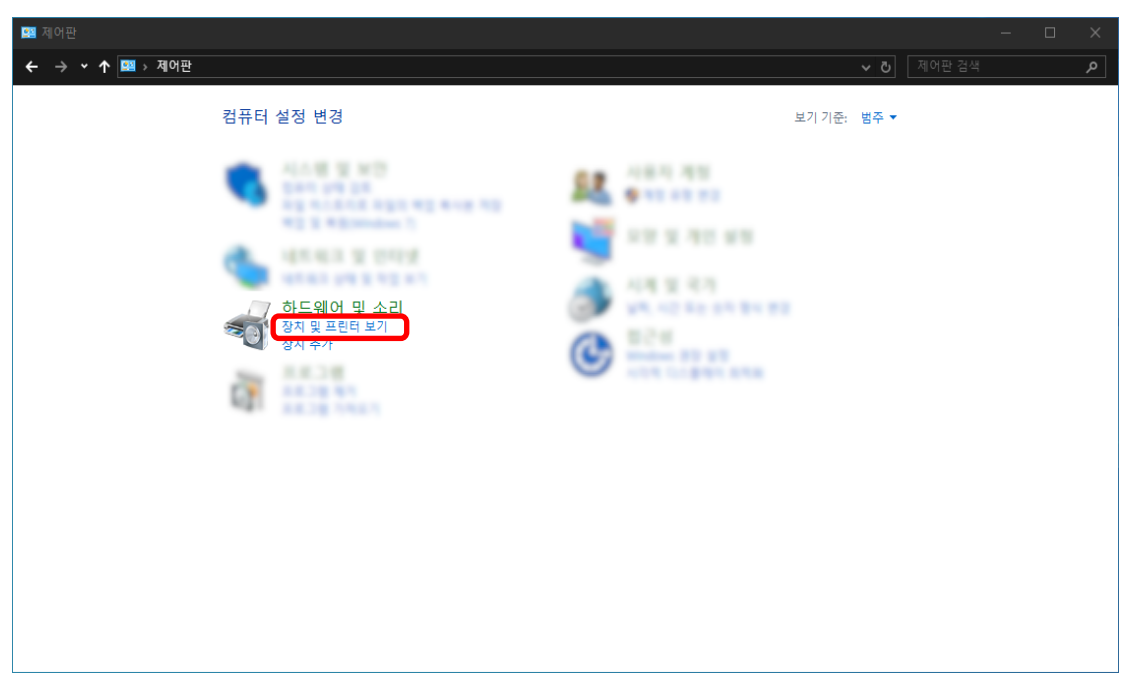

2 스캐너 아이콘을 마우스 오른쪽 버튼으로 클릭하고 표시된 메뉴에서 [스캔 속성]을 선택합니다.

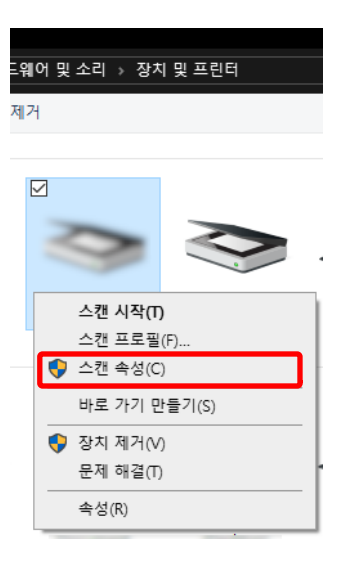

- 3 [이벤트] 탭에서 스캐너의 Scan 버튼을 누르면 수행될 작업을 지정합니다.
	- a [이벤트] 탭을 클릭합니다.

b [이벤트 선택] 드롭다운 목록에서 [스캔 버튼]을 선택합니다.

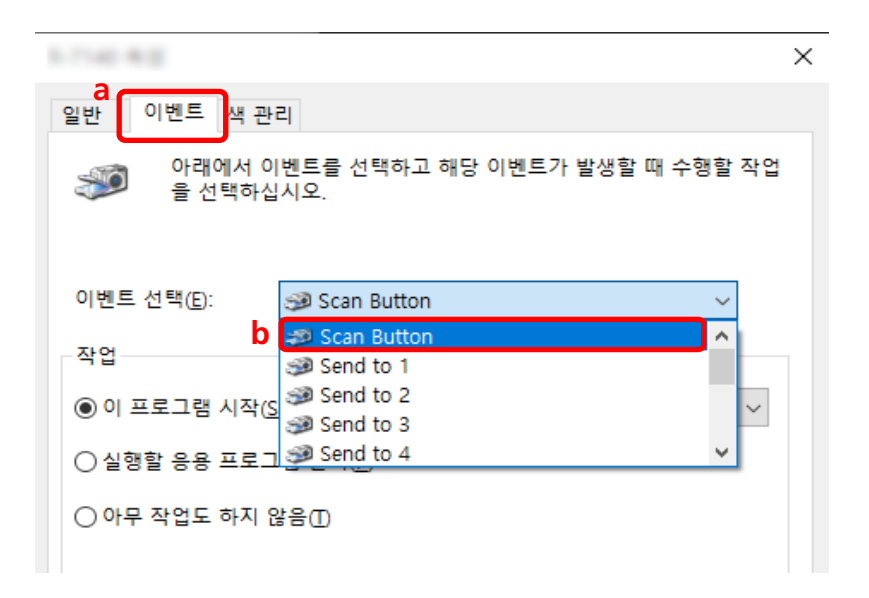

- c [이 프로그램 시작]을 선택한 후 [PaperStream Capture]를 선택합니다.
- d [확인] 버튼을 클릭합니다.

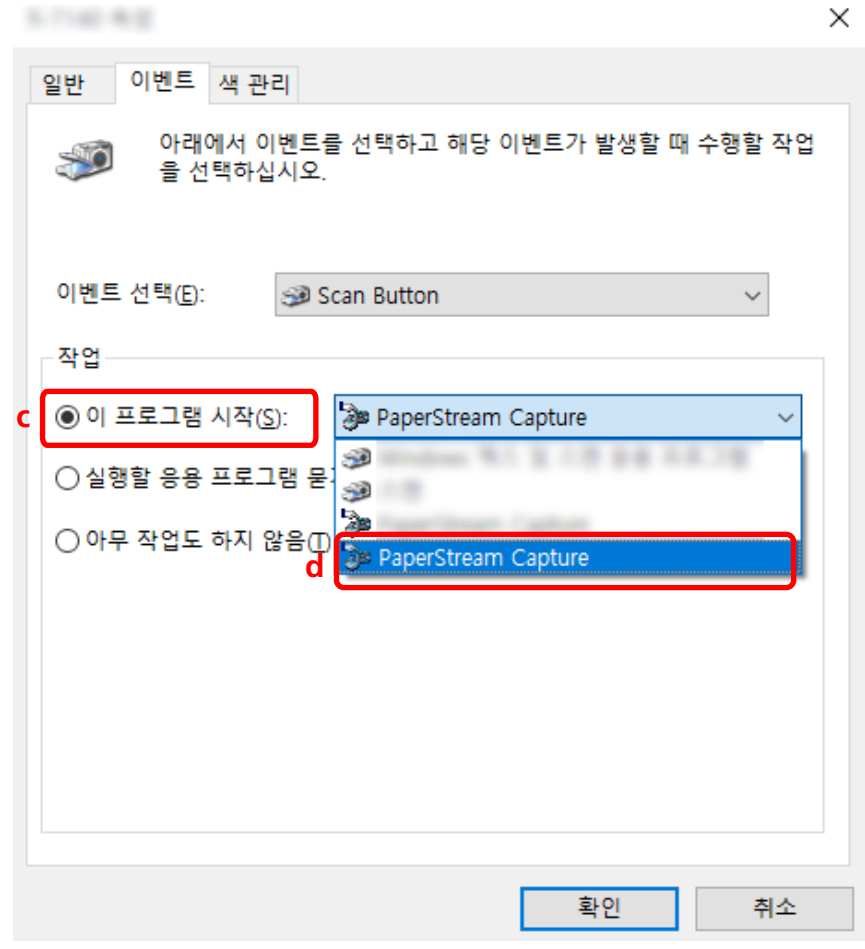

4 컴퓨터를 다시 시작합니다.

<span id="page-32-0"></span>설정 변경 사항이 활성화됩니다. 컴퓨터에서 설정을 구성하는 절차가 완료됩니다.

### 힌트

● 스캐너를 사용하기 위해 네트워크에 액세스할 수 있는 스캐너를 네트워크에 연결할 경우 Network Setup Tool을 설치한 후 컴퓨터에 다시 로그온하거나 컴퓨터를 다시 시작합니다. 컴퓨터가 다시 시작된 후 PaperStream Capture가 스캐너의 버튼을 누를 때 시작되는 애플리케이션으로 설정되어 있지 않으면 스캐너에서 Button Event Manager를 시작하고 [버튼 설정]에서 설정합니다. 자세한 내용은 Network Setup Tool 도움말을 참조해 주십시오.

## 3. 스캐너에서 설정 구성하기

스캐너의 버튼을 눌렀을 때 수행될 작업을 스캐너에서 지정해야 할 수도 있습니다. 설정 절차는 스캐너 모델에 따라 달라집니다. 자세한 내용은 스캐너 사용 설명서의 스캐너에서 Scan 버튼 설정 구성에 대한 단원을 참조해 주십시오.

## 이미지 화질 설정 변경하기

이미지의 텍스트를 읽기 어렵거나 그림을 인식하기 어려운 경우 스캔 이미지 화질을 변경할 수 있습니다. 해상도 값이 낮을수록 파일 크기가 더 작아집니다. 값이 높을수록 파일 크기는 작아집니다. 이 단원에서는 PaperStream IP 드라이버 창에서 스캔 해상도를 선택하여 이미지 화질을 변경하는 상세 설치 에서의 절차를 설명합니다.

- $\mathbf{R}$  $\overline{p}$  $\overline{\mathbf{x}}$ 人外 배치 관리 黒\* -<br>-<br>-<br><sup>-</sup> 1↓ 수정한 날짜(최신순)  $\frac{1}{2}$   $\sqrt{2}$   $\frac{1}{2}$ **검색** ■ 작업 구성 (i 884.15 56.51
- 1 메인 PaperStream Capture 창에서 [작업 구성] 버튼을 클릭합니다.

- 2 기존 작업을 선택하고 작업 표시줄에서 [편집] 버튼을 클릭합니다.
- 3 [스캔] 탭을 선택하고 [고급 설정] 버튼을 클릭합니다.

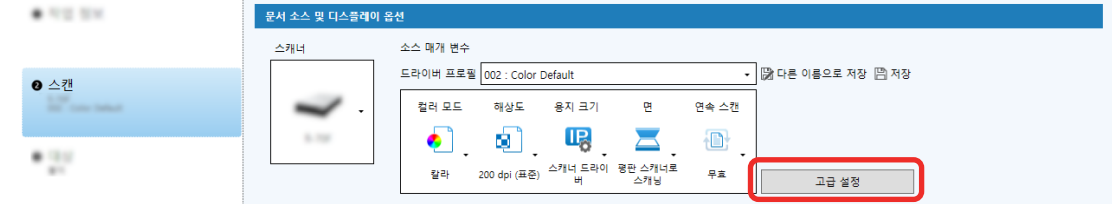

- 4 드라이버 프로필의 [고급 설정] 창에서 [기본]을 선택하여 스캔 설정을 구성합니다.
	- a [해상도]를 선택합니다.

b 원하는 해상도를 선택합니다.

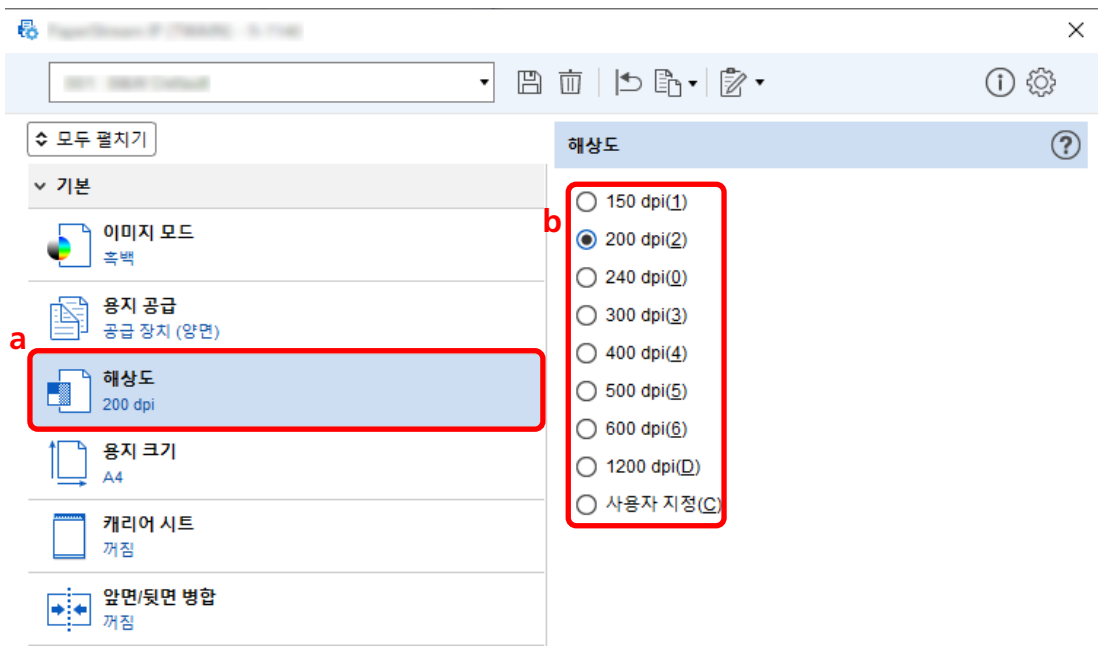

- $5$  드라이버 프로필을 저장하는 아이콘 $(\overline{\Box})$ 을 클릭합니다.
- 6 드라이버 프로필을 저장합니다.
	- a [새 프로필로 저장] 또는 [기존 프로필 덮어쓰기]를 선택하고 드라이버 프로필 이름을 입력합 니다.
	- b [확인] 버튼을 클릭합니다.

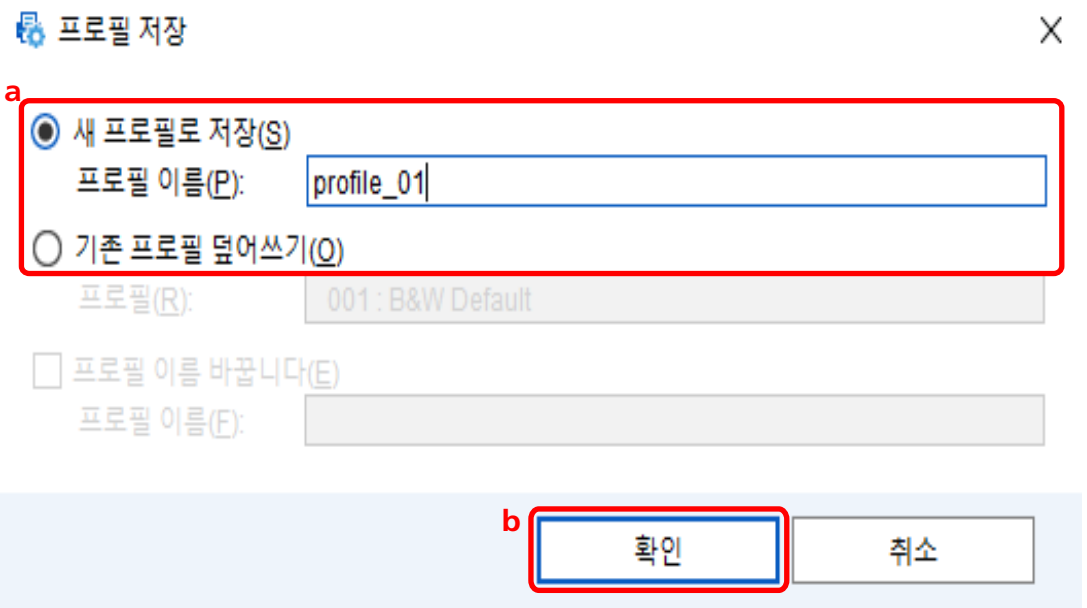

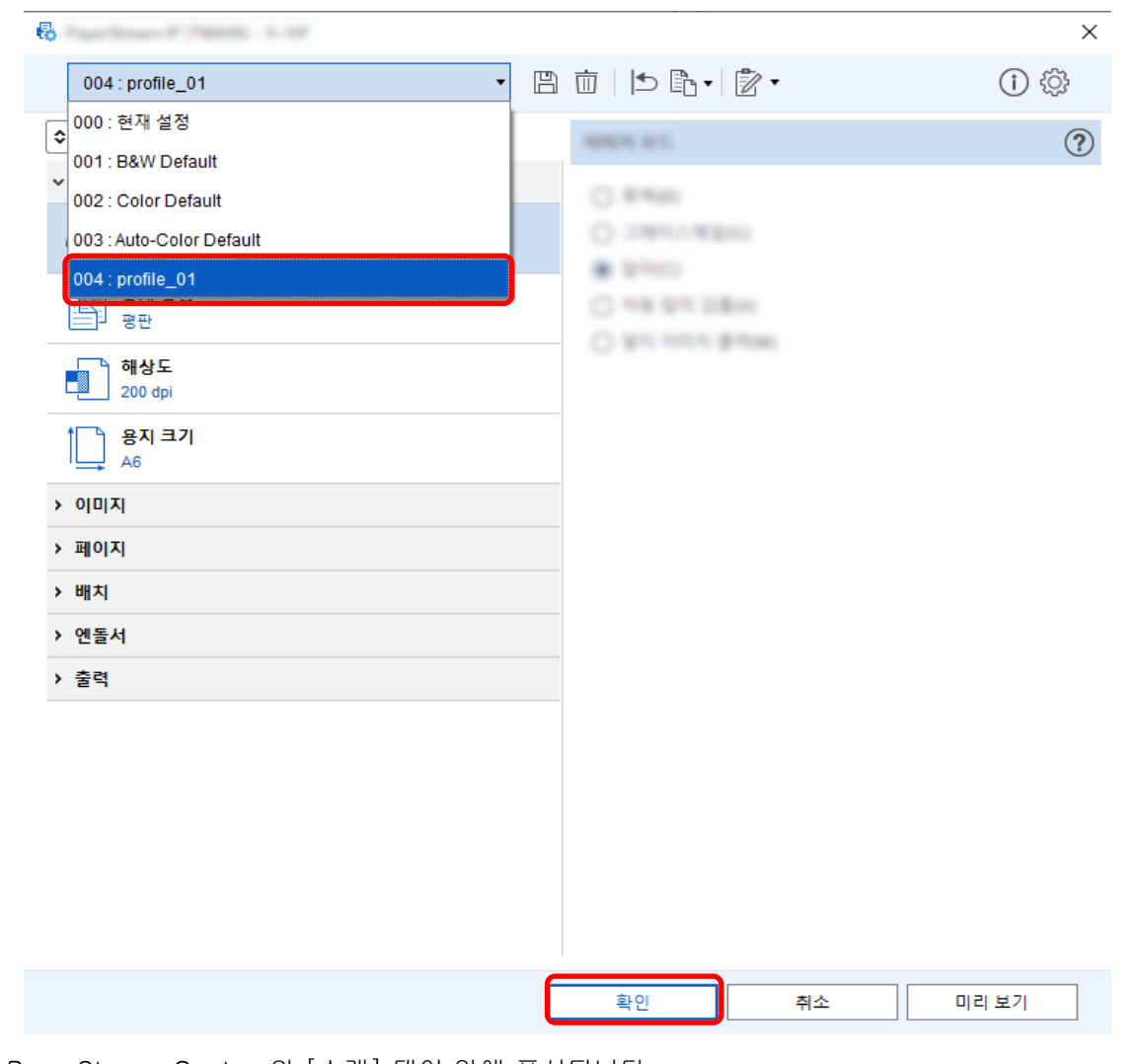

<span id="page-34-0"></span>7 선택한 드라이버 프로필이 목록에 추가되었는지 확인하고 [확인] 버튼을 클릭합니다.

PaperStream Capture의 [스캔] 탭이 앞에 표시됩니다.

# 이미지에서 빈 페이지 자동으로 삭제하기

문서를 스캔할 때 빈 페이지가 감지되면 빈 페이지가 자동으로 삭제됩니다. 이 단원에서는 상세 설치에서 설정을 구성하는 방법을 설명합니다.

### 힌트

● 간단 설치의 경우 [스캔] 탭의 [스캔 설정]에서 [빈 페이지 삭제]에 [유효]를 선택하여 빈 페이지를 삭 제할 수 있습니다.

1 메인 PaperStream Capture 창에서 [작업 구성] 버튼을 클릭합니다.

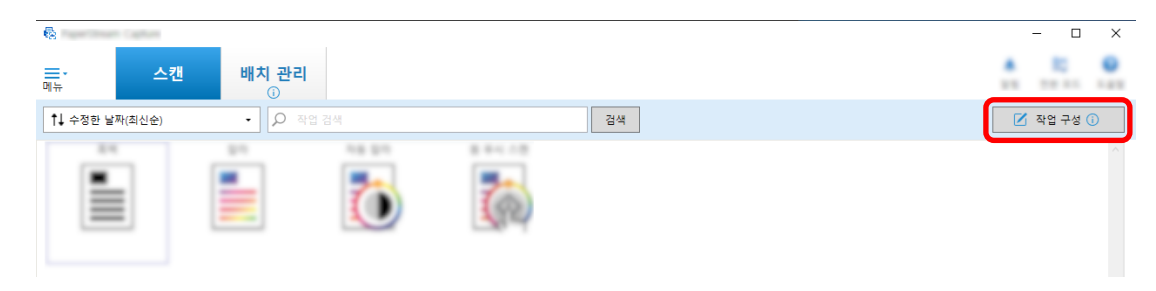

2 기존 작업을 선택하고 작업 표시줄에서 [편집] 버튼을 클릭합니다.

### 3 [스캔] 탭을 선택하고 [고급 설정] 버튼을 클릭합니다.

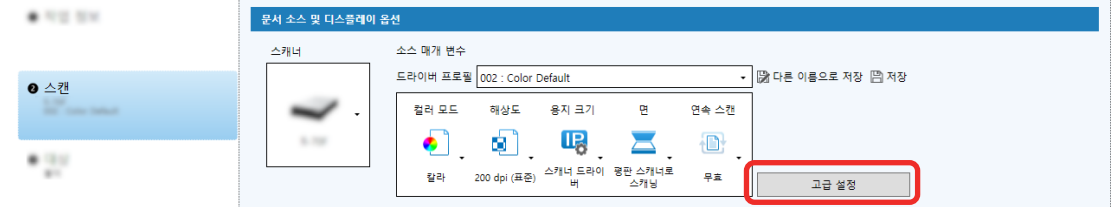

- 4 드라이버 프로필의 [고급 설정]에서 [페이지]를 선택하여 스캔 설정을 구성합니다.
	- a [빈 페이지 검출]을 선택합니다.
	- b [사용]으로 설정하고 [출력] 확인란을 선택 취소합니다.

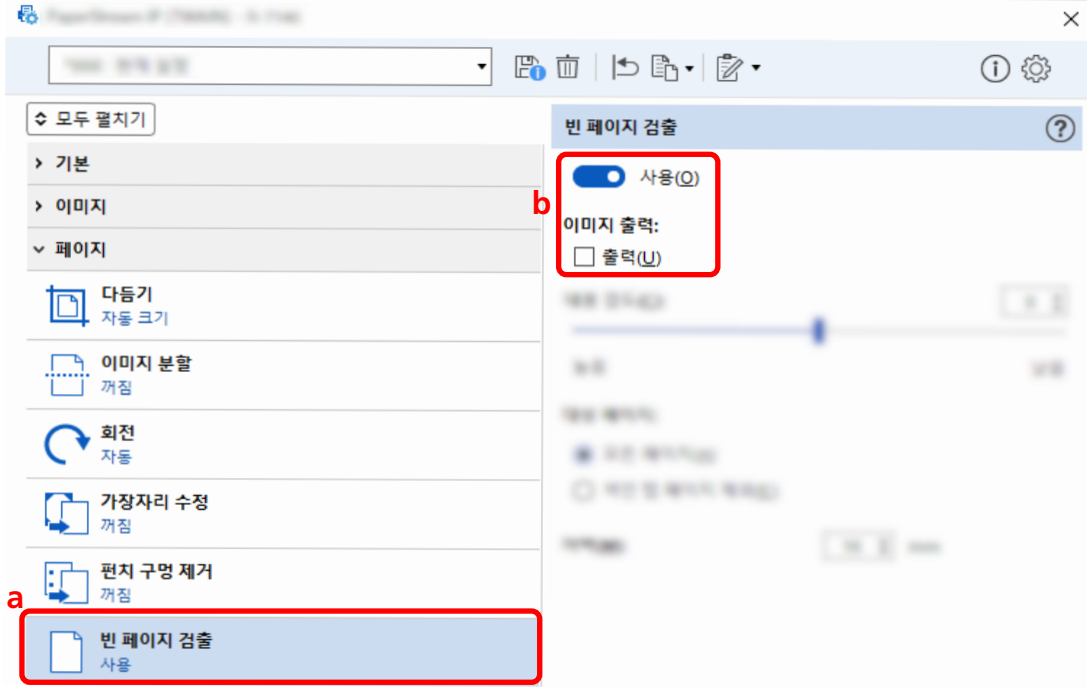

- $5$  드라이버 프로필을 저장하는 아이콘 $(\overline{\Box})$ 을 클릭합니다.
- 6 드라이버 프로필을 저장합니다.
- a [새 프로필로 저장] 또는 [기존 프로필 덮어쓰기]를 선택하고 드라이버 프로필 이름을 입력합 니다.
- b [확인] 버튼을 클릭합니다.

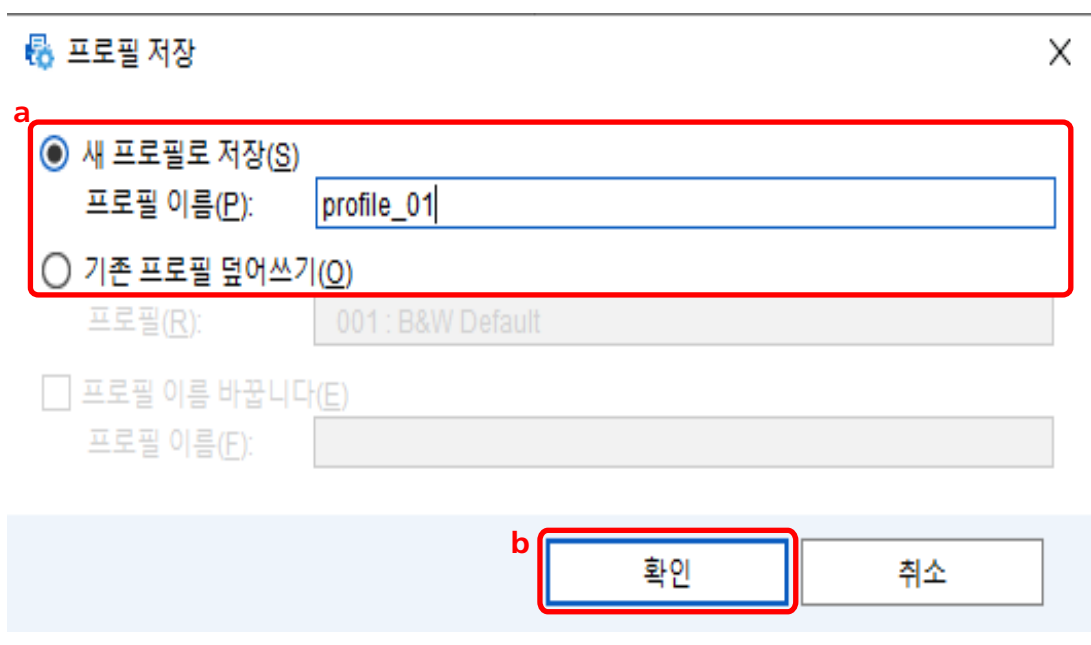

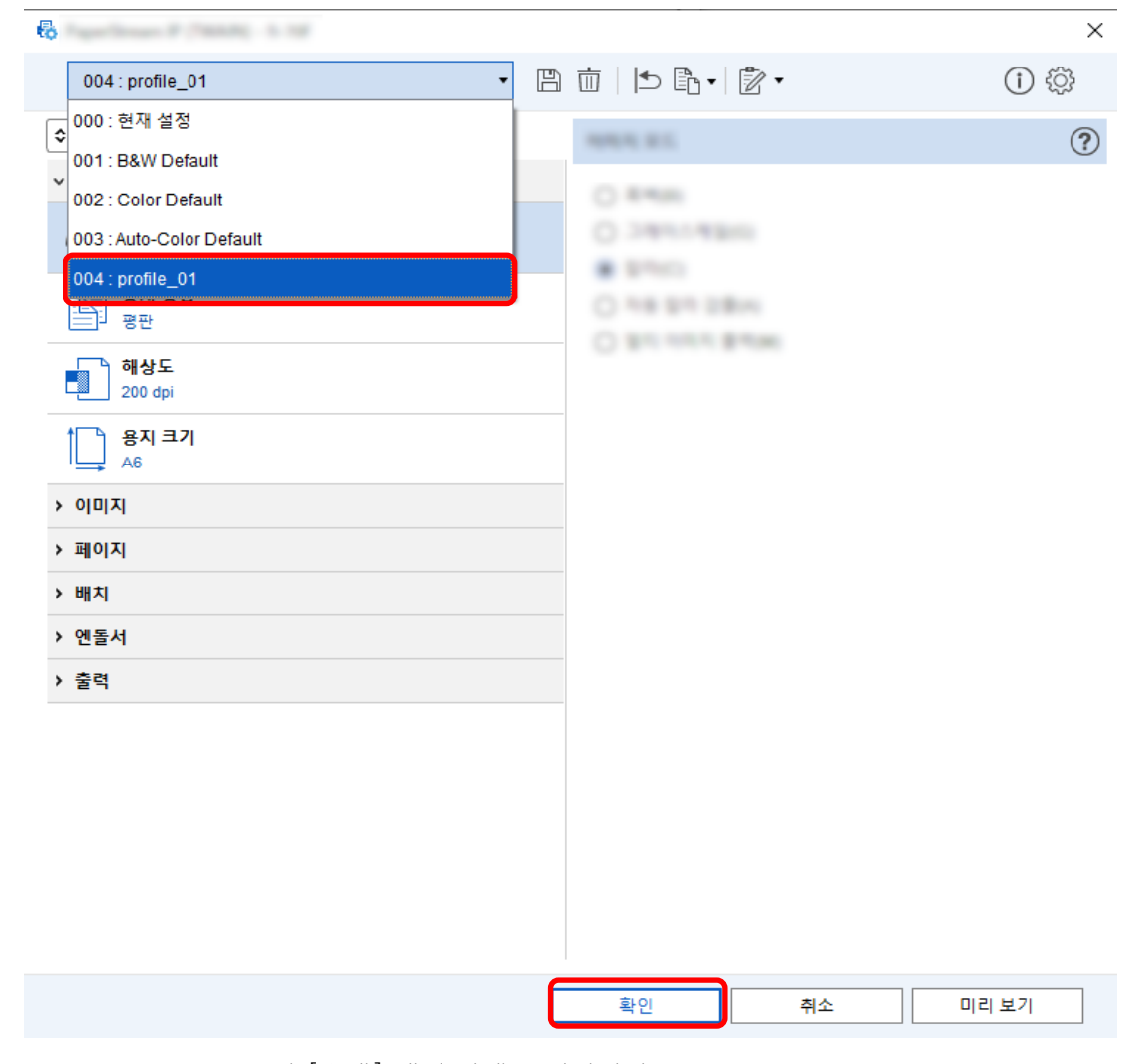

7 선택한 드라이버 프로필이 목록에 추가되었는지 확인하고 [확인] 버튼을 클릭합니다.

PaperStream Capture의 [스캔] 탭이 앞에 표시됩니다.

### 스캔 문서의 컬러와 동일한 컬러로 이미지 저장하기 Ø

스캐너는 자동으로 스캔 문서가 컬러 또는 단색인지 여부를 자동으로 감지하고 이에 따라 이미지를 출력합 니다.

이 기능을 사용하면 컬러 및 단색 문서 모두가 스캔할 배치에 있더라도 각 문서에 따라 스캔 설정을 변경할 필요가 없습니다.

이 단원에서는 상세 설치에서 자동 컬러 감지를 지정하고 각 컬러 모드에서 스캔 이미지 해상도를 선택하는 절차를 설명합니다.

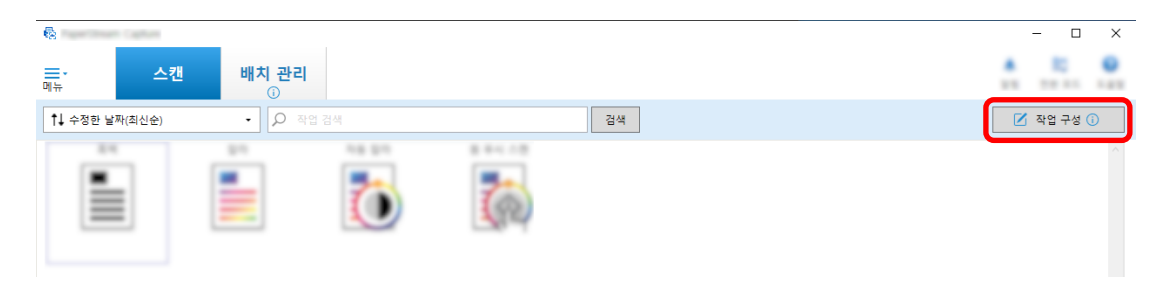

- 2 기존 작업을 선택하고 작업 표시줄에서 [편집] 버튼을 클릭합니다.
- 3 [스캔] 탭을 선택하고 [고급 설정] 버튼을 클릭합니다.

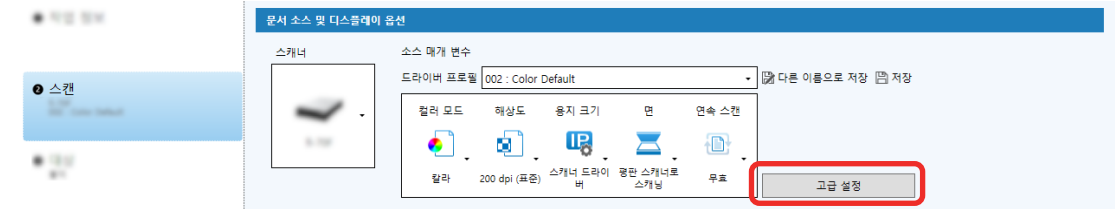

- 4 드라이버 프로필의 [고급 설정] 창에서 [기본]을 선택하여 스캔 설정을 구성합니다.
	- a [이미지 모드]를 선택합니다.
	- b [자동 칼라 검출]을 선택합니다.
	- c 탭을 선택하고 각 컬러 모드의 해상도를 조정합니다.

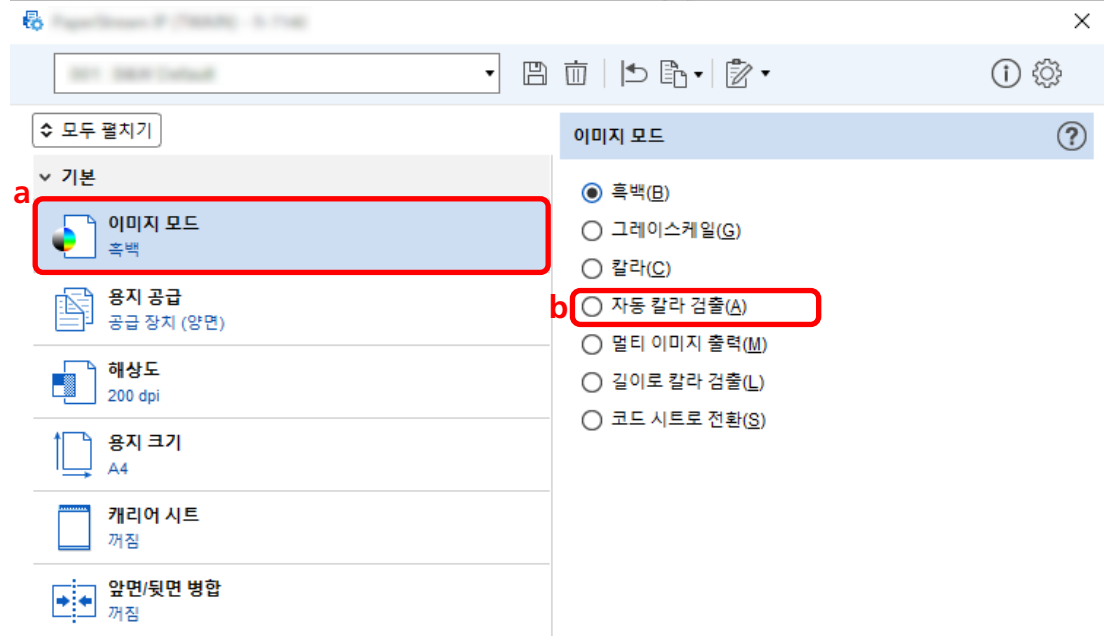

- $5$  드라이버 프로필을 저장하는 아이콘 $(\overline{\Box})$ 을 클릭합니다.
- 6 드라이버 프로필을 저장합니다.
- a [새 프로필로 저장] 또는 [기존 프로필 덮어쓰기]를 선택하고 드라이버 프로필 이름을 입력합 니다.
- b [확인] 버튼을 클릭합니다.

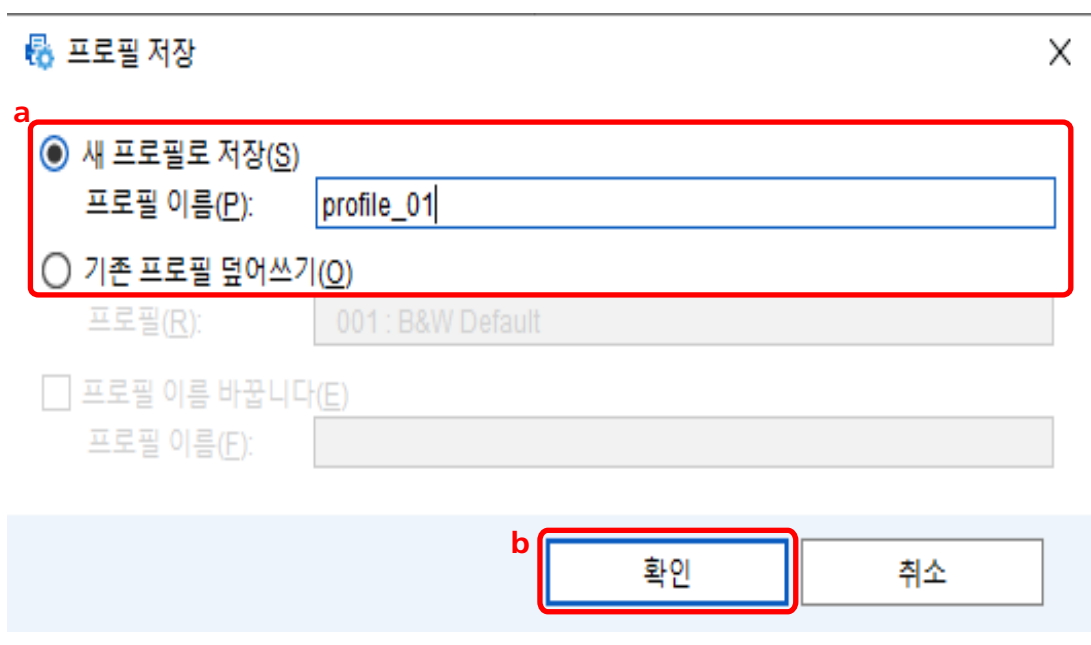

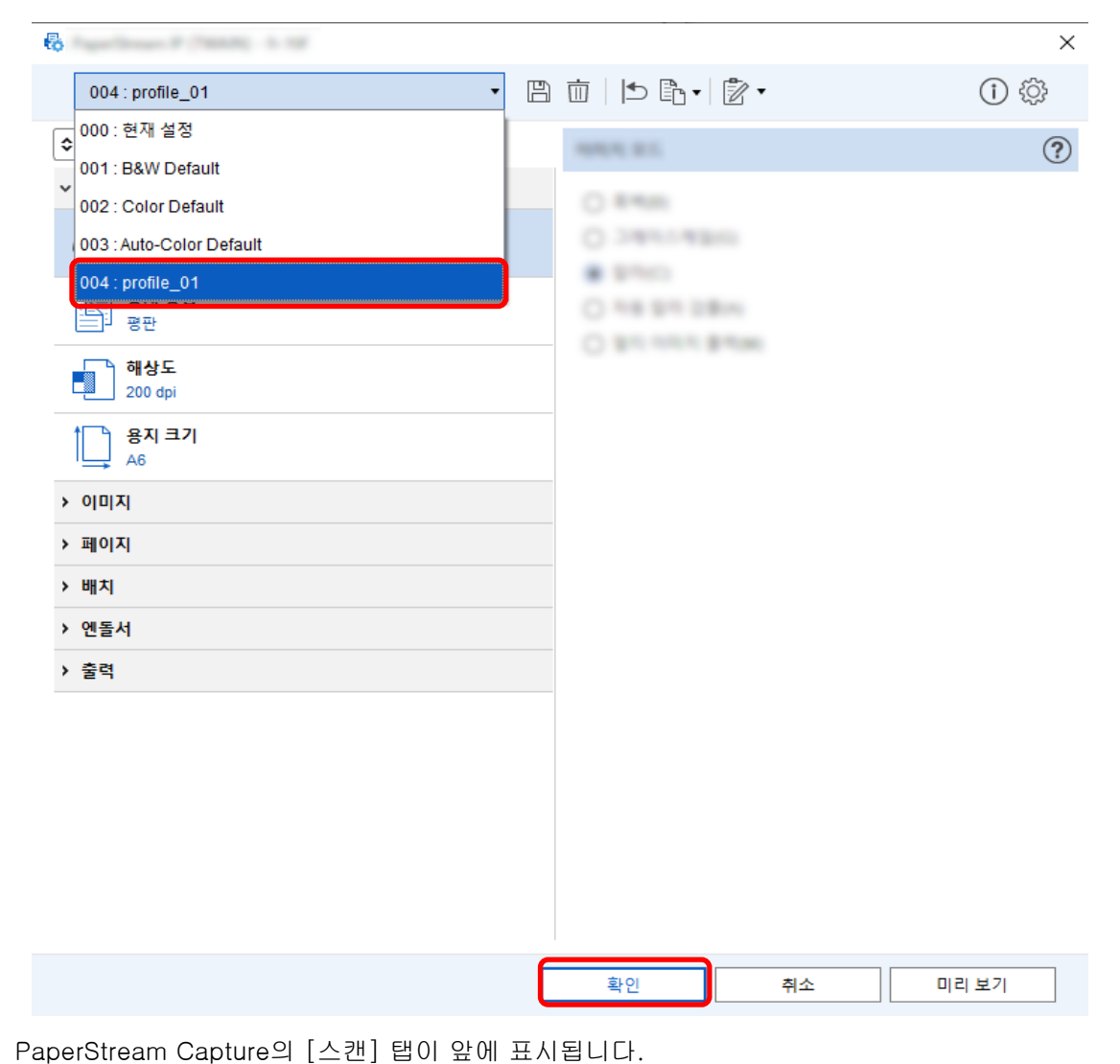

7 선택한 드라이버 프로필이 목록에 추가되었는지 확인하고 [확인] 버튼을 클릭합니다.

# 이미지 방향을 자동으로 보정하기 Ø

이미지 방향이 콘텐츠에 따라 자동으로 결정되고 이미지는 올바른 방향으로 출력됩니다.

이미지 방향은 문서 조건에 따라 올바르게 보정되지 않을 수 있습니다.

이 단원에서는 상세 설치에서 설정을 구성하여 텍스트 방향에 따라 이미지 방향을 자동으로 보정합니다.

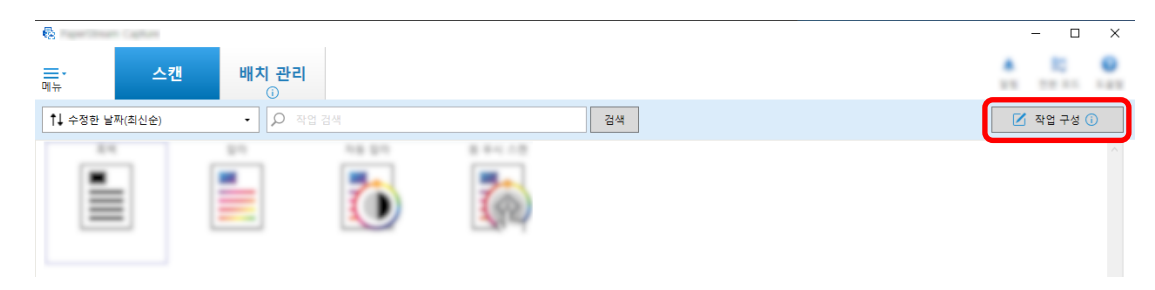

- 2 기존 작업을 선택하고 작업 표시줄에서 [편집] 버튼을 클릭합니다.
- 3 [스캔] 탭을 선택하고 [고급 설정] 버튼을 클릭합니다.

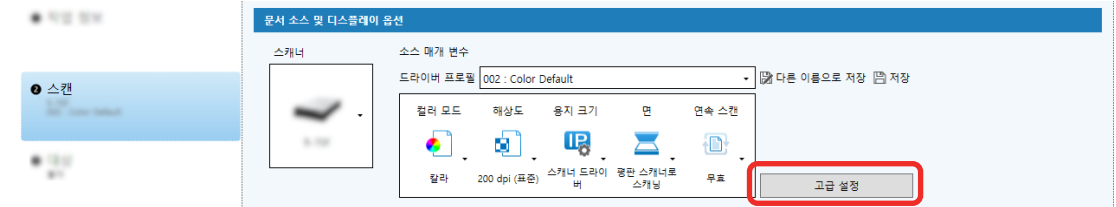

- 4 드라이버 프로필의 [고급 설정]에서 [페이지]를 선택하여 스캔 설정을 구성합니다.
	- a [회전]을 선택합니다.
	- b [자동]을 선택합니다.

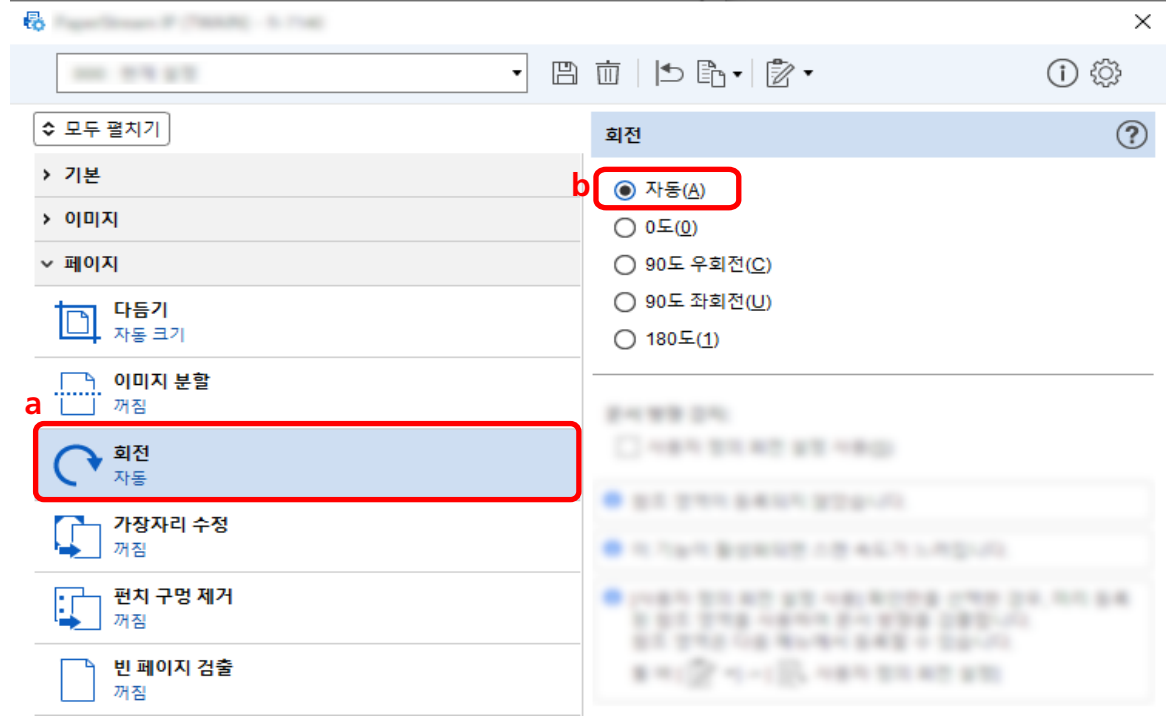

- $5$  드라이버 프로필을 저장하는 아이콘 $(\overline{\Box})$ 을 클릭합니다.
- 6 드라이버 프로필을 저장합니다.
- a [새 프로필로 저장] 또는 [기존 프로필 덮어쓰기]를 선택하고 드라이버 프로필 이름을 입력합 니다.
- b [확인] 버튼을 클릭합니다.

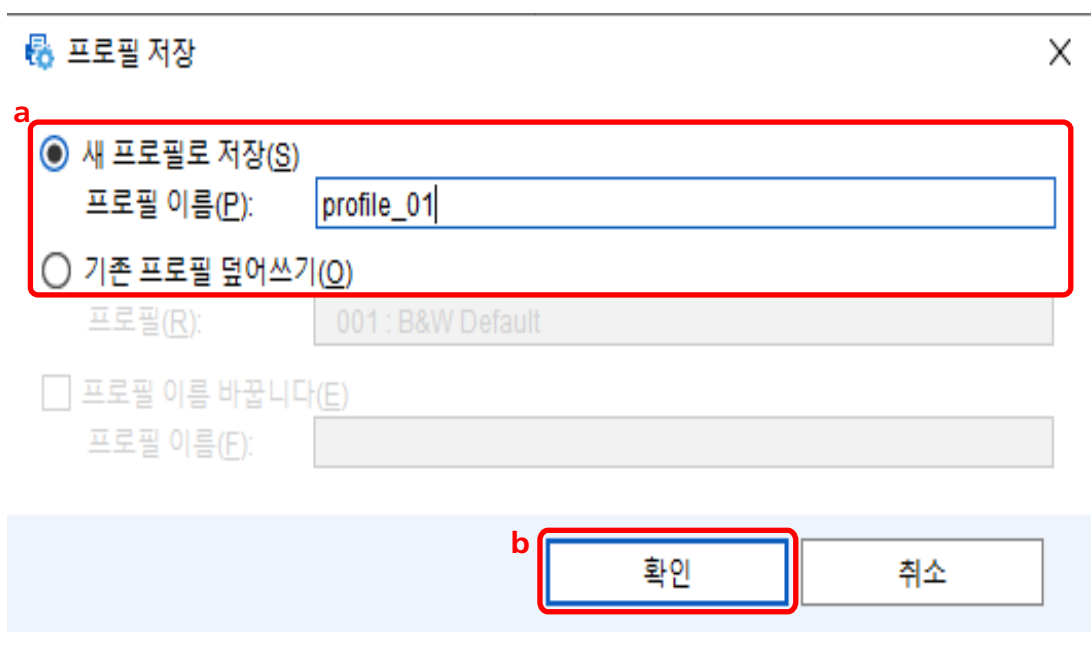

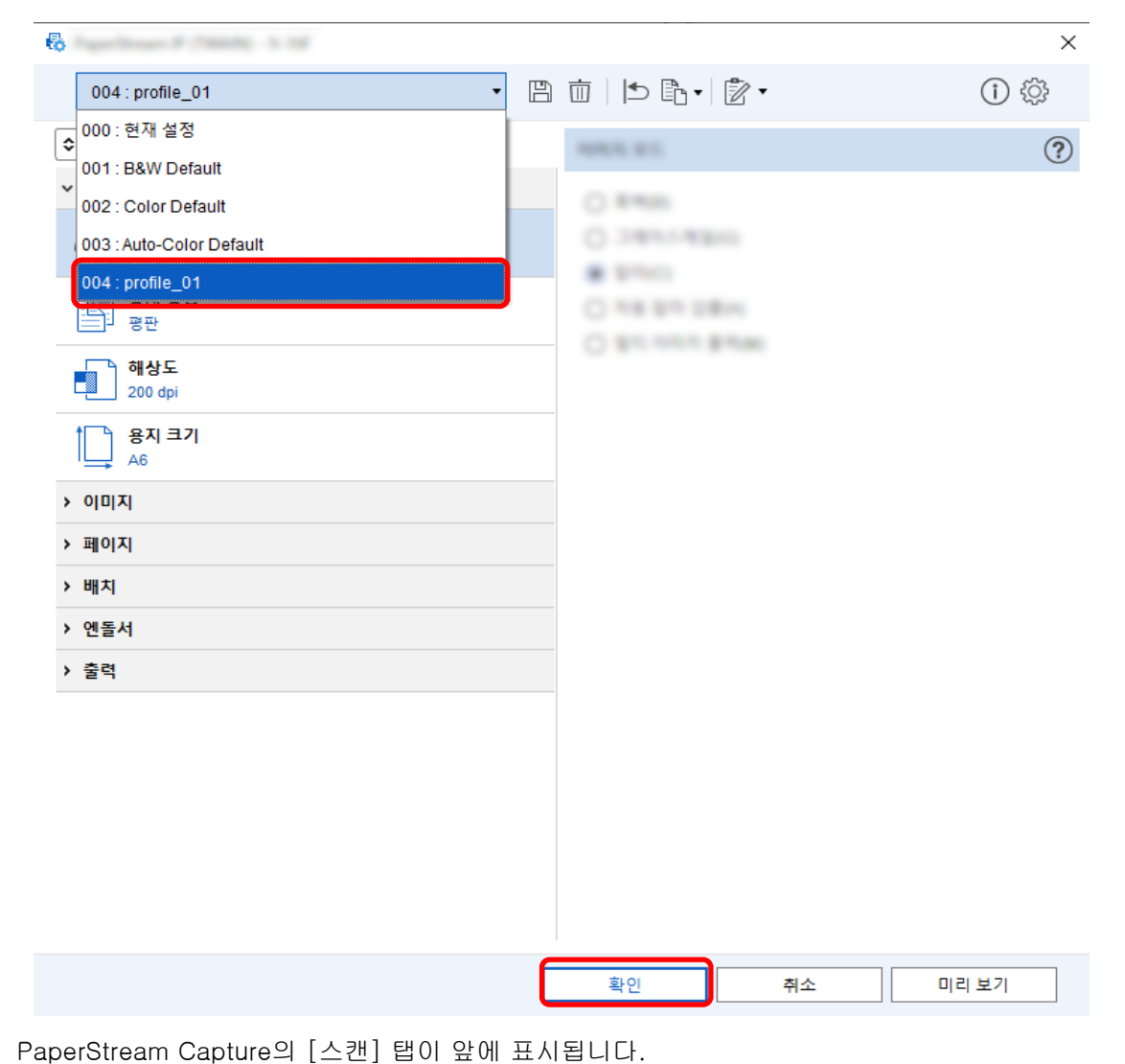

7 선택한 드라이버 프로필이 목록에 추가되었는지 확인하고 [확인] 버튼을 클릭합니다.

### [펀치 구멍 제거]를 [해제]로 설정하기

[펀치 구멍 제거]는 문서에 펀치 구멍이 있는 경우 스캔 이미지에 펀치 구멍을 채우는 기능입니다. [펀치 구멍 제거]를 [사용]으로 설정하면 구멍이 스캔 이미지에서 제거됩니다. 문서의 원형 형상이 구멍으 로 인식되고 제거되면 [펀치 구멍 제거]를 [해제]로 설정하는 것이 좋습니다.

1 메인 PaperStream Capture 창에서 [작업 구성] 버튼을 클릭합니다.

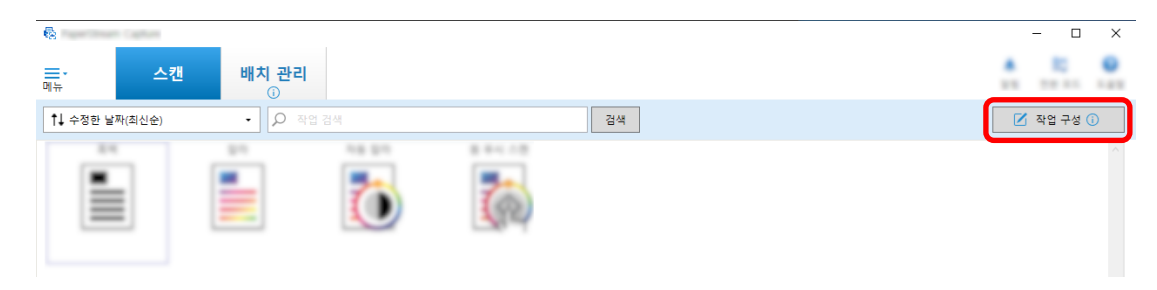

- 2 기존 작업을 선택하고 작업 표시줄에서 [편집] 버튼을 클릭합니다.
- 3 [스캔] 탭을 선택하고 [고급 설정] 버튼을 클릭합니다.

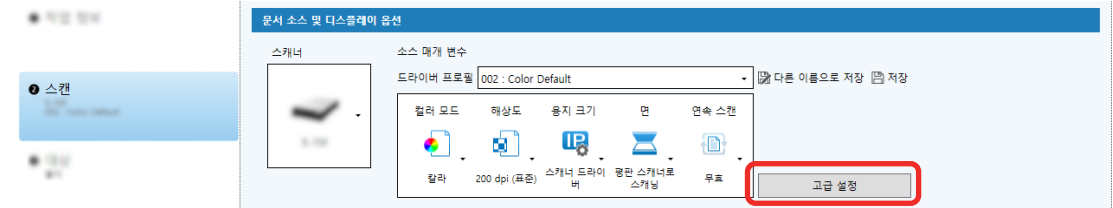

- 4 드라이버 프로필의 [고급 설정]에서 [페이지]를 선택하여 스캔 설정을 구성합니다.
	- a [펀치 구멍 제거]를 선택합니다.
	- b [해제]를 선택합니다.

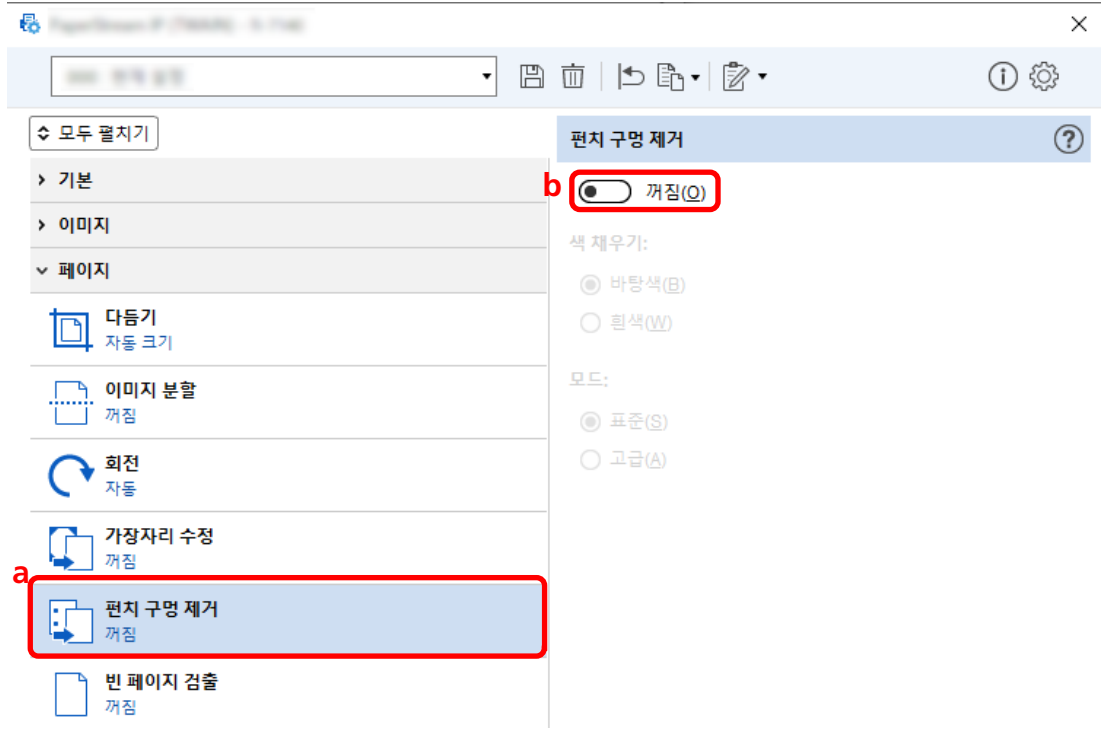

 $5$  드라이버 프로필을 저장하는 아이콘 $(\overline{\Box})$ 을 클릭합니다.

- 6 드라이버 프로필을 저장합니다.
	- a [새 프로필로 저장] 또는 [기존 프로필 덮어쓰기]를 선택하고 드라이버 프로필 이름을 입력합 니다.
	- b [확인] 버튼을 클릭합니다.

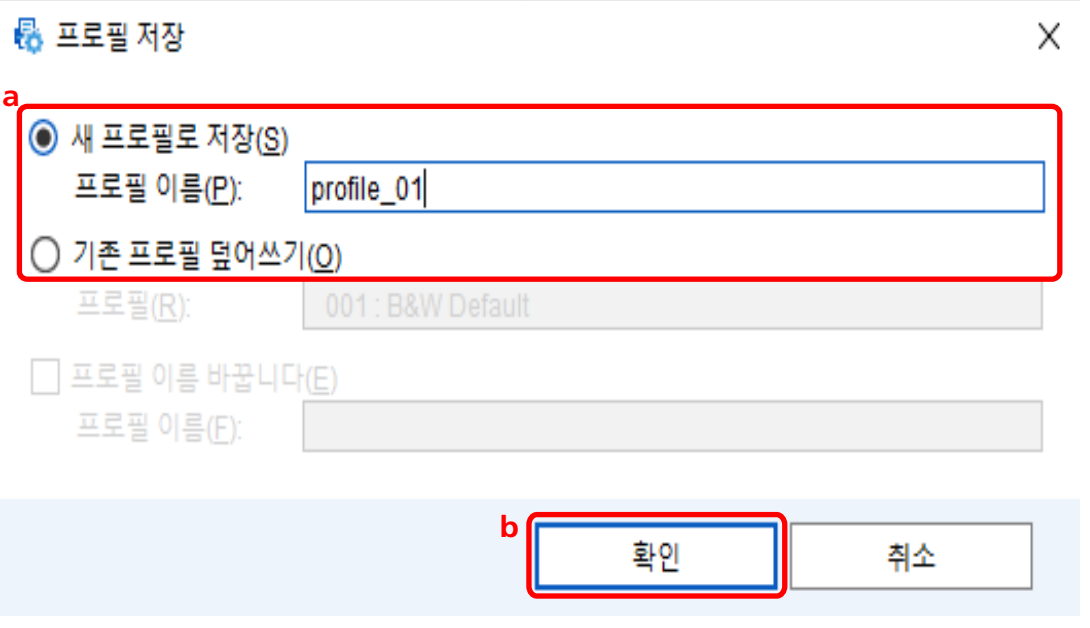

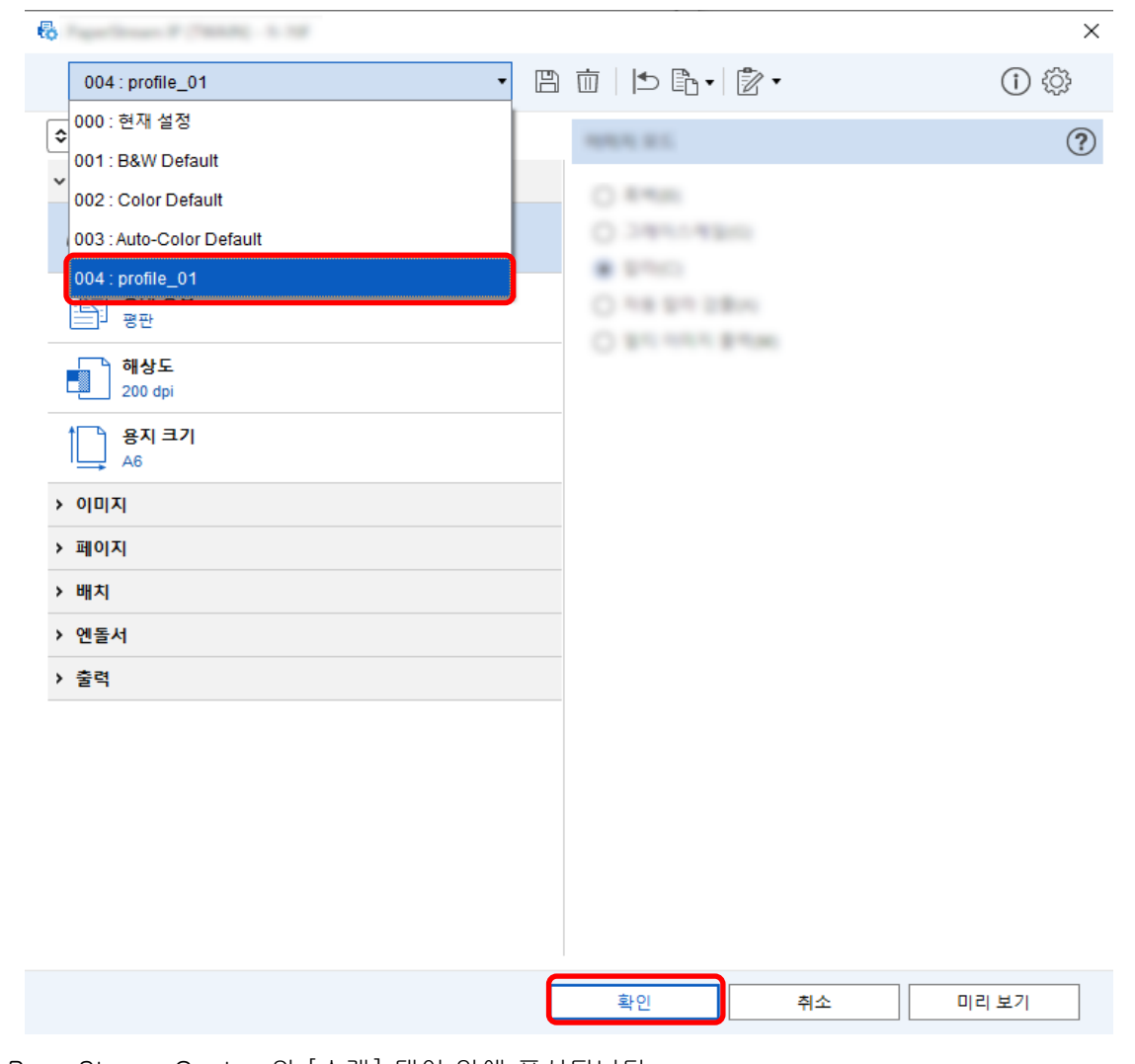

7 선택한 드라이버 프로필이 목록에 추가되었는지 확인하고 [확인] 버튼을 클릭합니다.

PaperStream Capture의 [스캔] 탭이 앞에 표시됩니다.

# 스캔 중 또는 후에 창을 표시하거나 숨기도록 설정하기 ♥ ■

스캔 중에 또는 후에 스캔 이미지를 표시할지 여부를 선택할 수 있습니다.

다음 절차에서는 스캔 이미지를 표시하거나 숨기고 PaperStream Capture를 표시하거나 숨기는 방법을 설명 합니다.

1 메인 PaperStream Capture 창에서 [작업 구성] 버튼을 클릭합니다.

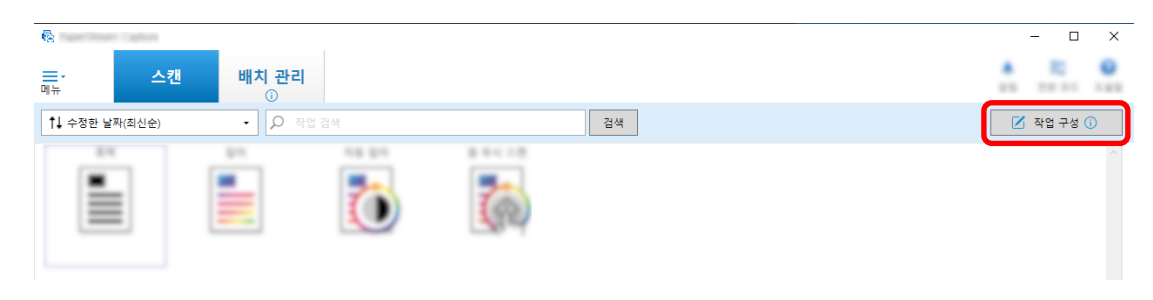

2 기존 작업을 선택하고 작업 표시줄에서 [편집] 버튼을 클릭합니다.

#### 3 스캔 중 또는 후에 창을 표시하거나 숨길지 여부를 선택합니다.

 $\bullet$  간단 설치의 경우

[스캔] 탭에서 [미리 보기를 표시하지 않고 이미지 저장] 확인란을 선택하면 스캔 이미지는 표시되 지 않고 자동으로 [대상] 탭의 [파일 속성]에서 지정한 대상에 출력됩니다. 스캔이 시작된 후에 스캔 이미지를 표시하려면 이 확인란을 선택 취소합니다. 스캔 이미지 확인 창

에서 [마침] 버튼을 클릭하여 파일에 저장합니다.

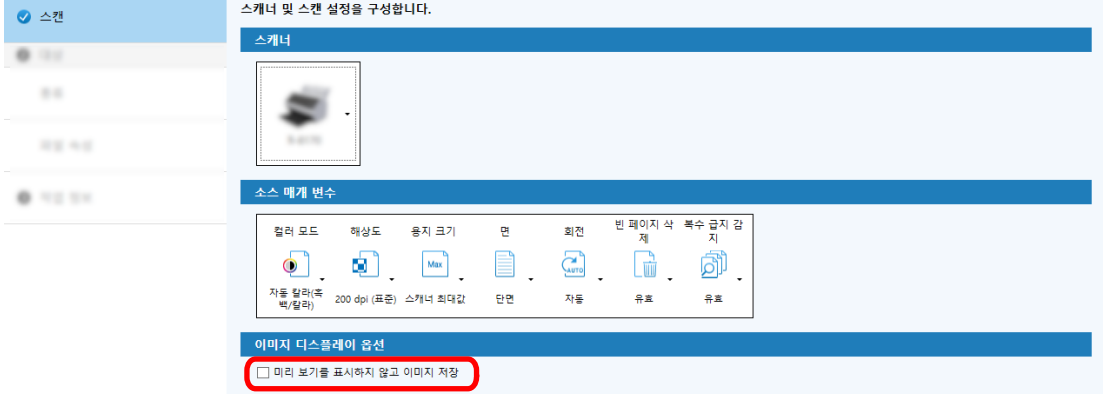

- $\bullet$  상세 설치의 경우 $\begin{array}{|c|} \hline \mathbf{Z} \end{array}$ 
	- a [스캔] 탭의 [이미지 디스플레이 옵션]에서 [디스플레이 옵션]에 설정할 옵션을 클릭합니 다.

b [저장] 버튼을 클릭합니다.

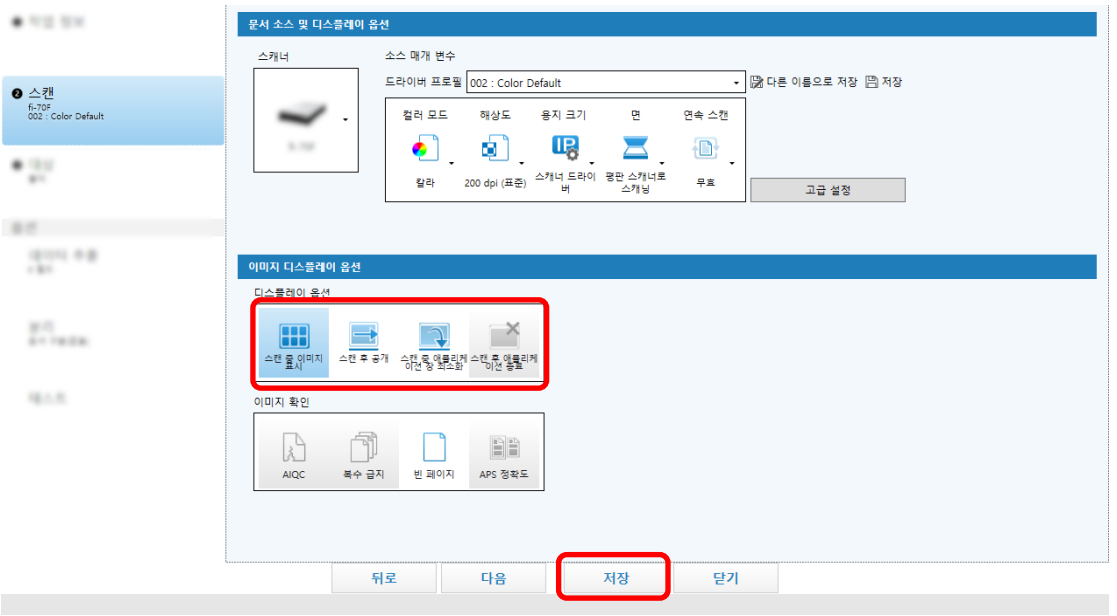

![](_page_48_Picture_107.jpeg)

### 이미지 파일 크기 지정하기

스캔 이미지를 PDF, JPEG 또는 TIFF 형식으로 출력할 때 파일 크기를 조정할 수 있습니다. JPEG 또는 TIFF 이미지의 경우 컬러 모드가 [회색] 또는 [칼라]인 경우에만 파일 크기를 조정할 수 있습니 다.

# PaperStream Capture에서 파일 크기 지정하기 Z

PaperStream Capture의 [대상] 탭에 표시되는 [옵션] 창에서 파일 크기를 변경할 수 있습니다.

![](_page_49_Picture_38.jpeg)

- 2 기존 작업을 선택하고 작업 표시줄에서 [편집] 버튼을 클릭합니다.
- 3 [파일 속성]에서 [대상] 탭을 선택하고 [옵션] 버튼을 클릭합니다.

![](_page_49_Picture_39.jpeg)

파일 크기를 줄일 수 있습니다. 하지만 파일 크기가 작을수록 이미지 화질이 더욱 저하됩니다.

島豆麻

![](_page_50_Picture_46.jpeg)

#### 4 [확인] 버튼을 클릭합니다.

PaperStream Capture의 [대상] 탭이 전경에 표시됩니다.

# 이미지를 검색 가능한 PDF 파일로 만들기 ▶️ Ø

이 단원에서는 "PDF"를 이미지 파일 형식으로 선택한 경우에 검색 가능한 PDF 파일을 만드는 방법을 설명합 니다.

간단 설치에서 구성하기 ♥

메인 PaperStream Capture 창에서 [작업 구성] 버튼을 클릭합니다.

![](_page_51_Picture_2.jpeg)

- 기존 작업을 선택하고 작업 표시줄에서 [편집] 버튼을 클릭합니다.
- [대상] 탭을 선택합니다.
	- a 파일 형식에 "PDF"를 선택합니다.
	- b [검색 가능한 PDF로 변환] 확인란을 선택하고 언어를 선택합니다.

![](_page_51_Picture_159.jpeg)

[저장] 버튼을 클릭합니다.

상세 설치에서 구성하기 [2]

![](_page_51_Picture_160.jpeg)

- 기존 작업을 선택하고 작업 표시줄에서 [편집] 버튼을 클릭합니다.
- [대상] 탭을 선택합니다.

a 파일 형식에 "PDF"를 선택합니다.

b [옵션] 버튼을 클릭합니다.

![](_page_52_Picture_58.jpeg)

4 [검색 가능한 PDF로 변환] 확인란을 선택하고 언어를 선택합니다.

![](_page_52_Picture_59.jpeg)

#### 5 [확인] 버튼을 클릭합니다.

다음 메시지가 표시되면 [확인] 버튼을 클릭합니다.

![](_page_52_Picture_60.jpeg)

연속 번호를 이미지 파일 이름에 추가하기 ♥ ■

[카운터 옵션]에서 지정한 연속 번호를 [파일 이름 옵션] 버튼을 사용하여 지정한 파일 이름 정의에 추가하 면 파일 이름 중복을 방지할 수 있습니다.

이 단원에서는 [카운터 옵션]에 연속 번호를 정의하는 방법을 설명합니다.

#### 1 메인 PaperStream Capture 창에서 [작업 구성] 버튼을 클릭합니다.

![](_page_53_Picture_169.jpeg)

#### 2 기존 작업을 선택하고 작업 표시줄에서 [편집] 버튼을 클릭합니다.

#### 3 [카운터 옵션] 창을 엽니다.

- 간단 설치의 경우
	- a [대상] 탭에서 [파일 속성]을 선택하고 [파일 이름 옵션] 버튼을 클릭합니다.
	- b [파일 이름 옵션] 창에서 [카운터 옵션] 버튼을 클릭합니다.
- 상세 설치의 경우 [대상] 탭을 선택하고 [카운터 옵션] 버튼을 클릭합니다.

#### 4 카운터를 사용하여 파일 이름을 정의하는 방법을 사용하는 것이 좋습니다.

- 문자열 + (시트 카운터) + 페이지 카운터 이 정의는 다음 파일 형식을 선택한 경우에 사용되는 경우가 많습니다.
	- Windows Bitmap
	- Tagged Image File Format
	- JPEG2000 File
	- JPEG File
	- SinglePage PDF File
	- SinglePage PDF/A File
	- Portable Network Graphics
- 문자열 + 문서 카운터

이 정의는 다음 파일 형식을 선택한 경우에 사용되는 경우가 많습니다.

- MultiPage Tagged Image File Format
- PDF File
- PDF/A File
- Rich text format
- Word 파일
- Excel 파일
- PowerPoint 파일

![](_page_54_Picture_85.jpeg)

#### <span id="page-54-0"></span>5 사용하려는 카운터 항목을 구성하고 [확인] 버튼을 클릭합니다.

PaperStream Capture의 [대상] 탭이 전경에 표시됩니다.

#### 6 [저장] 버튼을 클릭합니다.

# 스캔 문서에서 바코드 정보 추출하기 <mark>[4]</mark>

바코드의 정보를 파일 이름이나 폴더 이름으로 사용하거나 바코드를 색인 정보로 출력하도록 바코드를 스캔 이미지에서 스캔할 수 있습니다.

이 단원에서는 상세 설치에서 바코드 정보를 스캔하는 방법을 설명합니다.

- 1 감지하려는 바코드가 인쇄된 문서를 준비합니다.
- 2 메인 PaperStream Capture 창에서 [작업 구성] 버튼을 클릭합니다.

![](_page_54_Picture_86.jpeg)

- 3 기존 작업을 선택하고 작업 표시줄에서 [편집] 버튼을 클릭합니다.
- 4 [데이터 추출] 탭을 선택하고 [추가] 버튼을 클릭합니다.
- 5 필드 속성을 설정합니다.
	- a [이름]에 이름을 입력합니다.
	- b [종류]에 [바코드]를 선택합니다.

c [영역]에 [영역 지정]를 선택합니다.

d [영역을 정의 >>] 버튼을 클릭합니다.

![](_page_55_Picture_75.jpeg)

#### 6 스캐너에 문서를 올려놓고 [스캔] 버튼을 클릭합니다.

스캔 이미지가 표시됩니다.

#### 7 바코드를 스캔할 영역을 설정합니다.

마우스 왼쪽 버튼을 길게 클릭하여 바코드가 스캔되는 범위를 선택합니다. 프레임을 삭제하고 선택한 범위를 변경하려면 선택한 프레임에서 "X"를 클릭합니다. 바코드가 인식되면 인식 결과가 필드 패널에 표시됩니다.

![](_page_55_Picture_76.jpeg)

#### 8 [확인] 버튼을 클릭합니다.

PaperStream Capture의 [데이터 추출] 탭 창이 전경에 표시됩니다.

#### 9 [저장] 버튼을 클릭합니다.

- <span id="page-56-0"></span>10 [닫기]를 클릭하여 작업 설정 창을 닫습니다.
- 11 [홈으로 돌아가기] 버튼을 클릭합니다.
- 12 문서를 스캔합니다. [문서 스캔 \(22 페이지 \)](#page-21-0)
- 13 스캔 이미지를 확인합니다. [스캔] 창에서(확인/편집용) 스캔 이미지와 바코드 인식 결과를 확인합니다. 필요한 경우 추출된 데이터를 편집하거나 확인 절차를 일시 중지하고 스캔 이미지를 임시 저장할 수 있습니다.

### 스캔 문서에서 텍스트 정보 추출하기

Zonal OCR 기능을 사용하면 문서의 지정된 영역에서 OCR을 실행한 후 인식된 문자열을 파일 또는 폴더 이 름으로 사용하거나 문자열을 색인 정보로 출력할 수 있습니다. 이 단원에서는 텍스트 정보를 스캔하는 절차를 설명합니다.

- 1 Zonal OCR을 사용하려는 언어로 인쇄된 문서를 준비합니다.
- 2 메인 PaperStream Capture 창에서 [작업 구성] 버튼을 클릭합니다.

![](_page_56_Picture_97.jpeg)

- 3 사용할 작업의 [데이터 추출] 탭을 엽니다.
- 4 [추가]에서 [필드 목록]를 클릭합니다.
- 5 [종류]의 [필드 속성]에서 [Zonal OCR]을 선택합니다.
- 6 [OCR 언어] 드롭다운 목록에서 사용할 언어를 선택합니다.

7 [영역을 정의 >>] 버튼을 클릭합니다.

![](_page_57_Picture_51.jpeg)

- 8 스캐너에 [1](#page-56-0)단계에서 준비한 문서를 올려놓습니다.
- 9 [스캔]을 클릭합니다.

![](_page_57_Picture_52.jpeg)

10 스캔 이미지에서 Zonal OCR을 사용하여 인식하려는 텍스트가 있는 영역을 선택하고 드래그합니다.

선택한 영역의 Zonal OCR 인식 결과는 필드 패널에 표시됩니다. 오직 한 영역만 선택할 수 있습니다. 충분한 공간의 영역을 선택합니다.

선택한 영역의 옆에 있는 취소 버튼 ( )을 클릭하면 선택이 해제됩니다.

선택한 영역은 빨간 프레임으로 표시됩니다.

![](_page_58_Picture_2.jpeg)

PaperStream Capture Pro의 경우 [6단](#page-56-0)계에서 [OCR 언어]에 영어, 프랑스어, 독일어, 이탈리아어, 스 페인어, 러시아어, 터키어, 그리스어, 포르투갈어, 스웨덴어, 네덜란드어, 폴란드어, 체코어, 루마니아 어, 우크라이나어 또는 인도네시아어를 지정한 경우 인식할 문자 종류를 지정할 수 있는 입력 영역과 문자 수가 표시됩니다. 드롭다운 목록에서 종류를 선택하고 필요한 경우 문자수를 입력합니다. 인식 영역 편집 모드를 종료하려면 작업 표시줄의 [편집] 섹션에서 [영역 설정]을 클릭합니다.

- 11 바코드가 올바르게 인식되었는지 확인하고 [확인]을 클릭합니다.
- 12 [저장] 버튼을 클릭하여 설정을 저장합니다.
- 13 [닫기]를 클릭하여 작업 설정 창을 닫습니다.
- 14 [홈으로 돌아가기] 버튼을 클릭합니다.
- 15 문서 묶음을 스캔합니다.

자세한 내용은 [문서 스캔 \(22 페이지 \)](#page-21-0)를 참조해 주십시오.

16 스캔 이미지를 확인합니다.

[스캔] 창에서(확인/편집용) 스캔 이미지와 Zonal OCR 결과를 확인합니다. 필요한 경우 추출된 데이터를 편집하거나 확인 절차를 일시 중지하고 스캔 이미지를 임시 저장할 수 있습니다.

#### 힌트

- 마우스 포인터가 뷰어에 있는 상태에서 마우스 왼쪽 버튼을 길게 누르면 인식 영역을 편집할 수 있습니 다.
	- 인식 영역 편집 모드를 종료하려면 다음 작동 중 하나를 실행합니다.
	- 작업 표시줄의 [영역 설정] 섹션에서 [편집]을 클릭합니다.
	- 마우스 포인터가 뷰어에 있는 상태에서 마우스 오른쪽 버튼을 클릭합니다.

### 스캔 문서의 텍스트와 바코드 정보를 색인 파일에 출력하기 <mark>[4]</mark>

[스캔 문서에서 바코드 정보 추출하기 \(55 페이지 \)](#page-54-0) 및 [스캔 문서에서 텍스트 정보 추출하기 \(57 페이](#page-56-0)

[지 \)](#page-56-0)에서 출력된 데이터(예: 텍스트 또는 바코드 정보)를 색인 파일에 출력할 수 있습니다.

이 단원에서는 색인 파일에 출력할 항목을 선택한 후 상세 설치를 사용하여 색인 파일을 출력하는 절차를 설 명합니다.

1 메인 PaperStream Capture 창에서 [작업 구성] 버튼을 클릭합니다.

![](_page_59_Picture_6.jpeg)

- 2 기존 작업을 선택하고 작업 표시줄에서 [편집] 버튼을 클릭합니다.
- 3 [대상] 탭을 선택하고 [색인 정보 출력] 확인란을 선택합니다.
- 4 [파일 형식]에서 색인 정보 파일의 파일 형식을 선택합니다.
- 5 [색인 파일]의 [파일 이름 옵션] 버튼을 클릭하고 [추출된 데이터]에서 필드 이름을 선택합니다.

![](_page_59_Picture_100.jpeg)

#### 6 색인 파일에 출력할 항목을 지정합니다.

- a [색인 파일]의 [데이터 선택] 버튼을 선택합니다. [색인 목록 옵션] 창이 나타납니다.
- b [설정 적용된 항목]에서 불필요한 모든 항목을 선택하고 [<<] 버튼을 클릭하여 [설정 가능한 항목]으로 이동합니다.
- c [설정 가능한 항목]에서 필요한 항목을 선택하고 [>>] 버튼을 클릭하여 [설정 적용된 항목] 으로 이동합니다.
- d 항목을 선택하고 [위로] 또는 [아래로] 버튼을 클릭하여 항목을 색인 파일에 출력하는 순서를 설정합니다.
- e 색인 정보 파일의 파일 형식 설정에 [TXT] 또는 [CSV]를 지정하고 항목 이름을 출력하려면 [필드명을 필드 헤더에 출력] 확인란을 선택합니다.
- f [확인] 버튼을 클릭합니다.

![](_page_60_Picture_76.jpeg)

PaperStream Capture의 [대상] 탭이 전경에 표시됩니다.

#### 7 색인 정보 파일이 출력되는 단위로 [문서 당 1개의 파일] 또는 [배치 당 1개의 파일]을 선택합니다.

#### 8 [저장] 버튼을 클릭합니다.

작업 설정이 저장됩니다.

# 스캔 문서의 바코드 정보를 파일 이름 및 폴더 이름에 사용하기 <mark>Ø</mark>

이 단원에서는 [스캔 문서에서 바코드 정보 추출하기 \(55 페이지 \)](#page-54-0)에서 스캔한 바코드 인식 결과를 파 일 이름과 폴더 이름에 사용하는 절차를 설명합니다.

메인 PaperStream Capture 창에서 [작업 구성] 버튼을 클릭합니다.

![](_page_61_Picture_2.jpeg)

- 기존 작업을 선택하고 작업 표시줄에서 [편집] 버튼을 클릭합니다.
- [대상] 탭을 선택합니다.
- [파일 속성]에서 [폴더 이름 옵션] 버튼이나 [파일 이름 옵션] 버튼을 클릭합니다.

표시된 메뉴에서 [추출된 데이터]를 클릭하고 사용하려는 필드의 이름을 선택합니다.

![](_page_61_Picture_87.jpeg)

항목이 태그 형식으로 [폴더] 또는 [파일] 입력 필드에 표시됩니다.

#### [저장] 버튼을 클릭합니다.

작업 설정이 저장됩니다.

### 스캔 문서의 텍스트를 파일 이름 및 폴더 이름에 사용하기 Ø

이 단원에서는 Zonal OCR 인식 결과를 파일 이름과 폴더 이름에 사용하는 절차를 설명합니다.

![](_page_61_Picture_88.jpeg)

#### 2 사용하려는 작업의 [데이터 추출]을 열고 Zonal OCR 기능을 구성합니다.

문서 묶음 구분을 위해 Zonal OCR을 사용하고 그 인식 결과를 사용하여 파일명을 지정하려는 경우 [스](#page-63-0)

[캔 문서에서 문자열을 사용하여 자동으로 이미지 분리하기 \(64 페이지 \)](#page-63-0)를 참조하여 설정의 저장까지 처리를 실행합니다.

- 3 [대상] 탭을 엽니다.
- 4 [파일 속성]에서 [폴더 이름 옵션] 버튼이나 [파일 이름 옵션] 버튼을 클릭합니다.

표시된 메뉴에서 [추출된 데이터]를 클릭하고 사용하려는 필드의 이름을 선택합니다.

![](_page_62_Picture_90.jpeg)

Zonal OCR을 사용하여 문서 묶음을 분리하고 인식 결과를 사용하여 파일 이름을 지정하려면 파일 이 름 입력 필드 옆에 있는 [파일 이름 옵션] 버튼을 클릭하고 [문서 구분 값]을 선택합니다.

![](_page_62_Picture_91.jpeg)

- 5 [저장] 버튼을 클릭하여 설정을 저장합니다.
- 6 [닫기]를 클릭하여 작업 설정 창을 닫습니다.
- 7 [홈으로 돌아가기] 버튼을 클릭합니다.
- 8 문서를 스캔합니다. [문서 스캔 \(22 페이지 \)](#page-21-0)

#### 9 스캔 이미지를 확인합니다.

[스캔] 창에서(확인/편집용) 스캔 이미지와 Zonal OCR 결과를 확인합니다.

<span id="page-63-0"></span>필요한 경우 추출된 데이터를 편집하거나 확인 절차를 일시 중지하고 스캔 이미지를 임시 저장할 수 있습니다.

### 중요 ● 같은 작업을 사용하여 스캔을 수행하는 경우 파일 이름이 중복될 수 있습니다. 파일을 덮어쓰지 않도록 다음 설정을 구성할 수 있습니다: - [카운터 옵션] 버튼을 클릭하면 표시되는 [카운터] 창에서 [페이지 카운터]에 [각각의 배치로 계속] 확인란 선택

- 출력 폴더 명명 옵션을 설정하여 각 스캔의 출력 폴더 변경

### 스캔 문서에서 문자열을 사용하여 자동으로 이미지 분리하기 Ø

Zonal OCR 인식 결과를 사용하여 연속으로 스캔한 문서에서 생성된 이미지를 파일 여러 개로 분할할 수 있 습니다.

이 단원에서는 상세 설치에서 Zonal OCR의 문자열을 사용하여 이미지를 파일 여러 개로 분할하고 대상 폴 더에서 문자열을 기준으로 파일을 정렬하는 절차를 설명합니다.

![](_page_63_Figure_8.jpeg)

- 2 기존 작업을 선택하고 작업 표시줄에서 [편집] 버튼을 클릭합니다.
- 3 [분리] 탭을 선택합니다.

4 [종류]에 [Zonal OCR]을 선택합니다.

![](_page_64_Picture_53.jpeg)

- 5 [문서 구분 검출]에 다음 설정을 지정합니다.
	- a [OCR 언어] 드롭다운 목록에서 사용할 언어를 선택합니다.
	- b [키워드] 입력 필드에 인식할 문자를 입력하고 입력 필드 옆에 있는 드롭다운 목록에서 문자 인식 조건을 선택합니다.
	- c [영역을 정의 >>] 버튼을 클릭합니다.

![](_page_64_Picture_54.jpeg)

![](_page_65_Picture_88.jpeg)

#### d 스캐너에 문서를 올려놓고 [스캔]을 클릭합니다.

e 스캔 이미지에서 Zonal OCR을 사용하여 인식하려는 텍스트가 있는 영역을 선택하고 끕니다. 오직 한 영역만 선택할 수 있습니다. 충분한 공간의 영역을 선택합니다.

선택한 영역의 옆에 있는 취소 버튼 ( )을 클릭하면 선택이 해제됩니다. 선택한 영역은 빨간 프레임으로 표시됩니다.

![](_page_65_Picture_5.jpeg)

선택한 영역의 Zonal OCR 인식 결과는 필드 패널에 표시됩니다.

#### f 바코드가 올바르게 인식되었는지 확인하고 [확인]을 클릭합니다.

#### 6 [대상] 탭을 클릭합니다.

- 7 [대상]에서 스캔 이미지를 출력할 대상을 선택합니다.
- 8 [파일 속성]에서 [폴더 이름 옵션] 버튼이나 [파일 이름 옵션] 버튼을 클릭합니다.

9 표시된 메뉴에서 [문서 구분 값]을 선택합니다.

![](_page_66_Picture_65.jpeg)

선택한 항목이 태그 형식으로 [폴더] 또는 [파일] 입력 필드에 추가됩니다.

10 [저장] 버튼을 클릭합니다.

작업 설정이 저장됩니다.

# 바코드를 사용하여 자동으로 이미지 분리하기 Ø

바코드를 사용하여 연속으로 스캔한 문서에서 생성된 이미지를 파일 여러 개로 분할할 수 있습니다. 이 단원에서는 상세 설치에서 바코드를 구분으로 사용하여 이미지를 파일 여러 개로 분할하고 대상 폴더에 서 바코드를 기준으로 파일을 정렬하는 절차를 설명합니다.

![](_page_66_Picture_66.jpeg)

- 2 기존 작업을 선택하고 작업 표시줄에서 [편집] 버튼을 클릭합니다.
- 3 [분리] 탭을 선택합니다.

#### 4 [종류]에 [바코드]를 선택합니다.

![](_page_67_Picture_62.jpeg)

5 [분리에 사용되는 바코드 유형]에서 감지할 바코드 종류를 하나 이상 선택합니다.

#### 6 [영역 지정]을 선택하고 [영역을 정의>>] 버튼을 클릭합니다.

인식 영역 설정 창이 표시됩니다.

7 스캐너에 문서를 올려놓고 [스캔]을 클릭합니다.

#### 8 스캔 이미지에서 선택한 영역을 바코드 검출로 드래그하여 클릭합니다. 오직 한 영역만 선택할 수 있습니다. 충분한 공간의 영역을 선택합니다.

선택한 영역의 옆에 있는 취소 버튼 ( )을 클릭하면 선택이 해제됩니다.

선택한 영역은 파란 프레임으로 표시됩니다.

![](_page_67_Picture_63.jpeg)

선택한 영역의 바코드 인식 결과는 필드 패널에 표시됩니다.

- 바코드가 올바르게 인식되었는지 확인하고 [확인]을 클릭합니다.
- [대상] 탭을 클릭합니다.
- [대상]에서 스캔 이미지를 출력할 대상을 선택합니다.
- [파일 속성]에서 [폴더 이름 옵션] 버튼을 클릭합니다.
- 표시된 메뉴에서 [문서 구분 값]을 선택합니다.

![](_page_68_Picture_50.jpeg)

[저장] 버튼을 클릭합니다.

작업 설정이 저장됩니다.

# <span id="page-69-0"></span>작업 환경 내보내기/가져오기

이 단원에서는 PaperStream Capture 작업 환경 내보내기 및 가져오기를 설명합니다.

컴퓨터 2개 이상에서 PaperStream Capture 를 사용하는 경우 만든 작업을 [내보내기] 도구로 내보내고 [가 져오기] 도구로 다른 컴퓨터의 PaperStream Capture 로 가져와 같은 작업 환경을 간편하게 빌드할 수 있습 니다.

또한 ScandAll Pro에서 내보낸 프로필을 PaperStream Capture 또는의 작업으로 가져올 수 있습니다.

### 작업 환경 내보내기

PaperStream Capture를 사용하여 만든 작업, PaperStream IP 드라이버 프로필 등이 포함된 작업 환경을 내 보낼 수 있습니다.

#### 1 [내보내기] 창을 표시합니다.

- Windows 10/Windows Server 2016/Windows Server 2019/Windows Server 2022 [시작] 메뉴 → [PaperStream Capture] → [내보내기]를 선택합니다.
- Windows 11

[시작] 메뉴 → [앱 모두 보기] → [PaperStream Capture] → [내보내기]를 선택합니다.

PaperStream Capture 로 등록된 작업의 목록을 표시합니다.

#### 2 내보내려는 작업의 확인란을 선택합니다.

![](_page_69_Picture_83.jpeg)

#### 3 [실행] 버튼을 클릭합니다.

[다른 이름으로 저장] 창이 표시됩니다.

#### 4 내보내는 파일의 저장 위치와 파일명을 지정한 다음, [저장] 버튼을 클릭합니다.

PaperStream Capture 의 작업 환경을 내보낸 후 내보내기 절차 완료를 나타내는 메시지가 표시됩니 다.

내보낸 파일은 ".dpav" 확장명으로 생성됩니다.

#### 5 [확인] 버튼을 클릭합니다.

작업 환경을 내보냅니다.

#### 힌트

- 내보낸 파일은 작업 환경의 백업으로 사용할 수 있습니다.
- 샘플 작업을 내보내지 않습니다.

### 작업 환경을 다른 컴퓨터로 가져오기

[작업 환경 내보내기 \(70 페이지 \)에](#page-69-0)서 내보낸 PaperStream Capture 또는 PaperStream Capture Pro의 작업 환경을 가져오거나 ScandAll PRO에서 내보낸 프로필을 가져올 수 있습니다.

#### 중요

- PaperStream Capture Pro의 경우 [스테이션] 탭에서 [저장소 서버]에 다음 중 하나를 선택하면 작동 환경을 가져올 수 있습니다.
	- 단일 스테이션 운용. 저장소 서버는 사용하지 않음.
	- 다중 스테이션 운용. 이것이 저장소 서버.
- 작업 환경을 가져오려면 관리자 권한이 필요합니다. 또한 관리자 권한이 없는 사용자는 "관리자 권한으로 실행"을 선택하더라도 작업 환경을 가져올 수 없습 니다.
- 가져오기 측 컴퓨터의 PaperStream Capture 및 PaperStream IP의 버전은 내보내기 측 컴퓨터에 사용 된 버전과 동일하거나 이후 버전이어야 합니다.
	- 1 다른 작업 환경을 컴퓨터에 가져오기 전에 작업 환경을 백업합니다. 자세한 내용은 [작업 환경 내보내기 \(70 페이지 \)를](#page-69-0) 참조해 주십시오.

#### 2 [가져오기] 창을 표시합니다.

- Windows 10/Windows Server 2016/Windows Server 2019/Windows Server 2022 [시작] 메뉴 → [PaperStream Capture] → [가져오기]를 선택합니다.
- Windows 11

 $[$ 시작] 메뉴 →  $[$ 모든 앱] →  $[$ PaperStream Capture] →  $[$ 가져오기]를 선택합니다.

#### 3 가져오려는 파일을 지정합니다.

["작업 환경 내보내기 \(70 페이지 \)"](#page-69-0)에서 내보낸 파일(.dpav(이전 형식에서는 .cab))이나 ScandAll PRO에서 내보낸 파일(.cab)을 지정합니다. 가져오기 파일을 지정하려면 다음 방법 중 하나를 사용합니다.

71

- 최대 255바이트 문자를 사용하여 파일 경로 입력
- [찾아보기] 버튼 클릭하기
- 파일 끌어다 놓기

![](_page_71_Picture_133.jpeg)

#### 4 가져오기 방법을 선택합니다.

다음 가져오기 방법을 사용할 수 있습니다.

● 모두 바꾸기

현재 PaperStream Capture 또는 PaperStream Capture Pro로 등록된 모든 작업을 삭제하고 가져오 기 파일의 작업으로 바꿉니다.

이를 선택하면 [드라이버 프로필 가져오기] 확인란이 표시됩니다.

이 확인란을 선택하면 PaperStream IP 드라이버 프로필도 가져옵니다. 드라이버 프로필을 가져오면 대상의 기존 드라이버 프로필을 덮어씁니다.

● 추가

가져오기 파일의 작업을 PaperStream Capture 또는 PaperStream Capture Pro에 추가합니다. 이 경우 PaperStream IP 드라이버 프로필을 가져오지 않습니다.

#### 5 [실행] 버튼을 클릭합니다.

가져오기 프로세스 완료 메시지가 표시됩니다.

#### 6 [확인] 버튼을 클릭합니다.

작업 환경을 가져옵니다.

#### 중요

- PaperStream Capture 또는 PaperStream Capture Pro 작업 환경을 같은 작업 환경으로 가져옵니다. 내 보낸 작업 환경을 내보낸 시스템과 다른 언어 환경으로 가져올 수 없습니다.
- 최신 버전의 PaperStream Capture 또는 PaperStream Capture Pro에서 내보낸 파일을 이전 버전의 PaperStream Capture 또는 PaperStream Capture Pro로 가져올 수 없습니다.
- ScandAll PRO에서 PaperStream IP (TWAIN) 드라이버 이외의 드라이브를 사용하는 경우, 프로필을 가 져오면 프로필과 함께 드라이버 설정을 가져올 수 없습니다. 작업을 가져오면 PaperStream IP 드라이버 설정은 "현재 설정"으로 적용됩니다. 따라서 드라이버 설정 을 다시 구성해 주십시오.
다시 드라이버 설정을 구성하면 파일 형식이 변경될 수 있습니다. 가져온 작업에서 작업 환경에 지정된 파일 형식과 동일한 파일 형식이 [대상] 탭의 [파일 속성]에 지정되어 있는지 확인합니다.

● ScandAll PRO 프로필에서만 지정할 수 있는 기능과 작업 환경을 가져올 수 없습니다.

#### 힌트

- 가져올 파일의 확장명이 ".dpav"인 경우 파일을 두 번 클릭하면 [가져오기] 창이 표시됩니다. 이 경우 3 단계부터 절차를 수행합니다.
- [추가]를 선택하면 내보낸 작업 환경에 이벤트가 설정되어 있더라도 이벤트는 가져온 작업 환경에도 설 정됩니다. [유용성] 탭의 [이벤트]에서 이벤트를 볼 수 있습니다.
- 일시 중지되거나 중단된 배치 작업이 [배치 관리] 창에 표시되면 [모두 바꾸기]를 선택할 수 없습니다. 배치를 공개하거나 삭제한 후 작동 환경을 다시 가져옵니다. PaperStream Capture Pro의 경우 일시 중지되거나 취소된 배치 작업이 있는 상태에서 PaperStream Capture Pro를 제거한 경우 나타나는 메시지 창에서 [아니요] 버튼을 클릭하면 파일은 [PaperStream Capture Pro 관리자 도구] 창의 [스테이션] 탭에 있는 [저장소 서버]에서 [저장소 폴더]에 지정한 폴더 에 남아 있습니다. 이 경우 PaperStream Capture Pro의 다른 버전을 설치하면 [모두 바꾸기]를 선택하 지 못할 수 없습니다. [모두 바꾸기] 창에서 일시 중지 또는 중단된 배치 작업이 없는 경우에도 [배치 관 리]를 선택할 수 없으면 [저장소 폴더]용으로 지정된 폴더에 남아 있는 파일을 삭제한 후 작업 환경을 다시 가져오십시오.

# 작업 환경의 가져오기 결과 확인하기

다음 절차를 따라 작업 환경의 가져오기 결과를 확인할 수 있습니다.

1 가져오기 결과가 저장된 폴더를 엽니다.

가져오기 결과는 기본적으로 다음 위치에 저장됩니다. C: W사용자 WHAT 이름 W문서 WPaperStreamCapture

2 로그 파일을 더블 클릭합니다.

기본 파일 형식과 파일명은 다음과 같습니다.

- $\bullet$  파일 형식 **CSV**
- 

● 파일명 PSCImpProfile.csv

3 로그가 출력된 날짜와 시간이 첫 번째 행에 표시되고 각 가져온 작업의 가져오기 결과가 두 번째 이후 행에 표시됩니다.

가져오기를 성공하면 "OK"가, 실패하면 "NG"가 표시됩니다.

예를 들어 2017년 11월 20일(월) 오후 5시 53분 16초에 Job1과 Job2를 가져오려는 경우 Job1을 가 져왔지만 Job2를 가져오지 못한 경우 결과는 다음과 같이 표시됩니다.

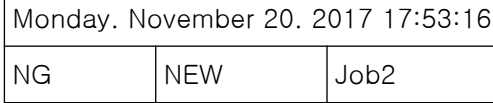

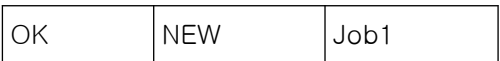

# PaperStream Capture 사양

이 단원에서는 PaperStream Capture의 사양과 시스템 요구 사항을 설명합니다.

## ● 사양

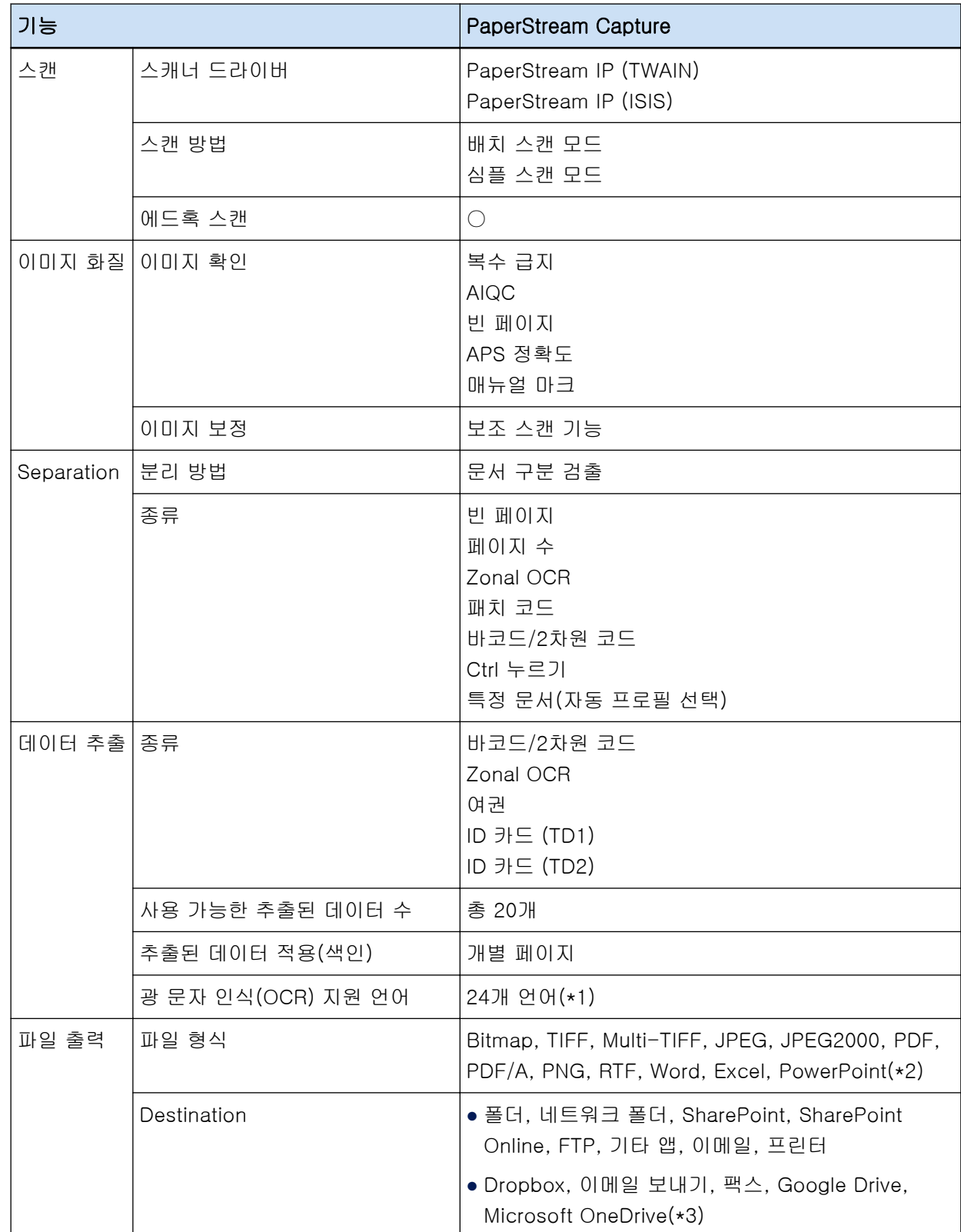

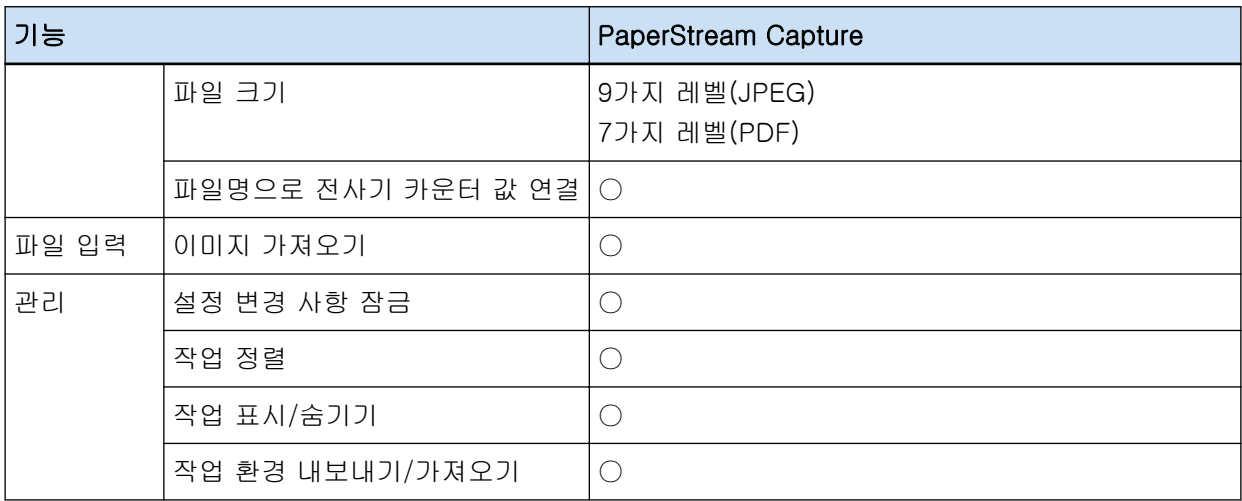

○ 사용 가능

— 사용 불가

- \*1:지원되는 언어는 일본어, 영어, 프랑스어, 독일어, 이탈리아어, 스페인어, 중국어(간체), 중국어(번 체), 러시아어, 한국어, 튀르키예어, 그리스어, 베트남어, 포르투갈어, 아랍어, 스웨덴어, 네덜란드어, 폴란드어, 체코어, 루마니아어, 히브리어, 우크라이나어, 태국어 및 인도네시아어입니다.
- \*2:ABBYY FineReader for ScanSnap이 설치된 경우 스캔 이미지를 Word, Excel 또는 PowerPoint 파 일 형식으로 출력할 수 있습니다.
- \*3:PaperStream Connector Option을 추가로 설치하면 스캔 이미지 출력 및 연결 대상으로 다음 중 하 나를 선택할 수 있습니다.

## ● 시스템 요구사항

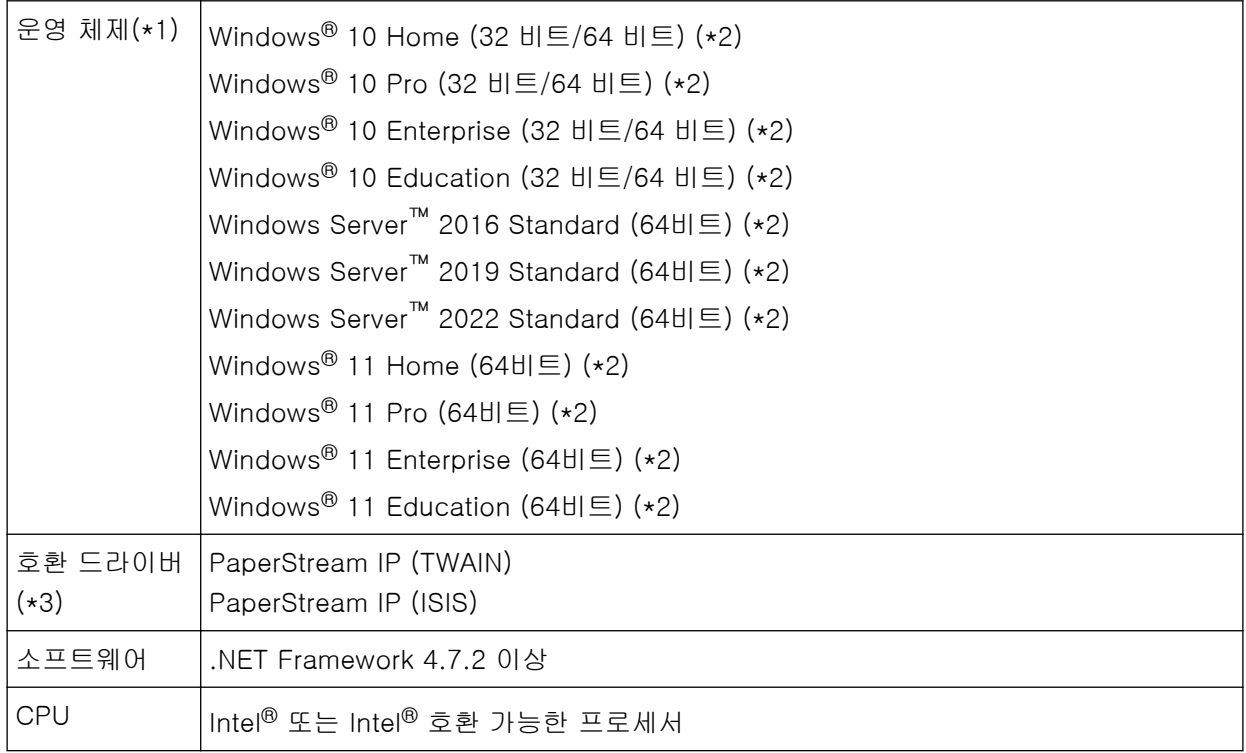

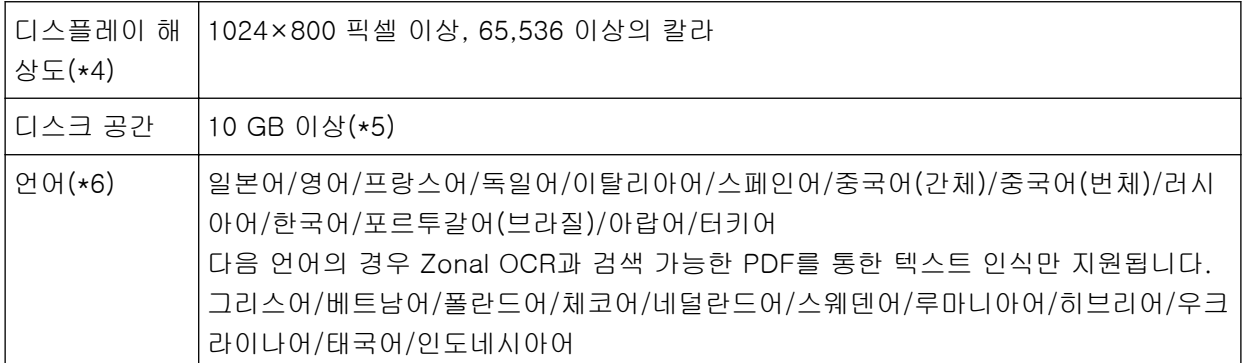

- \*1:64 비트 운영 체제의 경우 이 소프트웨어는 64 비트 운영 체제에서 32 비트 애플리케이션 실행으로 지원됩니다.
- \*2:데스크톱 애플리케이션으로 작동합니다.
- \*3:PaperStream IP (TWAIN x64)를 사용할 수 없습니다.
- \*4:폰트 크기가 큰 경우 일부 화면이 제대로 표시되지 않을 수 있습니다. 이런 경우 작은 폰트 크기를 사 용하십시오.
- \*5:문서를 스캔하려면 저장하려는 파일 크기에 적합한 디스크 공간이 필요합니다.
- \*6:배치 스캔 모드의 경우 [스캔] 탭의 [스캔 설정]에서 [드라이버 프로필]에 [ScanSnap Manager for fi와의 호환성]을 선택하면 다음을 텍스트 인식에 사용되는 언어로 지정할 수 없습니다.
	- 그리스어
	- $\bullet$  베트남어
	- $\bullet$  폴란드어
	- 체코어
	- 네덜란드어
	- $\bullet$  스웨덴어
	- $\bullet$  루마니아어
	- 히브리어
	- 우크라이나어
	- $\bullet$  태국어
	- 인도네시아어

#### ● 사용하기 전에

#### 추출된 데이터

스캔한 문서에서 추출된 이미지에 대한 정보가 포함된 데이터 세트입니다. 이 설명서에서는 지정된 모든 필드의 필드 값과 인식 영역을 의미합니다.

## 멀티스테이션

저장소 서버를 사용하는 PaperStream Capture Pro 작업입니다. 스토리지 서버와 클라이언트 컴퓨터 스테이션으로 작동합니다. 데이터는 스토리지 서버에서 관리되고 작업은 각 컴퓨터 스테이션에서 수행됩니다.

## 배치 스캔 모드

일상적인 작업에 권장되는 스캔 방법입니다. 사전에 파일 형식, 저장 대상 및 스캔 설정과 같은 설정을 작업으로 등록하고 작업을 사용하여 스캔 을 수행할 수 있습니다.

## 심플 스캔 모드

불규칙한 작업에 권장되는 스캔 방법입니다. 필요한 경우, 스캔할 때마다 파일 형식, 저장 대상 및 스캔 설정과 같은 설정을 변경할 수 있습니다.

## 작업

이것은 스캔 관련 설정과 PaperStream Capture를 사용한 출력이 등록된 데이터 집합입니다. 스캔 방식이 배치 스캔 모드인 경우에 사용됩니다.

#### 전환 모드

스캔 방식을 "심플 스캔 모드" 또는 "배치 스캔 모드"으로 전환할 때 사용됩니다.

#### Zonal OCR

텍스트를 추출하기 위해 지정된 영역에서 OCR (광학식 문자 인식)을 수행하는 기능입니다.

#### 색인 정보 파일

출력 이미지를 식별하기 위해 사용되는 출력 이미지 색인이나 데이터가 출력되는 파일입니다.

#### PaperStream IP (TWAIN)

당사 이미지 스캐너 시리즈용 스캐너 드라이버입니다. TWAIN 표준과 호환됩니다.

## PaperStream IP (ISIS)

PaperStream Capture를 사용하는 경우의 당사 이미지 스캐너 시리즈용 스캐너 드라이버입니다. ISIS 표준과 호환됩니다.

#### ● 기본 스캔 작업

#### PaperStream IP Import

이 드라이버를 사용하면 스캐너를 사용하지 않고 기존 BMP, JPG, TIF, JPEG, TIFF 또는 PDF 파일 을 보정하고 가져올 수 있습니다. TWAIN 표준과 호환됩니다.

고급 설치에 사용하려면 PaperStream Capture Pro 및 PaperStream IP Import 라이선스를 얻고 활 성화합니다.

## 배치

작업에 구성된 일련의 절차입니다.

#### ● 기타 유용한 기능

## PaperStream ClickScan

당사 이미지 스캐너 시리즈의 스캐너를 사용하여 기본 설정만으로 문서를 스캔하는 데 사용되는 애 플리케이션입니다.

설치된 PaperStream Capture와 함께 이 애플리케이션을 사용할 수 있습니다.

## 필드

추출된 데이터 관련 정보를 입력하는 데 사용되는 영역입니다.

## 필드 규칙

필드 값을 지정하는 규칙입니다.

#### 패치 코드

스캐너에서 문서나 배치가 분리된 지점을 인식할 수 있게 해주는 특수 코드입니다. 인쇄하여 사용합니다.

#### ▶ 작업 환경 내보내기/가져오기

#### 스캐너 드라이버 프로필

PaperStream IP 드라이버의 스캔 설정이 등록된 데이터 집합입니다.

#### ● PaperStream Capture Pro 기능

## 필드 값

추출된 데이터 관련 정보 값입니다.

#### ● PaperStream Capture Pro 활성화하기

## 비활성화

라이선스 인증 취소를 의미합니다. PaperStream Capture Pro 설치에 사용된 매체에 따라 라이선스 활성화 후 PaperStream Capture Pro가 작동하는 방식은 다음과 같이 달라집니다.

- 웹사이트에서 다운로드하고 설치한 경우 라이선스를 다시 활성화할 때까지 PaperStream Capture Pro를 시작할 수 없습니다.
- 스캐너와 함께 제공된 설정 DVD-ROM에서 설치한 경우 PaperStream Capture Pro에 지정된 기능을 사용할 수 없습니다.

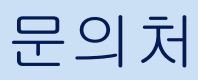

## $e$  문의처

다음 웹 페이지의 연락처 목록을 참조해 주십시오. <https://www.pfu.ricoh.com/r/ctl/>

- ABBYY FineReader for ScanSnap<sup>™</sup>
	- Windows 10/Windows Server 2016/Windows Server 2019/Windows Server 2022 [시작]메뉴→[ABBYY FineReader for ScanSnap (TM)]→[사용자 취급설명서]→[Technical Support]를 선택합니다.
	- Windows 11

[시작] 메뉴→[모든 앱]→[ABBYY FineReader for ScanSnap (TM)]→[사용자 취급설명서]→ [Technical Support]를 선택합니다.

● fi Series 이미지 스캐너

스캐너에 관한 기타 문의 사항에 대해서는 다음 웹 페이지를 참조해 주십시오.

<https://www.pfu.ricoh.com/global/scanners/fi/support/index.html>

위의 웹 페이지에서 문제의 해결 방법을 찾을 수 없을 경우 다음 웹 페이지에서 대리점/판매처의 연락 정보를 참조해 주십시오.

<https://www.pfu.ricoh.com/global/scanners/inquiry.html>